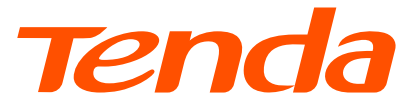

# **Quick Installation Guide**

Outdoor CPE

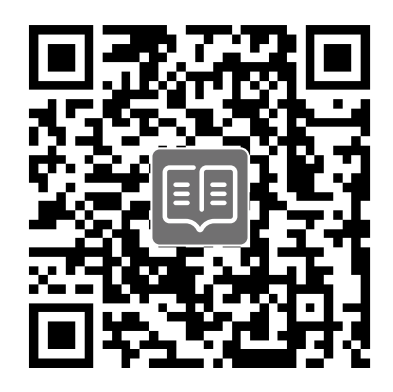

### https://www.tendacn.com/service/default.html

### **English - Get support and services**

For technical specifications, user guides and more information, please visit the product page or service page on **www.tendacn.com**. Multiple languages are available. You can see the product name and model on the product label.

#### **Polski - Uzyskaj wsparcie i usługi**

Specyfikacje techniczne, instrukcje obsługi i więcej informacji można znaleźć na stronie produktu lub stronie usługi w witrynie **www.tendacn.com**. Dostępnych jest wiele języków. Nazwę i model produktu można zobaczyć na etykiecie produktu.

### **Deutsch - Kundendienst und Service**

Technische Spezifikationen, Benutzerhandbücher und weitere Informationen finden Sie auf der Produktseite oder Serviceseite unter **www.tendacn.com**. Es stehen mehrere Sprachen zur Verfügung.

Sie können den Produktnamen und das Modell auf dem Produktetikett sehen.

#### **Русский - Получить поддержку и услуги**

Технические характеристики, руководства пользователя и дополнительную информацию можно найти на странице продукта или странице обслуживания на сайте **www.tendacn.com**. Доступно несколько языков.

Вы можете посмотреть название продукта и модель на этикетке продукта.

#### **Français - Obtenir de l'aide et des services**

Pour les spécifications techniques, les guides d'utilisation et plus d'informations, veuillez visiter la page du produit ou la page de service sur **www.tendacn.com**. Plusieurs langues sont disponibles.

Vous pouvez voir le nom et le modèle du produit sur l'étiquette du produit.

#### **Nederlands - Ondersteuning en diensten verkrijgen**

Ga voor technische specificaties, gebruikershandleidingen en meer informatie naar de productpagina of servicepagina op **www.tendacn.com**. Er zijn meerdere talen beschikbaar. U vindt de productnaam en het model op het productetiket.

#### **Čeština - Získejte podporu a služby**

Technické specifikace, uživatelské příručky a další informace naleznete na produktové nebo servisní stránce **www.tendacn.com**. K dispozici je více jazyků. Název produktu a model naleznete na štítku produktu.

### **Română - Obţineţi asistenţă și servicii**

Pentru specificații tehnice, ghiduri de utilizare și mai multe informații, vă rugăm să vizitați pagina produsului sau pagina de service de pe **www.tendacn.com**. Sunt disponibile mai multe limbi. Puteţi vedea numele și modelul produsului pe eticheta produsului.

#### **Português - Obter apoio e serviços**

Para especificações técnicas, guias do usuário e mais informações, visite a página do produto ou a página de serviços em **www.tendacn.com**. Vários idiomas estão disponíveis. Pode ver o nome do produto e o modelo na etiqueta do produto.

#### **Español - Soporte y servicio**

Para obtener especificaciones técnicas, guías de usuario y más información, visite la página del producto o la página del servicio en **www.tendacn.com**. Varios idiomas están disponibles. Consulte el nombre y el modelo del producto en la etiqueta del mismo.

#### **Magyar - Ügyfélszolgálat és szolgáltatások**

Műszaki adatokért, használati útmutatókért és további információkért látogasson el a termékoldalra vagy a szolgáltatás oldalára a **www.tendacn.com** oldalon. Több nyelv is elérhető. A termék nevét és modellszámát a termék címkéjén láthatja.

#### **Italiano - Ottenere assistenza e servizi**

Per specifiche tecniche, guide per l'utente e ulteriori informazioni, visitare la pagina del prodotto o la pagina del servizio su **www.tendacn.com**. Sono disponibili più lingue. Il nome del prodotto e il modello sono riportati sull'etichetta del prodotto.

#### **Български - Снабдете се с помощ при поддръжка и услуги**

За технически спецификации, ръководства за потребителя и повече информация, моля, посетете продуктовата страница или страницата за услуги на **www.tendacn.com**. Налични са множество езици.

Можете да видите името и модела на продукта на етикета на продукта.

#### **Svenska - Få stöd och tjänster**

För tekniska specifikationer, användarguider och mer information, besök produktsidan eller servicesidan på **www.tendacn.com**. Flera språk är tillgängliga. Du kan se produktnamn och modell på produktetiketten.

#### **Slovenčina - Získajte podporu a údržbu**

Technické špecifikácie, používateľské príručky a ďalšie informácie nájdete na stránke produktu alebo servisnej stránke **www.tendacn.com**. K dispozícii je viacero jazykov. Názov a model produktu môžete vidieť na štítku produktu.

#### **Slovenščina - Pridobite podporo in storitve**

Za tehnične specifikacije, navodila za uporabo in več informacij obiščite stran izdelka ali storitev na **www.tendacn.com**. Na voljo je več jezikov.

Ime izdelka in model lahko vidite na etiketi izdelka.

#### **Ελληνικά - Υποστήριξη και υπηρεσίες**

Για τεχνικές προδιαγραφές, οδηγούς χρήσης και περισσότερες πληροφορίες, επισκεφθείτε τη σελίδα προϊόντος ή τη σελίδα υπηρεσίας στη διεύθυνση **www.tendacn.com**. Διατίθενται πολλές γλώσσες.

Μπορείτε να δείτε το όνομα και το μοντέλο του προϊόντος στην ετικέτα του.

#### **Hrvatski - Dobijte podršku i usluge**

Za tehničke specifikacije, korisničke vodiče i više informacija, posjetite stranicu proizvoda ili stranicu usluge na **www.tendacn.com**. Dostupno je više jezika. Naziv proizvoda i model možete vidjeti na naljepnici proizvoda.

#### **Dansk - Få support og tjenester**

For tekniske specifikationer, brugervejledninger og mere information, besøg venligst produktsiden eller servicesiden på **www.tendacn.com**. Flere sprog er tilgængelige. Du kan se produktnavnet og modellen på produktets etiket.

#### **Suomi - Tuki ja palvelut**

Tekniset tiedot, käyttöoppaat ja lisätietoja löydät tuotesivulta tai palvelusivulta osoitteessa **www.tendacn.com**. Saatavilla on useita kieliä. Tuotteesi mallinumero löytyy pakkauksesta.

### **Eesti - Toe ja teenuste saamine**

Tehniliste kirjelduste, kasutusjuhendite ja lisateabe saamiseks külastage toote- või teeninduslehte aadressil **www.tendacn.com**. Saadaval on mitu keelt.

Toote nime ja mudelit näete toote sildil.

#### **latviešu - Iegūstiet atbalstu un pakapojumus**

Lai iegūtu tehniskās specifikācijas, lietotāja rokasgrāmatas un vairāk informācijas, lūdzu, apmeklējiet produkta lapu vai servisa lapu vietnē **www.tendacn.com**. Ir pieejamas vairākas valodas.

Jūs varat atrast produkta nosaukumu un modeli uz produkta etiķetes.

#### **Lietuvių - Gaukite pagalbą ir paslaugas**

Jei reikia techninių specifikacijų, vartotojo vadovų ir daugiau informacijos, apsilankykite gaminio puslapyje arba paslaugų puslapyje **www.tendacn.com**. Galimos kelios kalbos. Gaminio pavadinimą ir modelį galite matyti gaminio etiketėje.

#### **Українська - Отримайте підтримку та послуги**

Для отримання технічних характеристик, посібників користувача та додаткової інформації відвідайте сторінку продукту або сторінку послуг на **www.tendacn.com**. Доступні кілька мов.

Ви можете побачити назву виробу та модель на етикетці продукту.

#### **Türkçe - Destek ve hizmet alın**

Teknik özellikler, kullanım kılavuzları ve daha fazla bilgi için lütfen **www.tendacn.com** adresindeki ürün sayfasını veya hizmet sayfasını ziyaret edin. Birden fazla dil mevcuttur. Ürün adını ve modelini ürün etiketinde görebilirsiniz.

# **Contents**

- 01 / English
- 06 / Italiano
- 11 / Português
- 18 / Deutsch
- 25 / Polski
- 32 / Français
- 39 / Română
- 45 / Magyar
- 52 / Русский
- 59 / Türkçe
- 64 / Čeština
- 69 / Українська
- 76 / Español
- 83 / Български
- 90 / Nederlands
- 97 / Svenska
- 103 / Slovenčina
- 109 / Slovenščina
- 115 / Ελληνικά
- 122 / Hrvatski
- 129 / Dansk
- 135 / Suomi
- 140 / Eesti
- 146 / latviešu
- 151 / lietuvių

# **Power on the CPE**

## **Option 1: Use the PoE injector**

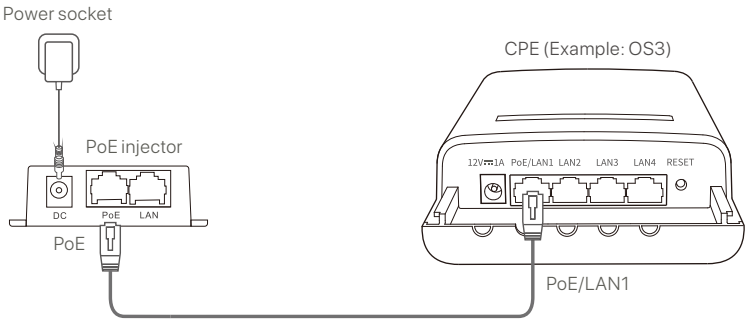

CAT5 or better Ethernet cable recommended.

## **Option 2: Use the power adapter**

If your CPE has a DC power jack, use the included power adapter to power on the CPE.

**Tips**

Use the included power adapter to avoid damage to the CPE.

### **Option 3: Use other PoE power-supply device**

#### **Tips**

This option is available for the CPE that supports standard PoE power supply. You can check whether the CPE supports standard PoE power supply on the package box or the CPE's **Specifications** page on **www.tendacn.com**.

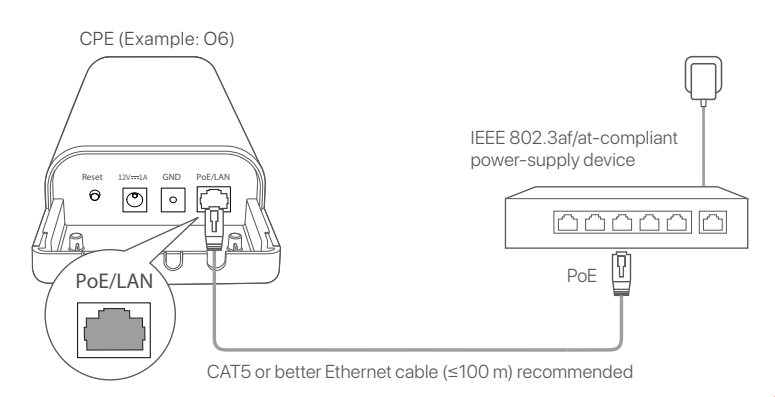

# **Scenario 1: CCTV surveillance or point to point data transmission**

## **1. Set up the CPEs (AP mode + Client mode)**

#### **Tips**

At least two CPEs are required for bridging. One CPE can bridge with 15 - CPEs at most.

Automatic bridging only works for CPEs in factory settings. -

Place two CPEs in factory settings next to each other, open their covers and power them on.

After the CPEs complete startup, they start automatic bridging and their LED1, LED2 and LED3 indicators blink quickly. About 1 minute later, when the LED1, LED2 and LED3 indicators of one CPE light solid on and those of the other CPE blinks slowly, the automatic bridging succeeds.

To bridge more CPEs, put other CPEs in factory settings near the CPE working in AP mode (LED1, LED2 and LED3 are solid on), and power them on one by one within **30 minutes**.

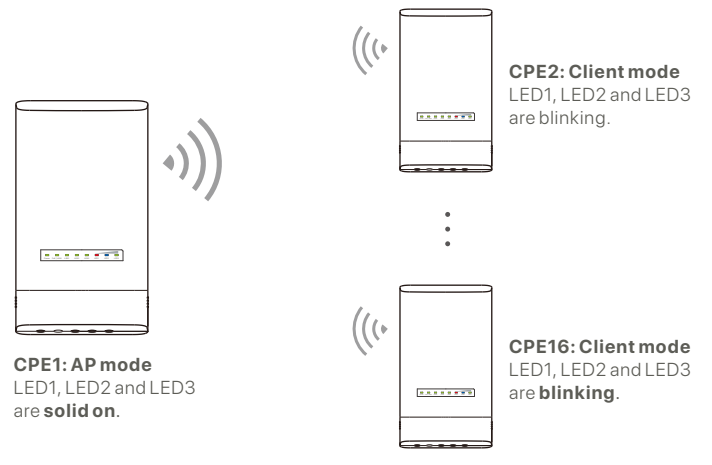

Example: OS3 (Peer-to-multiple bridging)

## **2. Install the CPEs**

The CPE is usually deployed in schools, communities, factories or streets for surveillance. Pole mounting is used for illustration here.

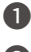

**O** Choose the elevated, open location for installation.

- **2** Thread the two plastic straps through the pole mounting slots on the bracket of the CPE, and attach the CPE onto the selected pole. Adjust the CPE's location and direction, and tighten the straps to fix the CPE.
- 

**3** Power on the CPE.

- Connect the CPEs with the LED1, LED2 and LED3 ❹ indicators solid on (AP mode - the transmitting end) to the switch which is connected to a Network Video Recorder (NVR).
- Connect the CPEs with the LED1, LED2 and LED3 ❺ indicators blinking (Client mode – the receiving end) to IP cameras or a switch connected to IP cameras.

**<sup>6</sup>** Install the CPE cover.

After successful installation, the connection quality reaches the best when the LED1, LED2 and LED3 indicators of the CPEs light solid on or blink.

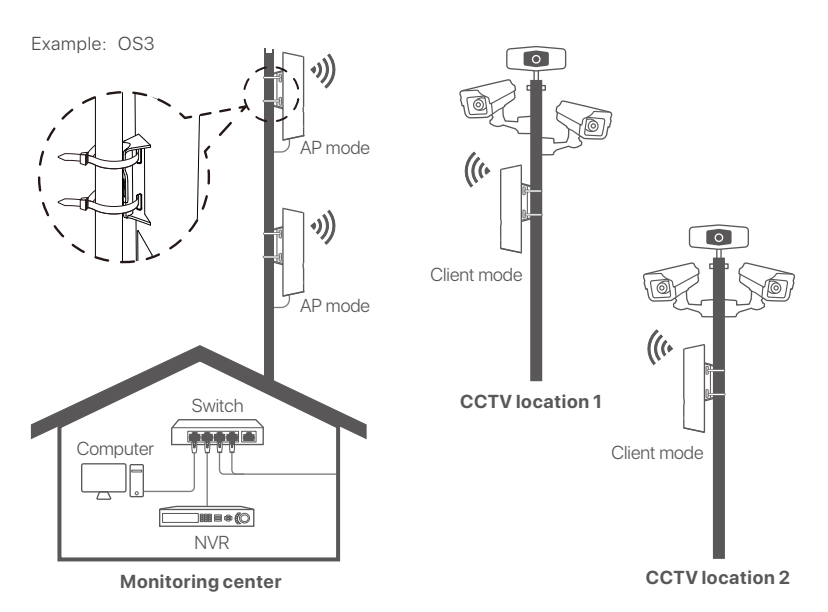

# **Scenario 2: Wireless ISP hotspot access**

## **1. Set up the CPE**

**Step1:** Log in to the web UI of CPEs.

- **O** Open the CPE cover and power it on (PoE injector used for example).
- **2** Connect your wireless client (such as a smartphone) to the WiFi network of CPE or use an Ethernet cable to connect the **LAN** port of the PoE injector to a computer.

By default, the WiFi name of CPE is **Tenda\_***XXXXXX* (XXXXXX indicates the last six characters of the MAC address). If a WiFi QR code is provided on the CPE nameplate, you can scan it to connect to the WiFi network directly.

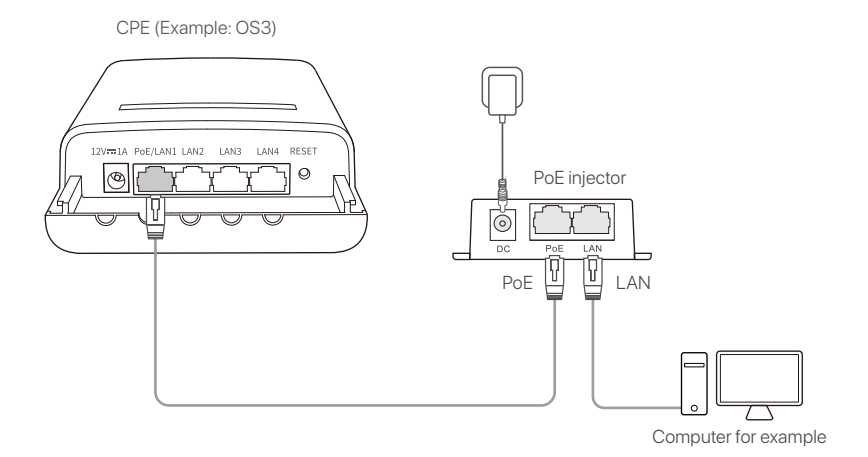

**3** Start a web browser on the client connected to the CPE and visit **192.168.2.1**. Enter the login username and password and click **Login**.

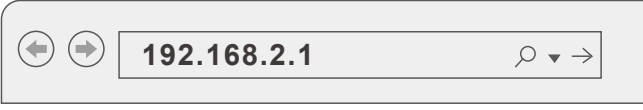

Access the **Quick Setup** page to set the CPE to **WISP Step2:**  mode by following the onscreen instructions. Wait until the CPE reboots to activate the settings.

When the LED1, LED2, and LED3 indicators of the CPE are blinking, the CPE is connected to the ISP hotspot successfully.

## **2. Install the CPE**

Pole mounting is used for illustration here.

- **D** Place the CPE over the roof.
- **2** Thread the two plastic straps through the pole mounting slots on the bracket of the CPE, and attach the CPE onto the selected pole. Adjust the CPE's location and direction, and tighten the straps to fix the CPE.
- **3** Power on the CPE.
- $\bullet$  Connect the LAN port of the CPE to the **WAN** port of your wireless router

The connection quality reaches the best when the LED1, LED2 and LED3 indicators of the CPE blink.

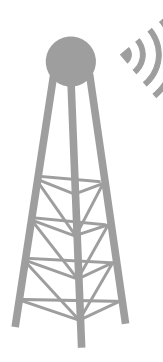

ISP Hotspot

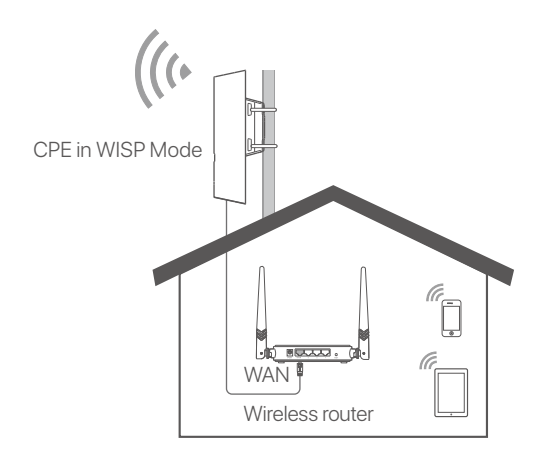

# **Accendere il CPE**

## **Opzione 1: Utilizza l'iniettore PoE**

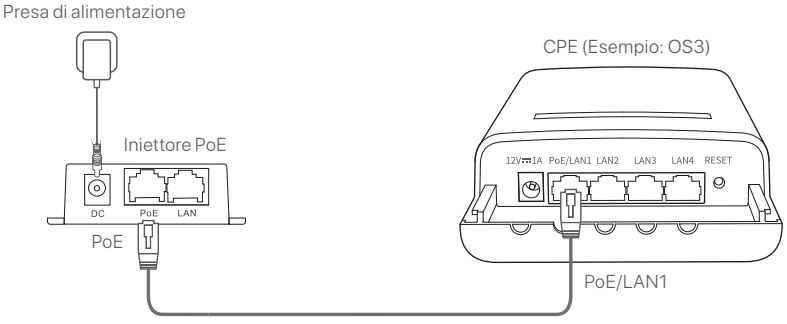

Si raccomanda l'utilizzo di cavi Ethernet CAT5 o versioni successive.

## **Opzione 2: Utilizza l'alimentatore**

Se il tuo CPE dispone di un jack di alimentazione CC, utilizza l'adattatore di alimentazione incluso per accendere il CPE.

**Suggerimenti**

Utilizza l'adattatore di alimentazione incluso per evitare danni al CPE.

## **Opzione 3: Utilizza un altro dispositivo di alimentazione PoE**

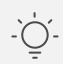

#### **Suggerimenti**

Questa opzione è disponibile per il CPE che supporta l'alimentazione PoE standard. È possibile verificare se il CPE supporta l'alimentazione PoE standard sulla confezione o nella pagina **Specifiche** del CPE su **www.tendacn.com**.

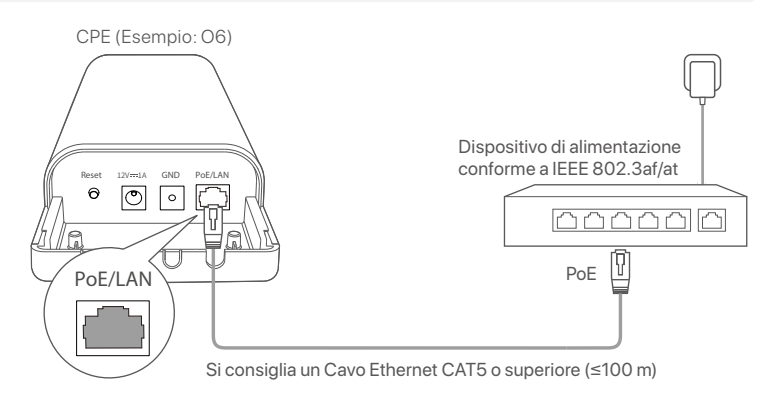

# **Scenario 1: Sorveglianza CCTV o trasmissione dati punto a punto**

## **1. Impostare i CPE (modalità AP + modalità client)**

#### **Suggerimenti**

- Per il bridging sono richiesti almeno due CPE. Un CPE può fare da bridge al massimo con 15 CPE.
- Il bridging automatico funziona solo per i CPE nelle impostazioni di fabbrica. -

Posiziona due CPE nelle impostazioni di fabbrica uno accanto all'altro, apri i loro coperchi e accendili.

Dopo che i CPE hanno completato l'avvio, avviano il bridging automatico e i loro indicatori LED1, LED2 e LED3 lampeggiano rapidamente. Circa 1 minuto dopo, quando gli indicatori LED1, LED2 e LED3 di un CPE si accendono fissi e quelli dell'altro CPE lampeggiano lentamente, il bridging automatico sarà riuscito con successo.

Per collegare più CPE, imposta altri CPE nelle impostazioni di fabbrica vicino al CPE funzionante in modalità AP (LED1, LED2 e LED3 sono accesi fissi) e accendili uno alla volta entro **30 minuti**.

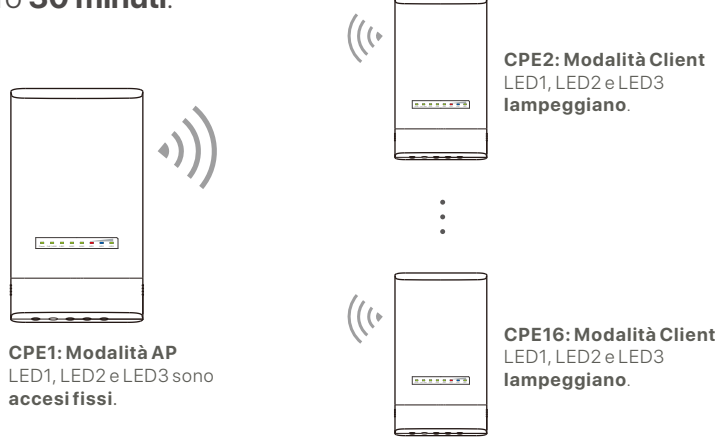

## **2. Installa i CPE**

Il CPE viene solitamente utilizzato nelle scuole, nelle comunità, nelle fabbriche o nelle strade per la sorveglianza. Per l'illustrazione viene utilizzato il montaggio su palo.

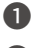

Scegli la posizione elevata e aperta per l'installazione. ❶

- Fai passare le due fascette di plastica attraverso le fessure ❷ di montaggio del palo sulla staffa del CPE e fissa il CPE al palo selezionato. Regola la posizione e la direzione del CPE e stringi le cinghie per fissare il CPE.
- 

**3** Accendi il CPE.

- Collega i CPE con gli indicatori LED1, LED2 e LED3 accesi ❹ fissi (modalità AP - l'estremità trasmittente) allo switch collegato a un videoregistratore di rete (NVR).
- Collega i CPE con gli indicatori LED1, LED2 e LED3 ❺ lampeggianti (modalità client - l'estremità ricevente) alle telecamere IP o uno switch collegato alle telecamere IP.

**6** Installa il coperchio del CPE.

Al termine dell'installazione, la qualità della connessione raggiunge il massimo quando gli indicatori LED1, LED2 e LED3 dei CPE si accendono fissi o lampeggiano.

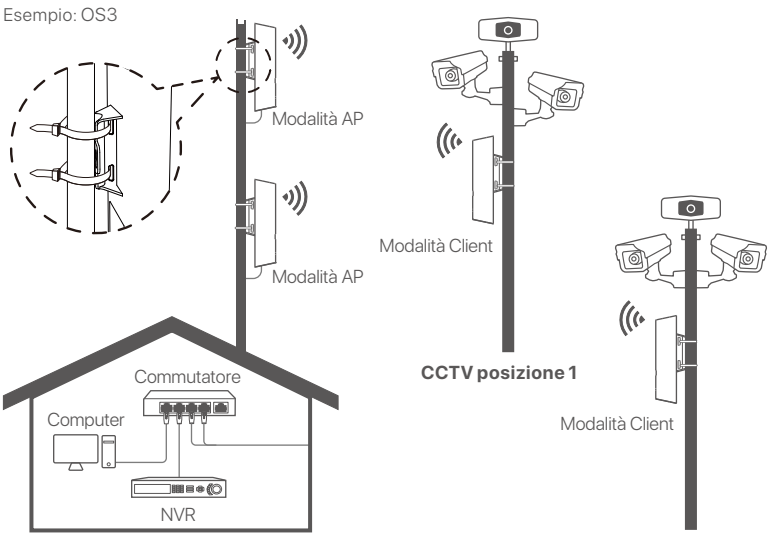

**Centro di monitoraggio**

# **Scenario 2: Accesso hotspot ISP wireless**

## **1. Imposta il CPE**

**Passaggio 1:** Accedi all'interfaccia utente Web dei CPE.

- Apri il coperchio del CPE e accendilo (iniettore PoE ❶ utilizzato come esempio).
- Collega il tuo client wireless (come uno smartphone) alla ❷ rete WiFi di CPE o utilizza un cavo Ethernet per collegare la porta **LAN** dell'iniettore PoE a un computer.

Per impostazione predefinita, il nome Wi-Fi di CPE è**Tenda\_***XXXXXX* (XXXXXX indica gli ultimi sei caratteri dell'indirizzo MAC). Se sulla targhetta del CPE è presente un codice QR Wi-Fi, è possibile scansionarlo per connettersi direttamente alla rete Wi-Fi.

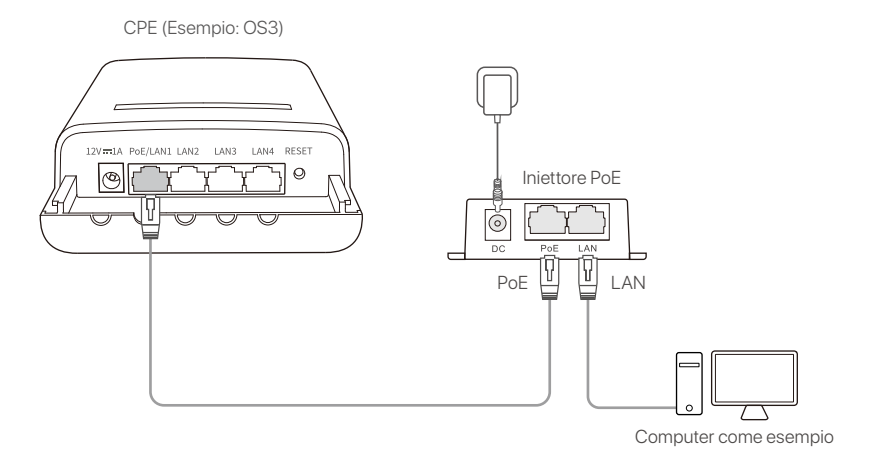

Avvia un browser Web sul client connesso al CPE e visita ❸ **192.168.2.1**. Inserisci il nome utente e la password di accesso e fai clic su **Login (Accedi)**.

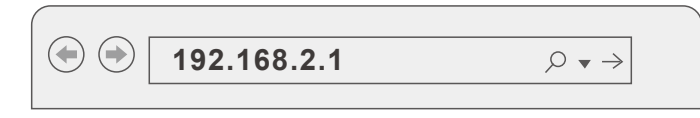

**Passaggio 2:** Accedi alla pagina **Quick Setup (Configurazione rapida)** per impostare il CPE sulla modalità **WISP** seguendo le istruzioni sullo schermo. Attendere il riavvio del CPE per attivare le impostazioni.

Quando gli indicatori LED1, LED2 e LED3 del CPE lampeggiano, il CPE è connesso correttamente all'hotspot ISP.

## **2. Installazione dell'CPE**

Per l'illustrazione viene utilizzato il montaggio su palo.

- **O** Posiziona il CPE sopra il tetto.
- Fai passare le due fascette di plastica attraverso le fessure ❷ di montaggio del palo sulla staffa del CPE e fissa il CPE al palo selezionato. Regola la posizione e la direzione del CPE e stringi le cinghie per fissare il CPE.
- **3** Accendi il CPE.
- Collega la porta LAN del CPE alla porta **WAN** del tuo ❹ router wireless.

La qualità della connessione raggiunge il massimo quando gli indicatori LED1, LED2 e LED3 del CPE lampeggiano.

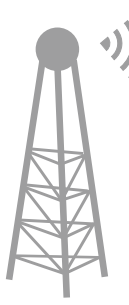

Hotspot ISP

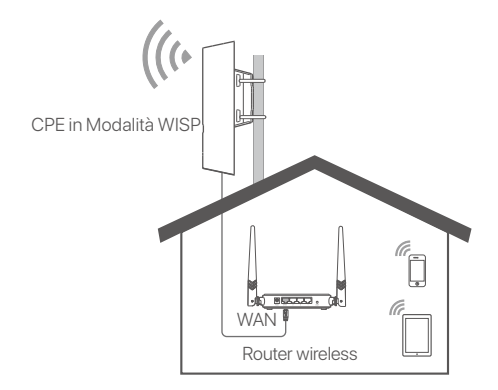

CPE (Esempio: OS3)

# **Ligar o dispositivo CPE**

## **Opção 1: Utilizar o injetor PoE**

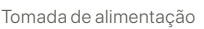

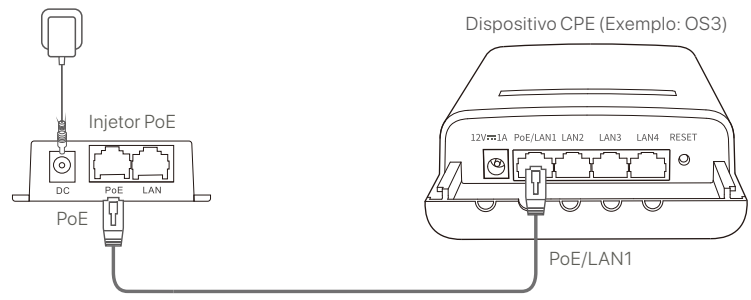

Recomenda-se um cabo Ethernet CAT5 ou superior.

# **Opção 2: Utilizar o adaptador de corrente**

Se o seu dispositivo CPE tiver uma tomada de alimentação DC, utilize o adaptador de alimentação incluído para ligar o CPE.

**Dicas**

Utilize o adaptador de corrente incluído para evitar danos no dispositivo CPE.

### **Opção 3: Utilizar outro dispositivo de alimentação de energia PoE**

### **Dicas**

Esta opção está disponível para um dispositivo CPE que suporte a fonte de alimentação PoE standard. Pode verificar se o dispositivo CPE suporta a fonte de alimentação PoE standard na caixa da embalagem ou através da página de **Especificações** do dispositivo CPE em **www.tendacn.com**.

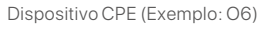

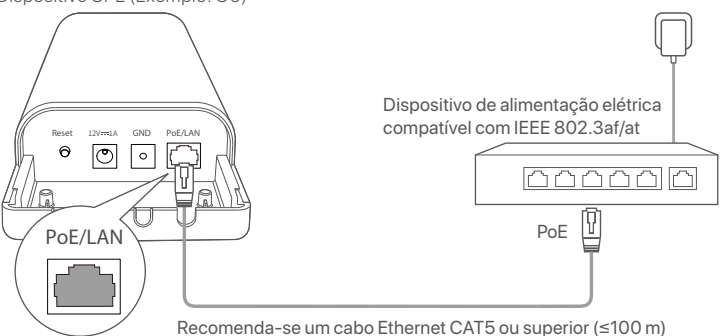

# **Cenário 1: Vigilância CCTV ou transmissão de dados ponto a ponto (P2P)**

## **1. Configurar os dispositivos CPE (modo AP + modo Cliente)**

### **Dicas**

- São necessários pelo menos dois dispositivos CPE para a ligação em ponte. Um dispositivo CPE pode estabelecer uma ponte com 15 CPE, no máximo.
	- A ligação em ponte automática só funciona para dispositivos CPE nas definições padrão de fábrica.

Coloque dois dispositivos CPE com as definições padrão de fábrica, um ao lado do outro, abra as respetivas tampas e ligue-os.

Após o arranque completo dos dispositivos CPE, estes iniciam a ligação em ponte automaticamente e os seus indicadores LED1, LED2 e LED3 ficam rapidamente intermitentes. Cerca de 1 minuto depois, quando os indicadores LED1, LED2 e LED3 de um dispositivo CPE acendem de forma contínua e os do outro CPE ficam lentamente intermitentes, indica que a ligação em ponte automática foi bem-sucedida.

Para colocar mais dispositivos CPE em ponte, coloque outros dispositivos CPE com as definições padrão de fábrica perto do dispositivo CPE que está a funcionar em modo AP (LED1, LED2 e LED3 estão acesos) e ligue-os um a um no espaço de 30 minutos.

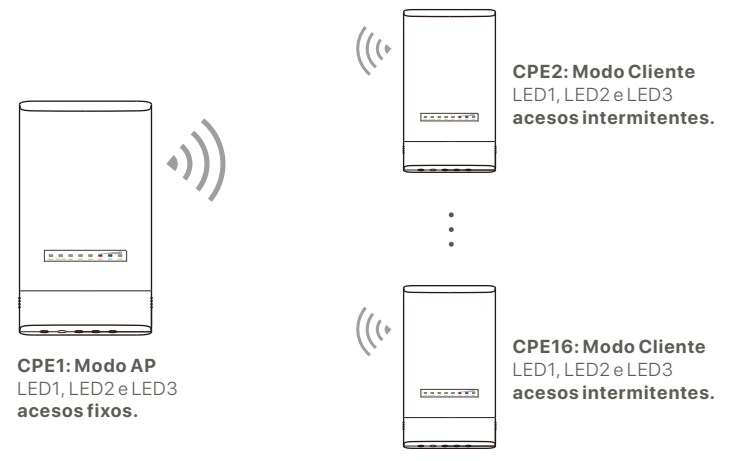

Exemplo: Ligação em ponte Ponto a Ponto (Peer) múltipla OS3

## **2. Instalar os dispositivos CPE**

O dispositivo CPE é normalmente instalado em escolas, comunidades, fábricas ou ruas para efeitos de vigilância. A montagem em poste é apresentada a título ilustrativo.

Escolha o local elevado e aberto para a instalação. ❶

- **2** Passe as duas cintas de plástico pelas ranhuras de montagem do poste no suporte do dispositivo CPE e fixe o dispositivo no poste selecionado. Ajustar a localização e a direção do dispositivo CPE e apertar as cintas para fixar o dispositivo.
- Ligar o dispositivo CPE. ❸
- **<sup>4</sup>** Conectar os dispositivos CPE com os indicadores LED1, LED2 e LED3 acesos (modo AP - a extremidade de transmissão) ao comutador que está ligado a um Gravador de Vídeo em Rede (NVR).
- Conectar os dispositivos CPE com os indicadores LED1, ❺ LED2 e LED3 intermitentes (modo Cliente - a extremidade recetora) a câmaras IP ou a um comutador ligado a câmaras IP.
- **O** Instalar a tampa do dispositivo CPE.

Após uma instalação bem-sucedida, a qualidade da ligação atinge o seu melhor nível quando os indicadores LED1, LED2 e LED3 dos dispositivos CPE acendem de forma fixa ou ficam intermitentes.

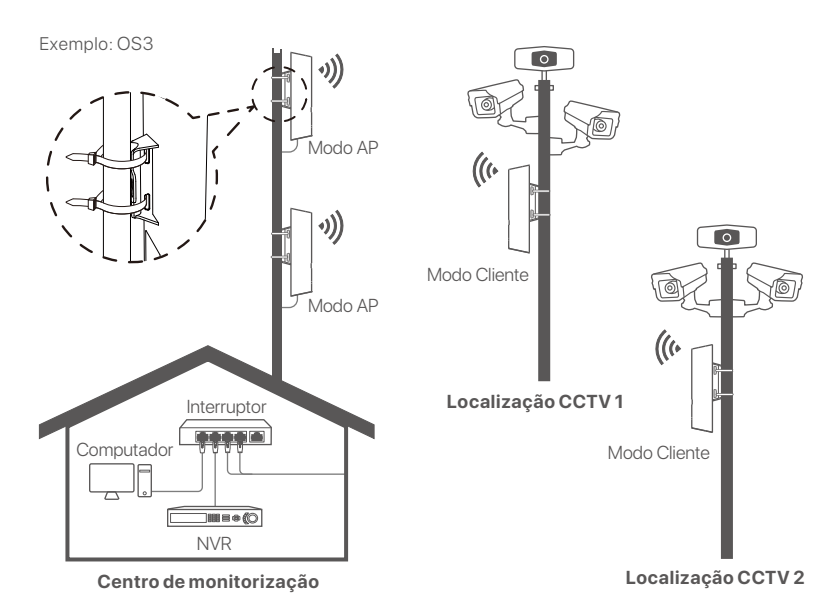

# **Cenário 2: Acesso ao ponto de acesso (hotspot) ISP sem fios (wireless)**

## **1. Configurar o dispositivo CPE**

**Passo 1:** Inicie sessão na interface Web UI do dispositivo CPE.

- Abrir a tampa do dispositivo CPE e ligá-lo (por exemplo, ❶ utilizar um injetor PoE).
- **2** Conectar o seu equipamento cliente sem fios (como um smartphone) à rede WiFi do dispositivo CPE ou utilize um cabo Ethernet para ligar a porta **LAN** do injetor PoE a um computador.

Por predefinição, o nome WiFi do dispositivo CPE é **Tenda\_***XXXXXX* (XXXXXX indica os últimos seis caracteres do endereço MAC). Se for fornecido um código QR WiFi na placa de identificação do dispositivo CPE, pode digitalizá-lo para se ligar diretamente à rede WiFi.

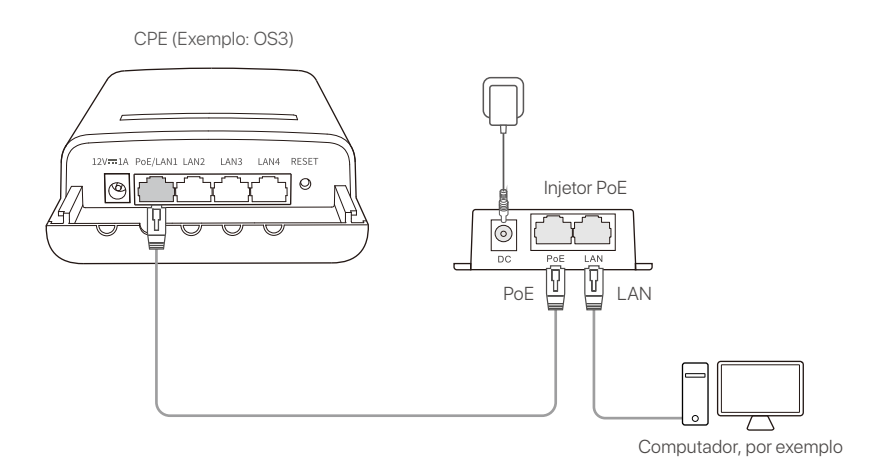

 $\bullet$  Inicie um programa de navegação com o equipamento cliente ligado ao dispositivo CPE e visite o endereço **192.168.2.1**. Introduzir o nome de utilizador e a palavra-passe definida e clicar em **Login (Iniciar sessão)**.

۰ (⇒ **192.168.2.1** $\circ \bullet \rightarrow$ 

**Passo 2:** Aceda à página **Configuração Rápida (Quick Setup)** para configurar o dispositivo CPE para o modo **WISP**, seguindo as instruções apresentadas no ecrã. Aguardar até que o CPE seja reiniciado para ativar as definições.

Quando os indicadores LED1, LED2 e LED3 do CPE estiverem intermitentes, o dispositivo está ligado com êxito ao hotspot ISP.

## **2. Instalar o dispositivo CPE**

A montagem em poste é apresentada a título ilustrativo.

- **O** Colocar o CPE sobre o telhado.
- Passe as duas cintas de plástico pelas ranhuras de ❷ montagem do poste no suporte do dispositivo CPE e fixe o dispositivo no poste selecionado. Ajustar a localização e a direção do dispositivo CPE e apertar as cintas para fixar o dispositivo.
- Ligar o dispositivo CPE. ❸
- Conectar a porta LAN do dispositivo CPE à porta **WAN** do ❹ seu router sem fios.

A qualidade da conexão atinge o máximo quando os indicadores LED1, LED2 e LED3 do dispositivo CPE estão **intermitentes** 

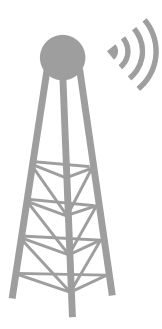

Ponto de acesso (Hotspot) ISP

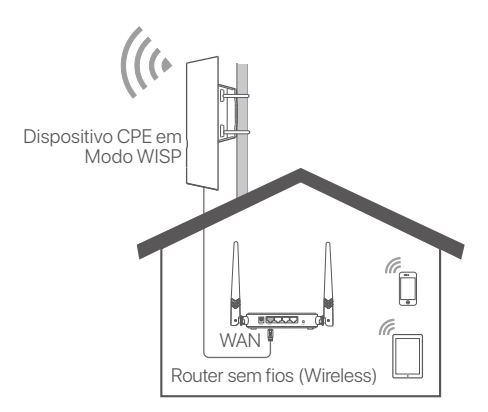

CPE (Exemplo: OS3)

# **Schalten Sie das CPE ein**

## **Option 1: Verwenden Sie den PoE-Injektor**

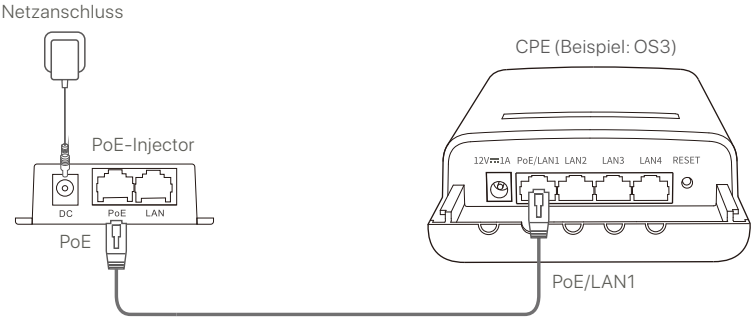

CAT5 oder besseres Ethernet-Kabel empfohlen.

## **Option 2: Verwenden Sie das Netzteil**

Wenn Ihr CPE über eine Gleichstrombuchse verfügt, verwenden Sie zum Einschalten des CPE das mitgelieferte Netzteil.

**Tipps**

Verwenden Sie das mitgelieferte Netzteil, um Schäden am CPE zu vermeiden.

### **Option 3: Verwenden Sie ein anderes PoE-Stromversorgungsgerät**

#### **Tipps**

Diese Option ist für CPEs verfügbar, die Standard-PoE-Stromversorgung unterstützen. Ob das CPE die Standard-PoE-Stromversorgung unterstützt, können Sie auf der Verpackung oder auf der Seite "**Spezifikationen**" des CPE unter **www.tendacn.com** überprüfen.

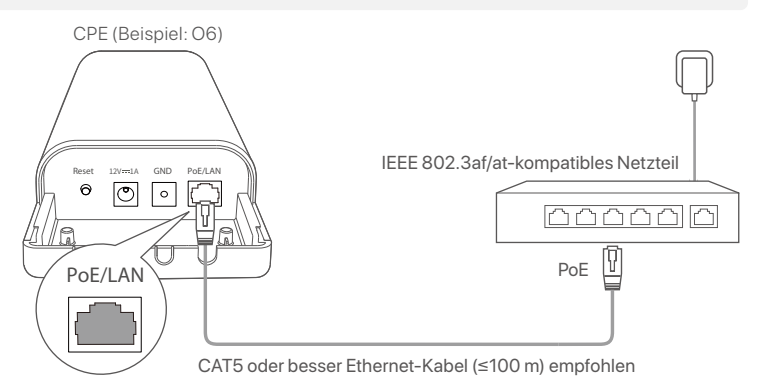

# **Szenario 1: CCTV-Überwachung oder Punkt-zu-Punkt-Datenübertr agung**

## **1. Richten Sie die CPEs ein (AP-Modus + Client-Modus).**

### $\therefore$  Tipps

- Für die Überbrückung sind mindestens zwei CPEs erforderlich. Ein CPE kann maximal 15 CPEs überbrücken.
- Automatische Überbrückung funktioniert nur bei CPEs mit Werkseinstellung. -

Platzieren Sie zwei CPEs mit Werkseinstellung nebeneinander, öffnen Sie deren Abdeckungen und schalten Sie sie ein.

Nachdem die CPEs hochgefahren sind, beginnen sie mit der automatischen Überbrückung und ihre LED1-, LED2- und LED3-Anzeigen blinken schnell. Etwa eine Minute später, wenn die LED1-, LED2- und LED3-Anzeigen eines CPE dauerhaft leuchten und die des anderen CPE langsam blinken, ist die automatische Überbrückung erfolgreich.

Um weitere CPEs zu überbrücken, platzieren Sie andere CPEs mit Werkseinstellungen in der Nähe des im AP-Modus arbeitenden CPE (LED1, LED2 und LED3 leuchten dauerhaft) und schalten Sie sie innerhalb von **30 Minuten** nacheinander ein.

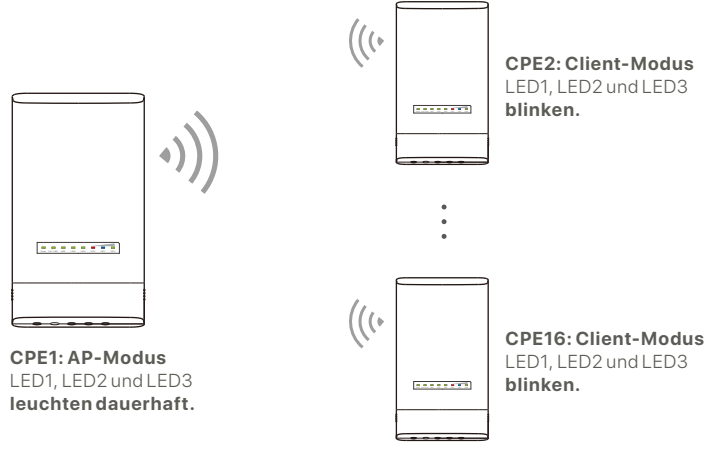

Beispiel: OS3 (Peer-to-multiple Überbrückung)

## **2. Installieren Sie die CPEs**

Normalerweise wird das CPE in Schulen, Gemeinden, Fabriken oder Straßen zur Überwachung eingesetzt. Zur Veranschaulichung wird hier die Mastmontage dargestellt.

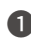

Wählen Sie einen erhöhten, offenen Standort für die ❶ **Installation** 

Führen Sie die beiden Kunststoffbänder durch die ❷ Stangenbefestigungsschlitze an der Halterung des CPE und befestigen Sie das CPE an der ausgewählten Stange. Passen Sie die Position und Richtung des CPE an und ziehen Sie die Gurte fest, um das CPE zu befestigen.

**3** Schalten Sie das CPE ein.

- Verbinden Sie die CPEs mit dauerhaft leuchtenden LED1-, ❹ LED2- und LED3-Anzeigen (AP-Modus – das sendende Ende) mit dem Switch, der mit einem Netzwerk-Videorecorder (NVR) verbunden ist.
- Verbinden Sie die CPEs mit blinkenden LED1-, LED2- und ❺ LED3-Anzeigen (Client-Modus – das empfangende Ende) mit IP-Kameras oder einem an IP-Kameras angeschlossenen Switch.
- **6** Installieren Sie die CPE-Abdeckung.

Nach erfolgreicher Installation ist die Verbindungsqualität optimal, wenn die LED1-, LED2- und LED3-Anzeigen der CPEs dauerhaft leuchten oder blinken.

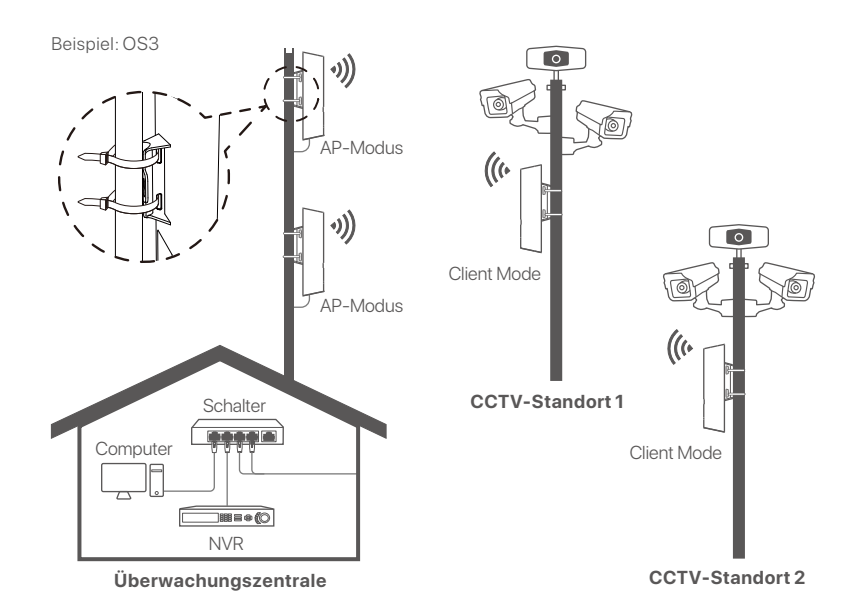

# **Szenario 2: Drahtloser ISP-Hotspot-Zugriff**

## **1. Richten Sie das CPE ein**

**Schritt 1:** Melden Sie sich bei der Web-Benutzeroberfläche der CPEs an.

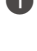

**O** Offnen Sie die CPE-Abdeckung und schalten Sie es ein (z. B. PoE-Injektor).

Verbinden Sie Ihren WLAN-Client (z. B. ein Smartphone) ❷ mit dem WLAN-Netzwerk von CPE oder verbinden Sie den **LAN**-Port des PoE-Injektors über ein Ethernet-Kabel mit einem Computer.

Standardmäßig lautet der WLAN-Name von CPE **Tenda\_***XXXXXX* (XXXXXX gibt die letzten sechs Zeichen der MAC-Adresse an). Wenn auf dem CPE-Typenschild ein WLAN-QR-Code angegeben ist, können Sie diesen scannen, um eine direkte Verbindung zum WLAN-Netzwerk herzustellen.

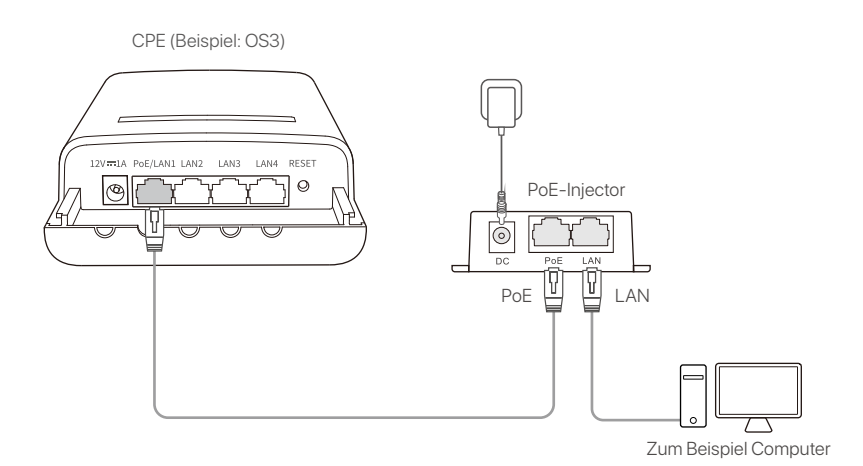

**3** Starten Sie einen Webbrowser auf dem mit dem CPE verbundenen Client und rufen Sie **192.168.2.1** auf. Geben Sie den Benutzernamen für die Anmeldung und das Passwort ein und klicken Sie auf "Login (Anmelden)".

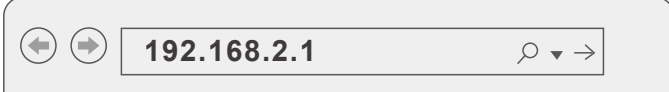

### **Schritt 2:** Rufen Sie die Seite "**Quick Setup**

**(Schnelleinrichtung)**" auf, um das CPE in den **WISP**-Modus zu versetzen, indem Sie den Anweisungen auf dem Bildschirm folgen. Warten Sie, bis das CPE neu startet, um die Einstellungen zu aktivieren.

Wenn die LED1-, LED2- und LED3-Anzeigen des CPE blinken, wurde das CPE erfolgreich mit dem ISP-Hotspot verbunden.

### **2. Installieren Sie das CPE**

Zur Veranschaulichung wird hier die Mastmontage verwendet.

- Platzieren Sie das CPE über dem Dach. ❶
- Führen Sie die beiden Kunststoffbänder durch die ❷ Stangenbefestigungsschlitze an der Halterung des CPE und befestigen Sie das CPE an der ausgewählten Stange. Passen Sie die Position und Richtung des CPE an und ziehen Sie die Gurte fest, um das CPE zu befestigen.
- **<sup>3</sup>** Schalten Sie das CPE ein.
- Verbinden Sie den LAN-Port des CPE mit dem **WAN**-Port ❹ Ihres WLAN-Routers.

Wenn die LED1-, LED2- und LED3-Anzeigen des CPE blinken, ist die optimale Verbindungsqualität erreicht.

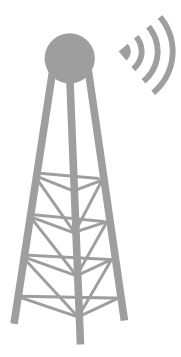

ISP-Hotspot

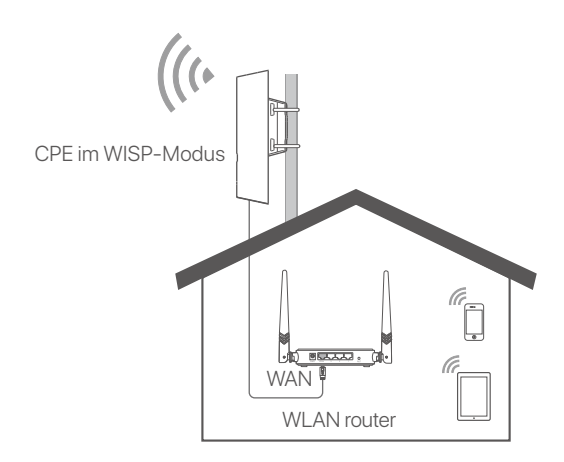

CPE (Beispiel: OS3)

# **Włącz urządzenie CPE**

## **Opcja 1: Użyj iniektora PoE**

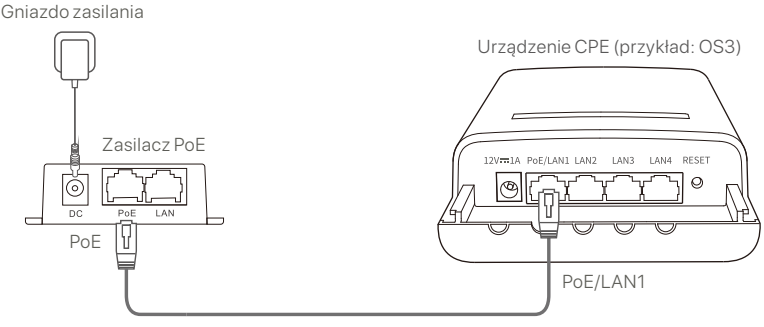

Zalecany kabel Ethernet CAT5 lub lepszy.

# **Opcja 2: Użyj zasilacza**

Jeśli urządzenie CPE ma gniazdo zasilania DC, użyj dołączonego zasilacza, aby włączyć urządzenie CPE.

**Wskazówki**

Użyj dołączonego zasilacza, aby uniknąć uszkodzenia urządzenia CPE.

## **Opcja 3: Użyj innego urządzenia zasilającego PoE**

#### **Wskazówki**

Ta opcja jest dostępna dla urządzenia CPE, które obsługuje standardowe zasilanie PoE. Informacje na temat tego, czy urządzenie CPE obsługuje standardowe zasilanie PoE możesz sprawdzić na opakowaniu lub na stronie **Specyfikacja (Specifications)**, znajdującej się na stronie internetowej **www.tendacn.com**.

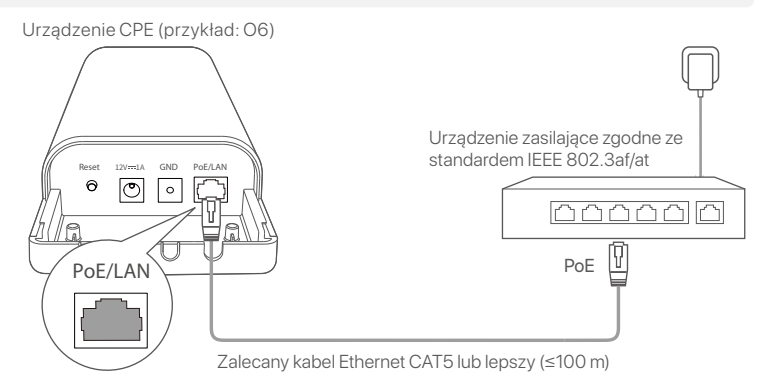

# **Scenariusz 1: Monitoring CCTV lub dwupunktowa transmisja danych (P2P)**

## **1. Skonfiguruj urządzenia CPE (Tryb AP + Tryb klienta)**

#### **Wskazówki**

- Do mostkowania wymagane są co najmniej dwa urządzenia CPE. Jedno urządzenie CPE może mostkować się z maksymalnie 15 urządzeniami CPE.
- Automatyczne mostkowanie działa tylko w przypadku urządzenia CPE w ustawieniach fabrycznych.

Umieść dwa urządzenia CPE w ustawieniach fabrycznych obok siebie, otwórz ich pokrywy i włącz je.

Po pełnym uruchomieniu urządzenia CPE, rozpoczyna się automatyczne mostkowanie, a kontrolki LED1, LED2 i LED3 szybko migają. Około 1 minuty później, gdy kontrolki LED1, LED2 i LED3 jednego urządzenia CPE świecą ciągłym światłem, a kontrolki drugiego urządzenia CPE powoli migają, automatyczne mostkowanie zakończyło się powodzeniem.

Aby mostkować więcej urządzeń CPE, ustaw pozostałe urządzenia CPE w ustawieniach fabrycznych w pobliżu urządzenia CPE pracującego w trybie AP (kontrolki LED1, LED2 i LED3 świecą ciągłym światłem) i włącz je jedno po drugim w ciągu **30 minut**.

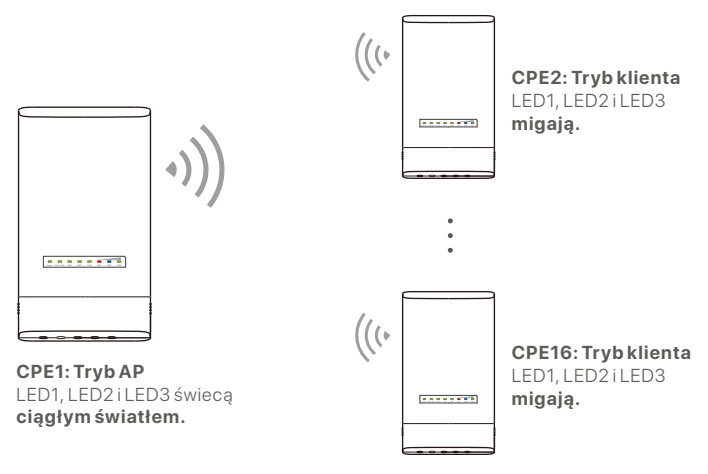

Przykład: OS3 (mostkowanie Peer-to-multiple)

# **2. Zamontuj urządzenia CPE**

Urządzenie CPE jest zwykle wykorzystywane w szkołach, wspólnotach mieszkaniowych, fabrykach lub na ulicach w celu monitoringu. Przedstawiony tutaj montaż na słupie służy wyłącznie do celów poglądowych.

- 
- Wybierz do montażu wysoko umieszczoną, otwartą ❶ lokalizację.
- 

Przeciągnij dwa plastikowe paski przez gniazda montażu ❷ na słupie na uchwycie urządzenia CPE i przymocuj je na wybranym słupie. Dostosuj położenie i kierunek urządzenia CPE, a następnie zaciśnij paski, aby je zamocować.

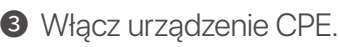

- Połącz urządzenia CPE z kontrolkami LED1, LED2 i LED3 ❹ świecącymi ciągłym światłem (tryb AP – końcówka nadawcza) do switcha, który jest podłączony do sieciowego rejestratora wideo (NVR).
- Połącz urządzenia CPE z migającymi kontrolkami LED1, ❺ LED2 i LED3 (tryb klienta – końcówka odbiorcza) z kamerami IP lub switchem, który jest połączony z kamerami IP.
- **6** Zamontuj pokrywę urządzenia CPE.

Po udanym montażu jakość połączenia jest najlepsza, gdy kontrolki LED1, LED2 i LED3 urządzeń CPE świecą ciągłym światłem lub migają.

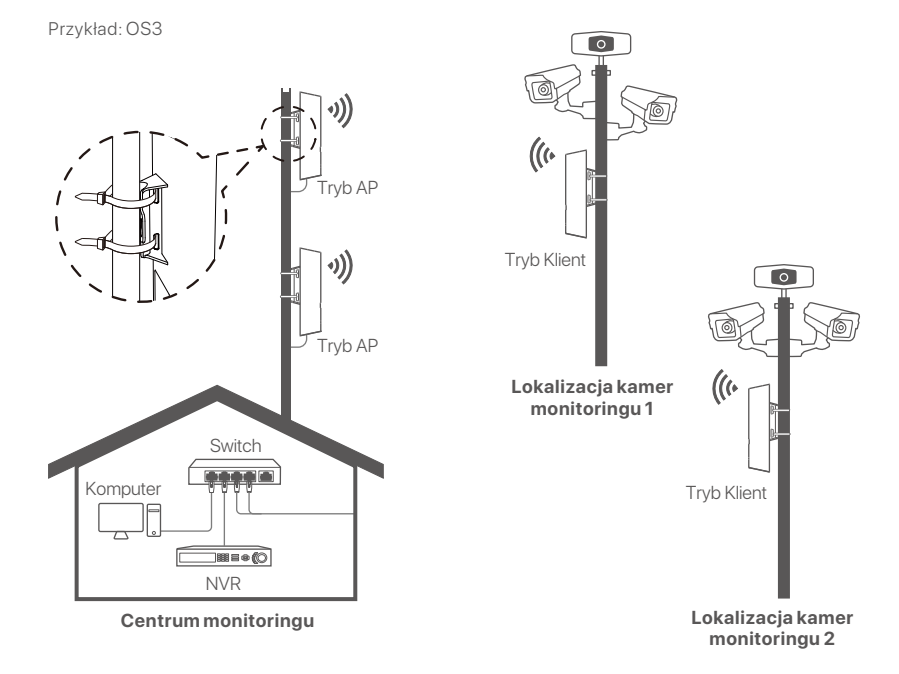

# **Scenariusz 2: Bezprzewodowy dostęp do hotspotu ISP**

### **1. Konfiguracja urządzenia CPE**

**Krok 1:** Zaloguj się do internetowego interfejsu użytkownika urządzeń CPE.

- 
- Otwórz pokrywę urządzenia CPE i zasil je (na przykład ❶ iniektorem PoE).
- Podłącz swojego klienta bezprzewodowego (np. smartfon) ❷ do sieci Wi-Fi urządzenia CPE lub użyj kabla Ethernet, aby podłączyć port **LAN** iniektora PoE do komputera.

Domyślnie nazwa sieci Wi-Fi urządzenia CPE to **Tenda\_***XXXXXX* (XXXXXX to sześć ostatnich znaków adresu MAC). Jeśli na tabliczce znamionowej urządzenia CPE znajduje się kod QR sieci Wi-Fi, możesz go zeskanować, aby połączyć się bezpośrednio z siecią Wi-Fi.

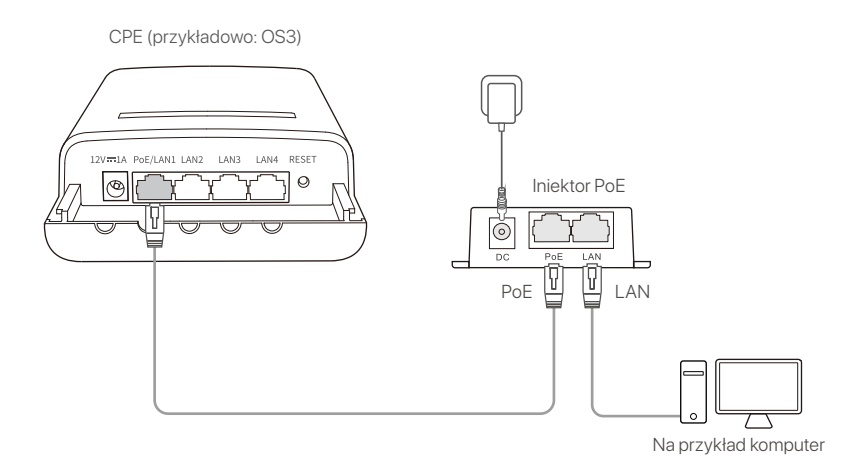

29

Uruchom przeglądarkę internetową w kliencie podłączonym ❸ do urządzenia CPE i wprowadź adres **192.168.2.1**. Wprowadź nazwę użytkownika i hasło logowania i kliknij przycisk **Login (Zaloguj się)**.

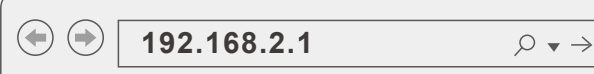

**Krok 2:** Wejdź na stronę **Szybka konfiguracja (Quick Setup)**, aby ustawić urządzenie CPE w trybie **WISP**, postępując zgodnie z instrukcjami wyświetlanymi na ekranie. Poczekaj, aż urządzenie CPE uruchomi się ponownie, aby aktywować ustawienia.

Gdy kontrolki LED1, LED2 i LED3 urządzenia CPE migają, zostało ono pomyślnie podłączone do hotspotu ISP.

## **2. Zamontuj urządzenie CPE**

Przedstawiony tutaj montaż na słupie służy wyłącznie do celów poglądowych.

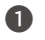

Umieść urządzenie CPE na dachu. ❶

- Przeciągnij dwa plastikowe paski przez gniazda do montażu ❷ na słupie na uchwycie urządzenia CPE i przymocuj je na wybranym słupie. Dostosuj położenie i kierunek urządzenia CPE, a następnie zaciśnij paski, aby je zamocować.
- Włącz urządzenie CPE. ❸
- **4** Podłącz port LAN urządzenia CPE do portu WAN routera bezprzewodowego.

Jakość połączenia jest najlepsza, gdy kontrolki LED1, LED2 i LED3 urządzenia CPE migają.

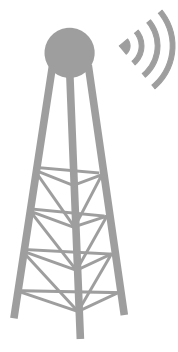

Hotspot ISP

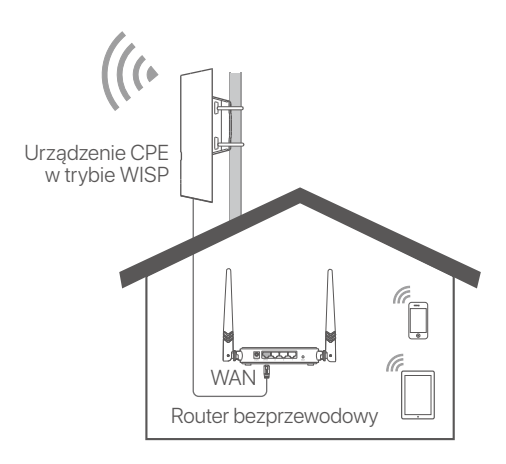

CPE (przykładowo: OS3)
# **Allumez le CPE**

### **Option 1: Utilisation de l'injecteur PoE**

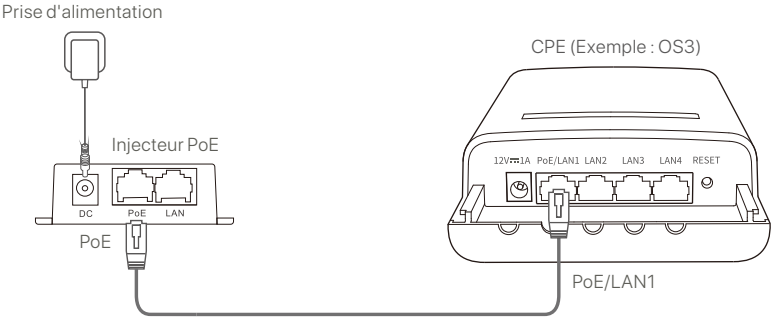

Câble Ethernet CAT5 ou supérieur recommandé.

### **Option 2 : Utilisation de l'adaptateur secteur**

Si votre CPE est doté d'une prise d'alimentation CC, utilisez l'adaptateur secteur inclus pour allumer le CPE.

**Conseils**

Utilisez l'adaptateur secteur inclus pour éviter d'endommager le CPE.

#### **Option 3 : Utiliser un autre périphérique d'alimentation PoE**

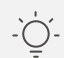

#### **Conseils**

Cette option est disponible pour le CPE qui prend en charge l'alimentation PoE standard. Vous pouvez vérifier si le CPE prend en charge l'alimentation électrique PoE standard sur la boîte de l'emballage ou sur la page des **spécifications** du CPE sur **www.tendacn.com**.

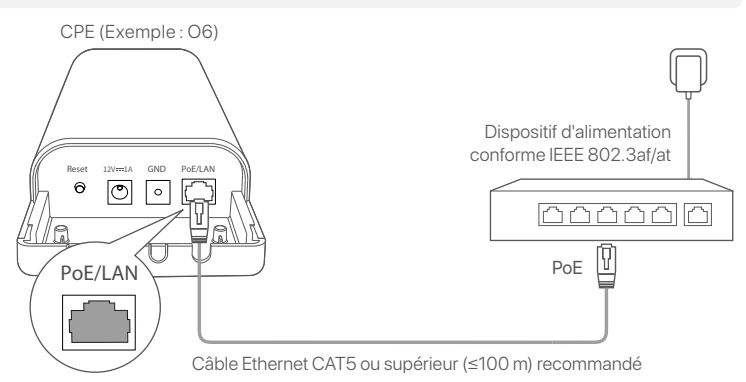

# **Scénario 1 : Surveillance CCTV ou transmission de données point à point**

#### **1. Configurer les CPE (mode AP + mode Client)**

#### . Conseils

Au moins deux CPE sont nécessaires pour la transition. Un CPE peut faire le pont avec 15 CPE au maximum.

Le pontage automatique ne fonctionne que pour les CPE dans les paramètres d'usine.

Placez deux CPE dans les réglages d'usine l'un à côté de l'autre, ouvrez leurs capots et allumez-les.

Après le démarrage complet des CPE, ils démarrent le pontage automatique et leurs voyants LED1, LED2 et LED3 clignotent rapidement. Environ 1 minute plus tard, lorsque les voyants LED1, LED2 et LED3 d'un CPE s'allument en continu et ceux de l'autre CPE clignotent lentement, le pontage automatique réussit.

Pour ponter plus de CPE, placez les autres CPE dans les paramètres d'usine près du CPE fonctionnant en mode AP (LED1, LED2 et LED3 sont allumés) et allumez-les un par un dans les **30 minutes**.

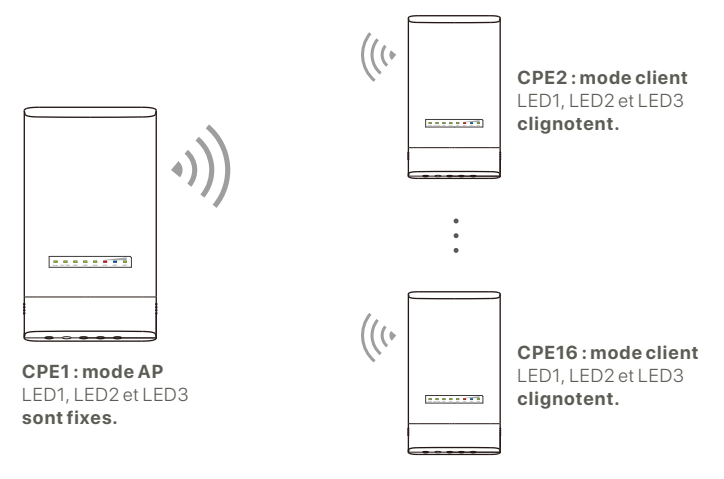

Exemple : OS3 (pontage pair-à-multiple)

#### **2. Installez les CPE**

Le CPE est généralement déployé dans les écoles, les communautés, les usines ou les rues pour la surveillance. Le montage sur poteau est utilisé à titre d'illustration ici.

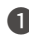

**O** Choisissez l'emplacement surélevé et ouvert pour l'installation.

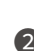

Faites passer les deux sangles en plastique à travers les ❷ fentes de montage sur le support du CPE et fixez le CPE sur le poteau choisi. Ajustez l'emplacement et la direction du CPE et serrez les sangles pour fixer le CPE.

Allumez le CPE. ❸

- Connectez les CPE avec les indicateurs LED1, LED2 et ❹ LED3 allumés (mode AP - extrémité de transmission) au commutateur qui est connecté à un enregistreur vidéo réseau (NVR).
- Connectez les CPE avec les voyants LED1, LED2 et LED3 ❺ clignotants (mode client - côté réception) aux caméras IP ou à un commutateur connecté aux caméras IP.
- **6** Installez le couvercle du CPE.

Après une installation réussie, la qualité de la connexion est optimale lorsque les voyants LED1, LED2 et LED3 des CPE s'allument ou clignotent.

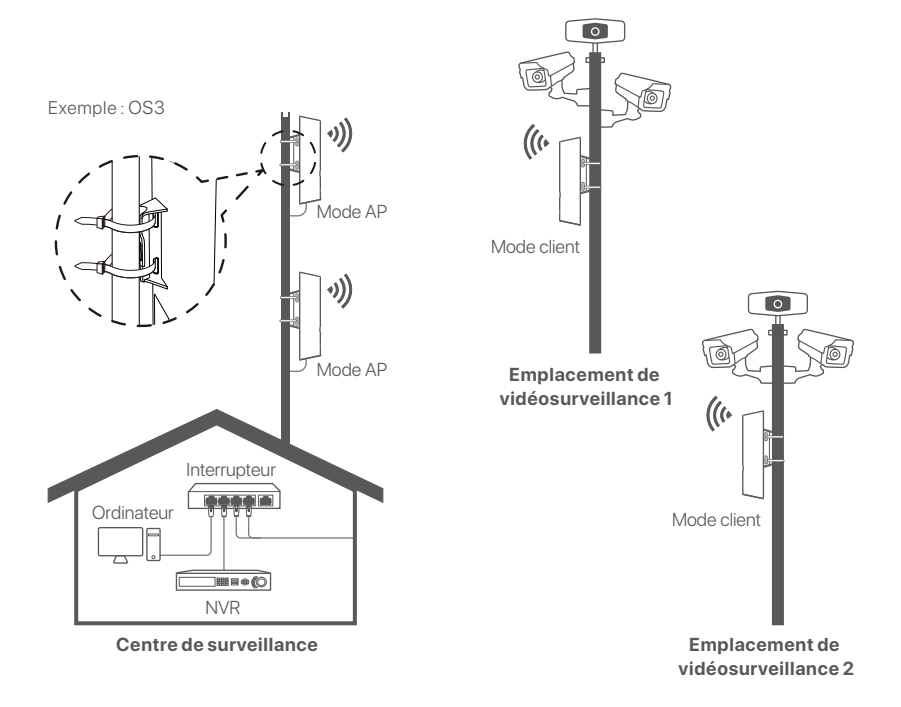

## **Scénario 2 : Accès au point d'accès sans fil du FAI**

#### **1. Configurer le CPE**

**Étape 1 :** Connectez-vous à l'interface utilisateur Web des CPE.

- **O** Ouvrez le capot du CPE et mettez-le sous tension (injecteur PoE utilisé par exemple).
- **2** Connectez votre client sans fil (tel qu'un smartphone) au réseau WiFi du CPE ou utilisez un câble Ethernet pour connecter le port **LAN** de l'injecteur PoE à un ordinateur.

Par défaut, le nom WiFi du CPE est **Tenda\_***XXXXXX* (XXXXXX indique les six derniers caractères de l'adresse MAC). Si un code QR WiFi est fourni sur la plaque signalétique du CPE, vous pouvez le scanner pour vous connecter directement au réseau WiFi.

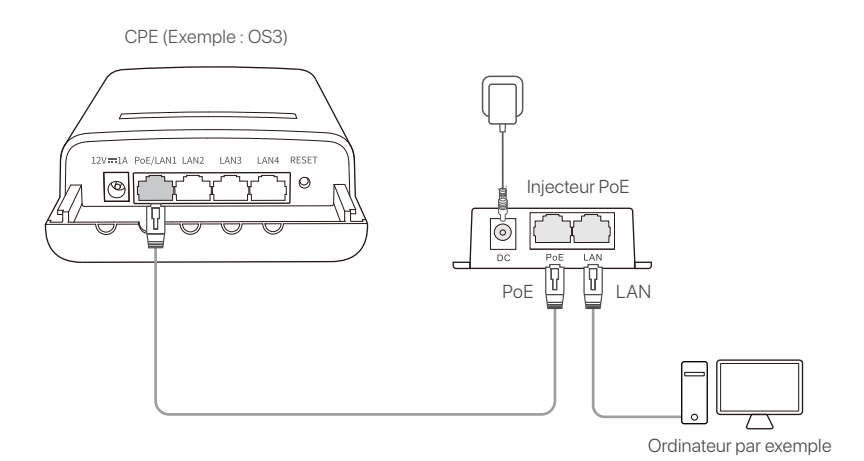

Démarrez un navigateur Web sur le client connecté au CPE ❸ et visitez **192.168.2.1**. Entrez le nom d'utilisateur et le mot de passe de connexion et cliquez sur **Login (Connexion)**.

**192.168.2.1** $\circ \bullet \rightarrow$ 

**Étape 2 :** Accédez à la page de **Quick Setup (configuration rapide)** pour définir le CPE sur le mode **WISP** en suivant les instructions à l'écran. Attendez que le CPE redémarre pour activer les paramètres.

Lorsque les voyants LED1, LED2 et LED3 du CPE clignotent, le CPE est correctement connecté au point d'accès ISP.

### **2. Installer le CPE**

Le montage sur poteau est utilisé à titre d'illustration ici.

- **D** Placer le CPE sur le toit.
- Faites passer les deux sangles en plastique à travers les ❷ fentes de montage sur le support du CPE et fixez le CPE sur le poteau choisi. Ajustez l'emplacement et la direction du CPE et serrez les sangles pour fixer le CPE.
- Allumez le CPE. ❸
- $\bullet$  Connectez le port LAN du CPE au port **WAN** de votre routeur sans fil.

La qualité de la connexion est optimale lorsque les voyants LED1, LED2 et LED3 du CPE clignotent.

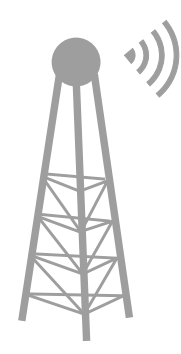

Point d'accès FAI

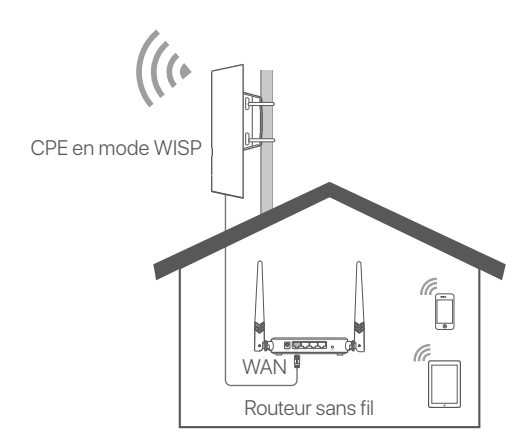

CPE (Exemple : OS3)

# **Alimentarea CPE**

## **Opţiunea 1: Utilizaţi injectorul PoE**

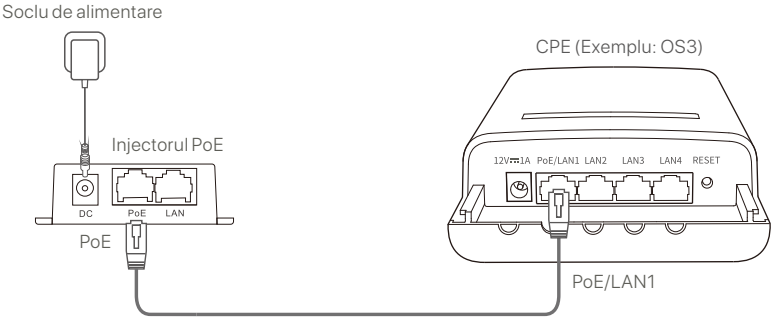

Se recomandă un cablu CAT5 sau Ethernet mai bun.

## **Opţiunea 2: Utilizaţi adaptorul de alimentare**

Dacă CPE-ul dvs. are un port de alimentare DC, utilizați adaptorul de alimentare inclus pentru a alimenta CPE.

**Sfaturi**

Utilizati adaptorul de alimentare inclus pentru evitarea deteriorării CPE.

#### **Optiunea 3: Utilizaţi celălalt dispozitiv de alimentare PoE**

#### **Sfaturi**

Optiunea este disponibilă pentru CPE care suportă standardul de alimentare PoE. Puteţi verifica dacă CPE suportă standardul de alimentare PoE pe cutia pachetului sau pe pagina **Specificaţii** de pe **www.tendacn.com**.

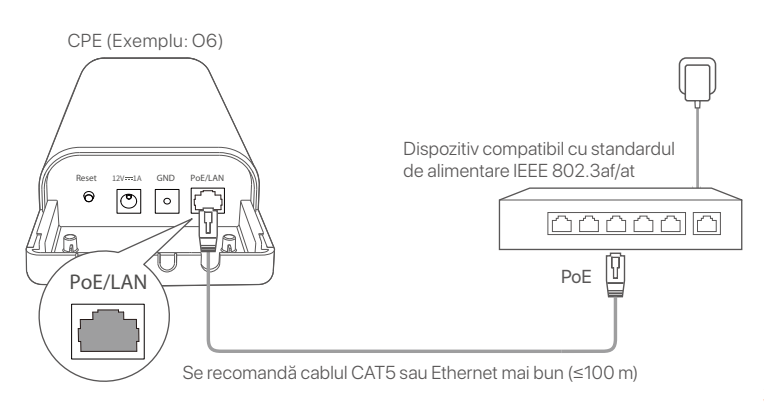

# **Scenariul 1: Supravegherea prin CCTV sau transmisie de date punct la punct**

#### **1. Configurarea CPE-urilor (Mod AP + Mod client)**

#### **Sfaturi**

- Cel puţin două CPE-uri sunt necesare pentru punte. Un CPE poate crea o punte cu maxim 15 CPE-uri.
	- Puntea automată funcţionează doar pentru CPE-uri cu setările din fabrică. -

Asezati ambele CPE-uri în setările din fabrică unul lângă celălalt, deschideți capacele și porniți-le.

După ce CPE-urile au pornit complet, încep crearea automată a puntii, iar indicatorii LED1, LED2 și LED3 clipesc rapid intermitent. După aproximativ 1 minut, când indicatorii LED1, LED2 și LED3 de pe un CPE luminează continuu și cei de pe alt CPE luminează intermitent încet, crearea automată a punții a reușit.

Pentru a crea o punte între mai multe CPE-uri, puneți alte CPE-uri cu setările din fabrică în apropierea CPE-ului care functionează în modul AP (LED1, LED2 și LED3 luminează continuu) și porniţi-le unul câte în maxim de **30 de minute**.

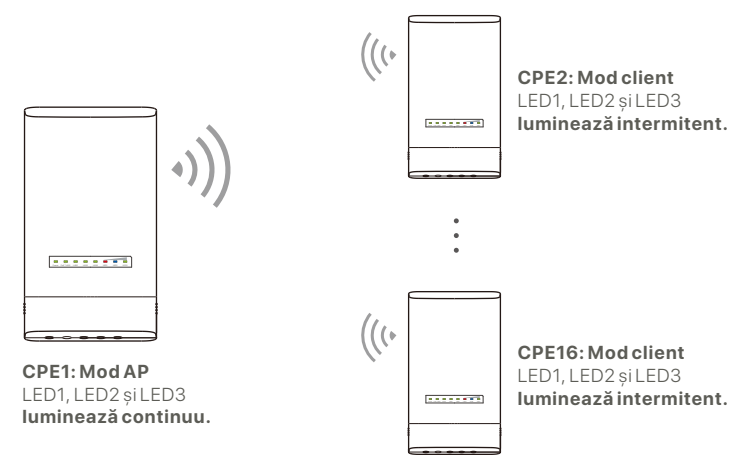

Exemplu: OS3 (Creare punte egal-la-multiplu)

### **2. Instalarea CPE-urilor**

De obicei, CPE-ul este desfășurat în școli, comunități, fabrici și străzi pentru supraveghere. Montarea polului este utilizată pentru ilustrare aici.

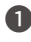

Alegeţi o locaţie înaltă și deschisă pentru instalare. ❶

**2** Petreceți cele două curele din plastic prin sloturile polului de montare de pe suportul CPE și atașați CPE pe polul selectat. Ajustați locația și direcția CPE și strângeți curelele pentru fixarea CPE.

**3** Alimentați CPE.

**<sup>4</sup> Conectați CPE-urile cu indicatorii LED1, LED2 și LED3** care luminează continuu (Mod AP - partea care transmite) la switch-ul care este conectat la Recorder Video în Retea (RVR).

Conectaţi CPE-urile cu indicatorii LED1, LED2 și LED3 ❺ care clipesc intermitent (Mod client – partea care primește) la camerele IP sau un switch conectat la camerele IP.

**6** Instalați capacul CPE.

După instalarea cu succes, calitatea conexiunii atinge cel mai bun nivel când indicatorii LED1, LED2 și LED3 ai CPE-urilor au o culoare solidă sau clipesc.

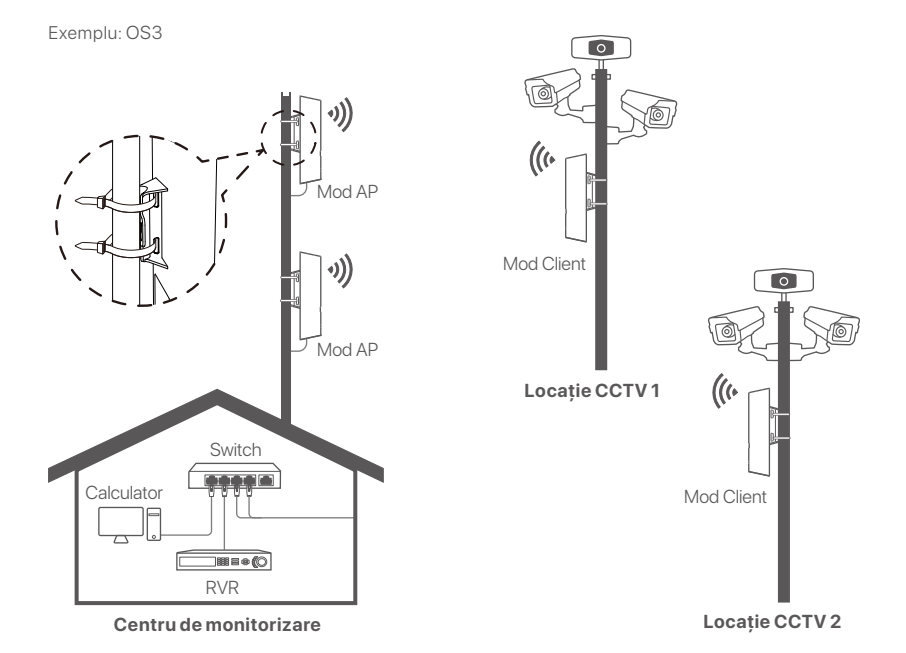

## **Scenariul 2: Acces wireless la hotspotul ISP**

#### **1. Configurarea CPE**

Pasul 1: Conectați-vă la interfața cu utilizatorul web a CPE-urilor.

- Deschideţi capacul CPE și porniţi-l (de exemplu, injectorul ❶ PoE utilizat).
- **2** Conectați clientul dvs. wireless (precum un smartphone) la reteaua WiFI a CPE sau utilizati un cablu Ethernet pentru a conecta la portul **LAN** al injectorului PoE la un calculator.

În mod implicit, numele WiFi al CPE este **Tenda\_***XXXXXX* (XXXXXX indică ultimele șase caractere ale adresei MAC). Dacă este furnizat un cod QR WiFI pe plăcuta de identificare CPE, îl puteți scana pentru conectarea directă la reteaua WiFl.

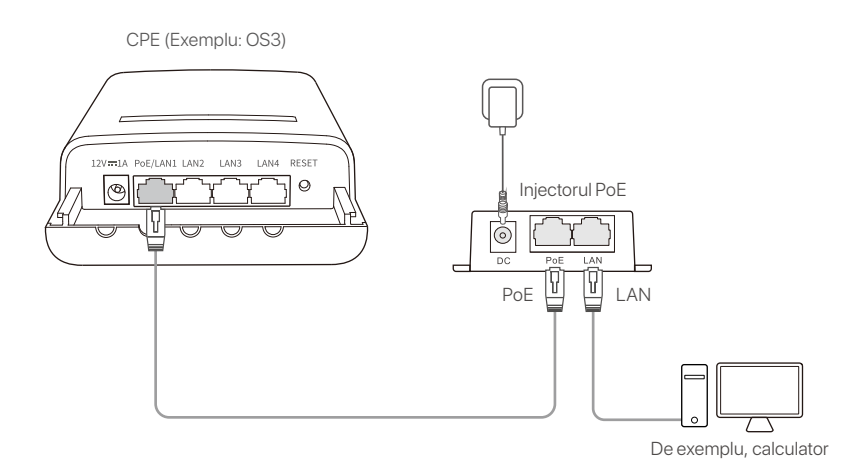

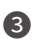

 $\bullet$  Porniți un browser web pe calculatorul conectat la CPE și vizitati **192.168.2.1**. Introduceti numele de utilizator și parola de conectare și daţi clic pe **Login (Conectare)**.

 $\leftarrow$ (⇒ **192.168.2.1**  $\circ \bullet \rightarrow$ 

**Pasul 2: Accesati pagina Quick Setup (Configurare Rapidă)** pentru a seta CPE la modul **WISP** prin urmarea instructiunilor de pe ecran. Așteptaţi până ce CPE repornește pentru activarea setărilor.

Când indicatorii LED1, LED2 și LED3 ai CPE clipesc, CPE este conectat la hotspotul ISP.

### **2. Instalarea CPE**

Montarea polului este utilizată pentru ilustrare aici.

- Amplasaţi CPE pe acoperiș. ❶
- Petreceţi cele două curele din plastic prin sloturile polului de ❷ montare de pe suportul CPE și atașați CPE pe polul selectat. Ajustați locația și direcția CPE și strângeți curelele pentru fixarea CPE.
- **3** Alimentați CPE.
- Conectaţi portul LAN al CPE la portul **WAN** al routerului ❹ dvs. wireless.

Calitatea conexiunii atinge cel mai bun nivel când indicatorii LED1, LED2 și LED3 ai CPE clipesc.

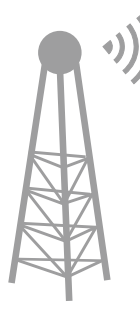

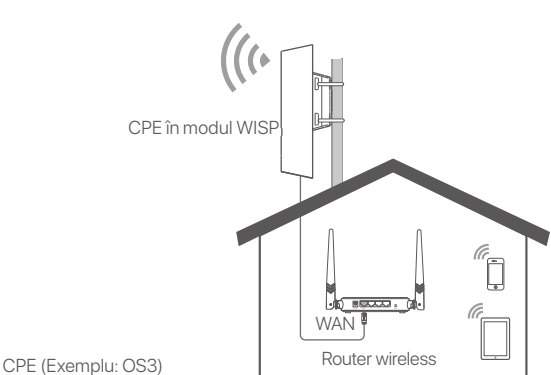

# **Kapcsolja be a CPE-t**

### **1. opció: PoE betápláló használata**

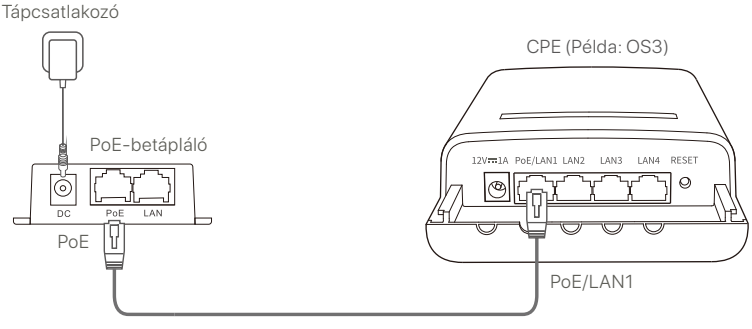

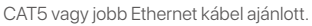

### **2. opció: Hálózati adapter használata**

Ha a CPE egyenáramú tápcsatlakozóval rendelkezik, használja a mellékelt hálózati adaptert a CPE beüzemeléséhez.

A CPE sérülésének elkerülése érdekében használja a mellékelt hálózati adaptert. **Tippek**

### **3. opció: Használjon másik PoE tápegységet**

#### **Tippek**

Ez az opció a standard PoE tápellátást támogató CPE esetén érhető el. A csomagoláson vagy a CPE **specifikációinak** oldalán a **www.tendacn.com** weboldalon ellenőrizheti, hogy a CPE támogatja-e a standard PoE tápegységet.

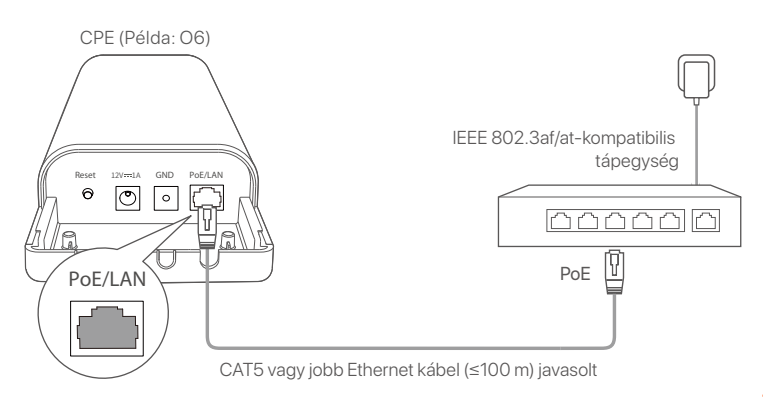

# **1. eset: CCTV megfigyelés vagy pontról pontra történő adatátvitel**

### **1. A CPE-k beállítása (Hozzáférési pont üzemmód + Kliens mód)**

#### **Tippek**

- Az áthidaláshoz legalább két CPE szükséges. Egy CPE legfeljebb 15 CPE-vel tud áthidalást végrehajtani.
- Az automatikus áthidalás csak a gyári beállításokban lévő CPE-knél működik. -

Helyezzen két gyári beállításokkal rendelkező CPE-t egymás mellé, nyissa fel a fedelüket, és kapcsolja be őket.

Miután a CPE-k indulása befejeződött, megkezdik az automatikus áthidalást, és a LED1, LED2 és LED3 jelzőfényeik gyorsan fognak villogni. Körülbelül 1 perccel később, amikor az egyik CPE LED1, LED2 és LED3 jelzőfényei folyamatosan világítanak, a másik CPE jelzőfényei pedig lassan villognak, az automatikus áthidalás sikeresen megtörténik.

Több CPE áthidalásához helyezzen más gyári beállításokkal rendelkező CPE-ket a Hozzáférési pont üzemmódban működő CPE közelébe (a LED1, LED2 és LED3 jelzőfények folyamatosan világítanak), és **30 percen** belül kapcsolja be őket egyenként.

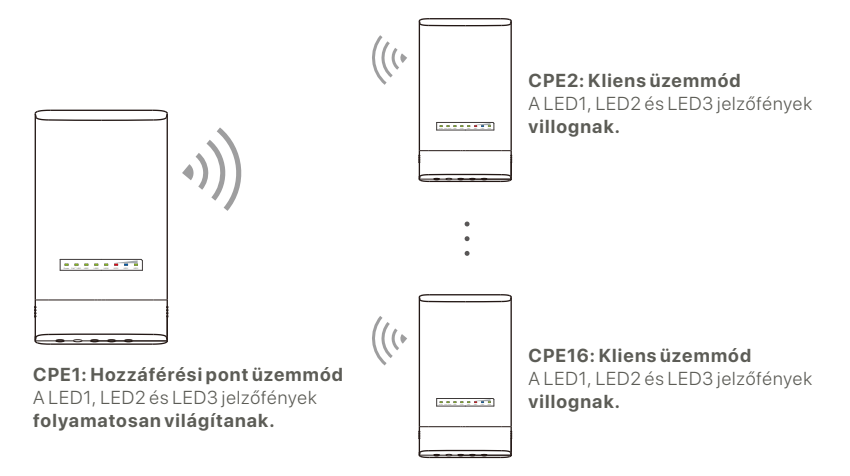

Példa: OS3 (Társeszköz-több-eszközös áthidalás)

#### **2. Telepítse a CPE-ket**

A CPE-t általában iskolákban, közösségekben, gyárakban vagy utcákon telepítik megfigyelési célból. A póznára szerelést itt csak illusztrációként használjuk.

Válasszon magasan lévő, nyitott helyet a telepítéshez. ❶

Fűzze át a két műanyag pántot a CPE konzolján lévő ❷ oszloprögzítő nyílásokon, és rögzítse a CPE-t a kiválasztott póznára. Állítsa be a CPE helyét és irányát, és húzza meg a pántokat a CPE rögzítéséhez.

- **3** Kapcsolja be a CPE-t.
- Csatlakoztassa a folyamatosan világító LED1, LED2 és ❹ LED3 jelzőfényes CPE-ket (Hozzáférési pont üzemmód – az átviteli végpont) a hálózati videórögzítőhöz (NVR) csatlakoztatott kapcsolóhoz.
- **う** Csatlakoztassa a villogó LED1, LED2 és LED3 jelzőfényes CPE-ket (Kliens mód – a vételi végpont) az IP kamerákhoz vagy IP kamerákhoz csatlakoztatott kapcsolóhoz.
- **6** Szerelje fel a CPE fedelet.

Sikeres telepítés után a kapcsolat minősége akkor éri el a legjobb állapotot, ha a CPE-k LED1, LED2 és LED3 jelzőfényei folyamatosan világítanak vagy villognak.

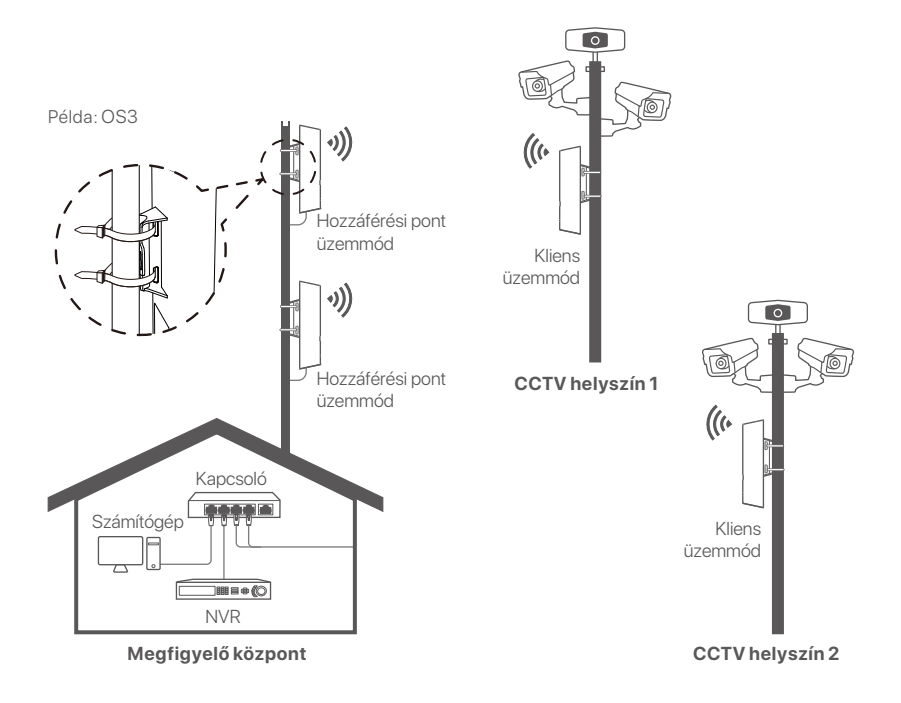

## **2. eset: Vezeték nélküli internetszolgáltató hotspot hozzáférés**

## **1. Állítsa be a CPE-t**

- **1. lépés:** Jelentkezzen be a CPE-k webes felhasználói felületére.
- Nyissa ki a CPE fedelét, és kapcsolja be a készüléket ❶ (példaként PoE-injektort használunk).
- $\bullet$  Csatlakoztassa a vezeték nélküli klienst (például egy okostelefont) a CPE WiFi hálózatához, vagy csatlakoztassa egy Ethernet-kábellel a PoE-injektor LAN-portját egy számítógéphez.

Alapértelmezés szerint a CPE WiFi neve **Tenda\_***XXXXXX* (az XXXXXX a MAC-cím utolsó hat karakterét jelöli). Ha a CPE adattábláján szerepel egy WiFi QR-kód, akkor azt beolvashatja, hogy közvetlenül csatlakozzon a WiFi hálózathoz.

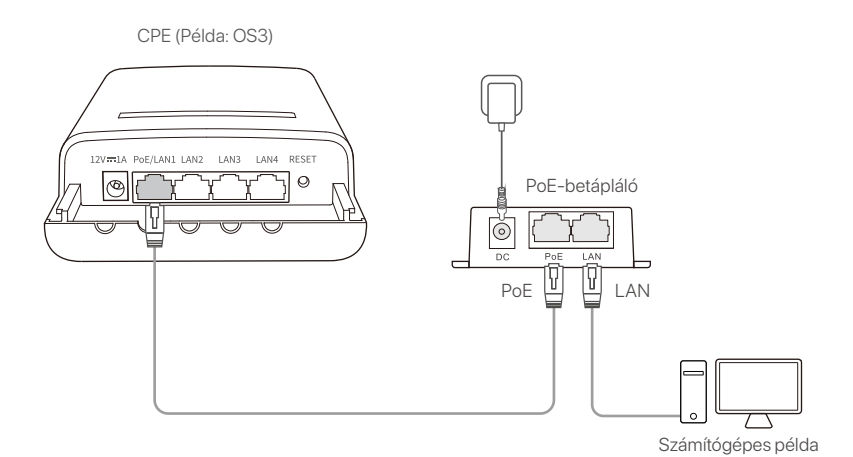

**3** Indítson el egy webböngészőt a CPE-hez csatlakoztatott kliensen, és keresse fel a **192.168.2.1** címet. Adja meg a bejelentkezési felhasználónevet és a jelszót, majd kattintson a **Login (Bejelentkezés)** gombra.

**192.168.2.1**

**2. lépés:** Nyissa meg a **Quick Setup (Gyorsbeállítás)** oldalt, és állítsa a CPE-t **WISP** módba a képernyőn megjelenő utasításokat követve. A beállítások aktiválásához várja meg, amíg a CPE újraindul.

 $\varphi \bullet \rightarrow$ 

Amikor a CPE LED1, LED2 és LED3 jelzőfényei villognak, a CPE sikeresen csatlakozott az internetszolgáltató hotspothoz.

### **2. Telepítse a CPE-t**

A póznára szerelést itt csak illusztrációként használjuk.

- Helyezze a CPE-t a tetőre. ❶
- Fűzze át a két műanyag pántot a CPE konzolján lévő ❷ oszloprögzítő nyílásokon, és rögzítse a CPE-t a kiválasztott póznára. Állítsa be a CPE helyét és irányát, és húzza meg a pántokat a CPE rögzítéséhez.
- Kapcsolja be a CPE-t. ❸
- $\bullet$  Csatlakoztassa a CPE LAN portját a vezeték nélküli router **WAN** portjához.

A kapcsolat minősége akkor éri el a legjobb állapotot, ha a CPE LED1, LED2 és LED3 jelzőfényei villognak.

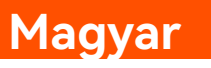

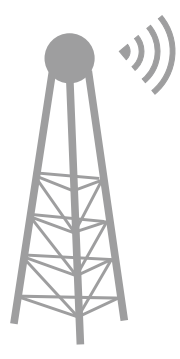

ISP Hotspot

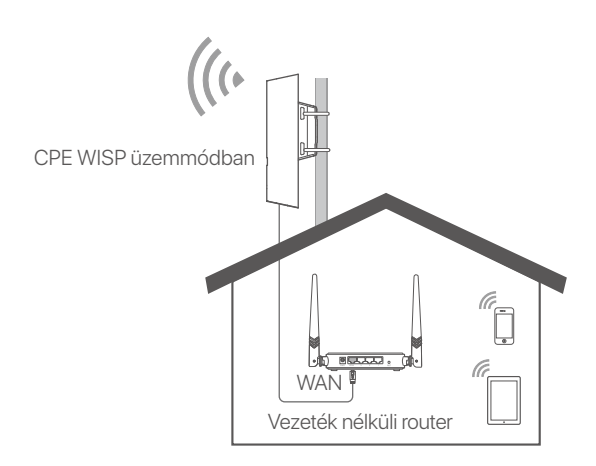

CPE (Példa: OS3)

# **Включите CPE**

#### **Опция 1: использование PoE-инжектора**

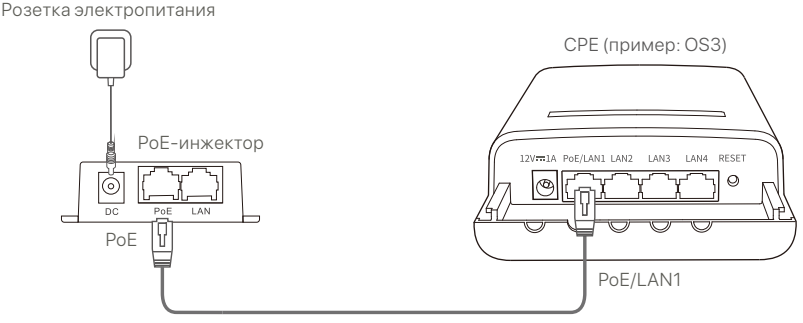

Рекомендуется использовать Ethernet-кабели класса CAT5 или выше.

#### **Опция 2: использование адаптера питания**

Если на вашем CPE есть разъем питания постоянного тока,

используйте прилагаемый адаптер питания для включения CPE.

#### **Советы**

Используйте прилагаемый адаптер питания, чтобы избежать повреждения CPE.

#### **Опция 3: Использование другого устройства питания PoE**

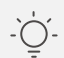

#### **Советы**

Эта опция доступна для CPE, поддерживающего стандартный источник питания PoE. Вы можете проверить, поддерживает ли CPE стандартный источник питания PoE, на упаковке или на странице CPE **Specifications (спецификации)** на сайте **www.tendacn.com**.

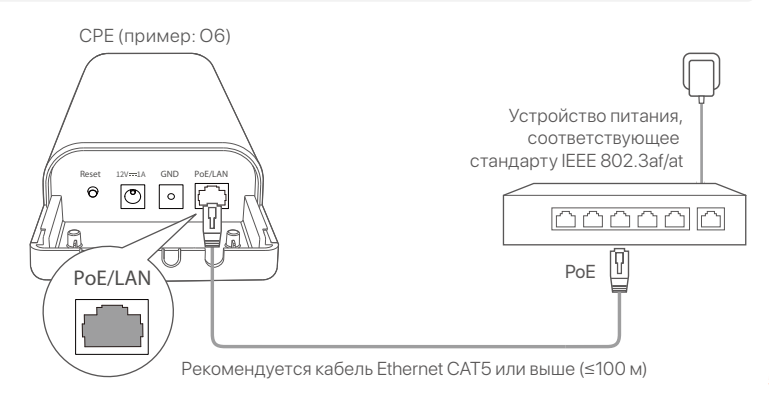

## **Сценарий 1:**  Система охранного **видеонаблюдения либо передача данны« позиционирования**

### **1. Настройка CPE (режим AP + клиентский режим).**

#### **Советы**

- Для соединения в режиме моста требуется не менее двух единиц абонентского оборудования. Один CPE может подключаться максимум к 15 CPE.
- Автоматическое соединение в режиме моста работает только при заволских настройках абонентского оборудования.

Поместите два CPE с заводскими настройками рядом друг с другом, откройте их крышки и включите их.

После завершения запуска CPE они начнут автоматическое соединение, и их индикаторы LED1, LED2 и LED3 будут быстро мигать. Примерно через 1 минуту, когда индикаторы LED1, LED2 и LED3 одного CPE загорятся постоянным светом, а индикаторы другого CPE будут медленно мигать, автоматическое соединение успешно завершено.

Чтобы подключить больше CPE, установите другие CPE с заводскими настройками рядом с CPE, работающим в режиме AP (светодиоды 1, 2 и 3 горят постоянно), и включите их по очередив течение 30 минут.

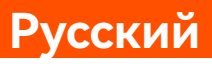

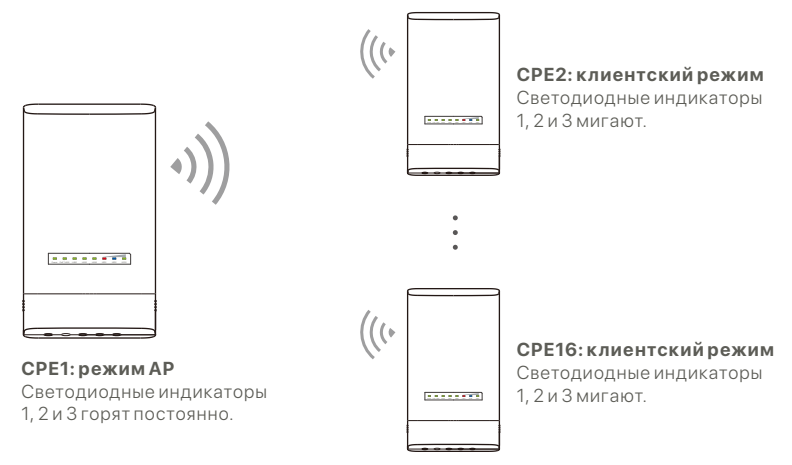

Пример: OS3 (одноранговое соединение с несколькими узлами)

#### **2. Установить CPE**

СРЕ обычно развертывается в школах, коммунальных учреждениях, на фабриках или улицах для наблюдения. Для примера здесь используется монтаж на стойке.

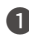

- Для установки выберите возвышенное, открытое ❶ место.
- $\bullet$  Проденьте два пластиковых хомута через монтажные отверстия на кронштейне CPE и прикрепите CPE к выбранной стойке. Отрегулируйте положение и направление СРЕ и затяните хомуты, чтобы зафиксировать CPE.
- Включите CPE. ❸
- 
- Подключите CPE с горящими индикаторами LED1, ❹ LED2 и LED3 (режим AP — передающая сторона) к коммутатору, который подключен к сетевому видеорегистратору (NVR).
- Подключить CPE с мигающими индикаторами LED1, ❺ LED2 и LED3 (клиентский режим – принимающая сторона) к IP-камерам или коммутатору, подключенному к IP-камерам.
- Установите крышку CPE. ❻

После успешной установки постоянное горение или мигание светодиодных индикаторов 1, 2 и 3 устройств абонентского оборудования означает, что было достигнуто оптимальное качество подключения.

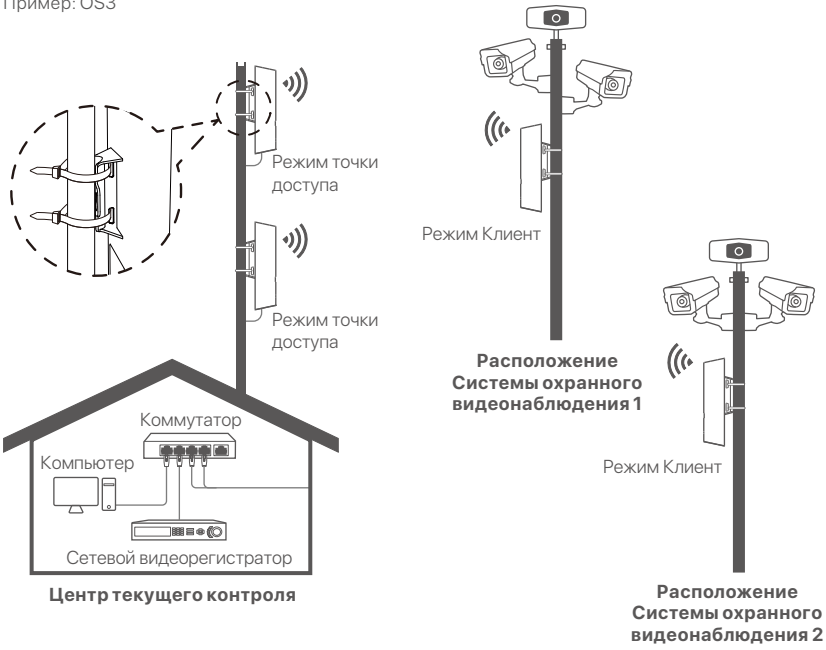

Пример: OS3

## **Сценарий 2: Доступ к беспроводной точке доступа интернет-провайдера**

#### **1. Устновка абонентского оборудования**

**Шаг 1:** Войдите в веб-интерфейс CPE.

- Откройте крышку CPE и включите его (например, ❶ используется инжектор PoE).
- $\bullet$  Подключите ваш беспроводной клиент (например, смартфон) к сети WiFi CPE или используйте кабель Ethernet для подключения порта **LAN** инжектора PoE к компьютеру.

По умолчанию название WiFi CPE **Tenda\_***XXXXXX* (XXXXXX указывает последние шесть символов MAC-адреса). Если на паспортной табличке CPE указан QR-код WiFi, вы можете отсканировать его, чтобы напрямую подключиться к сети WiFi.

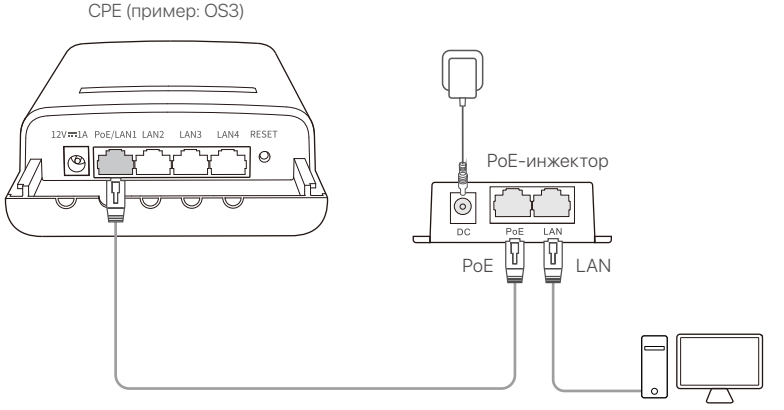

Компьютер, например

 $\bullet$  Запустите веб-браузер на клиенте, подключенном к CPE, и перейдите по адресу **192.168.2.1**. Введите Имя пользователя и пароль и нажмите **Login (В«од)**.

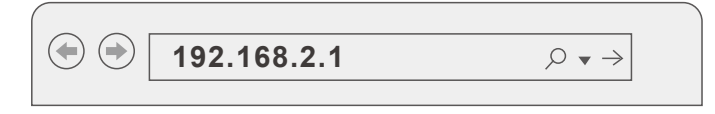

**Шаг 2:** Откройте страницу **Quick Setup (быстрой настройки)**, чтобы перевести CPE в режим **WISP**, следуя инструкциям на экране. Подождите, пока CPE перезагрузится, чтобы активировать настройки.

Если светодиодные индикаторы 1, 2 и 3 устройства абонентского оборудования мигают, это значит, что абонентское оборудование успешно подключено к беспроводной точке доступа интернет-провайдера.

### **2. Установка абонентского оборудования**

Здесь для иллюстрации используется монтаж на матче.

- Расположите CPE над крышей. ❶
- $\bullet$  Проденьте два пластиковых хомута через монтажные отверстия на кронштейне CPE и прикрепите CPE к выбранной стойке. Отрегулируйте положение и направление СРЕ и затяните хомуты, чтобы зафиксировать CPE.
- Включите CPE. ❸
- $\bullet$  Подключите порт LAN CPE к порту WAN вашего беспроводного роутера.

Мигание светодиодных индикаторов 1, 2 и 3 устройства абонентского оборудования означает, что было достигнуто оптимальное качество подключения.

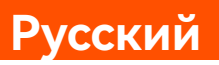

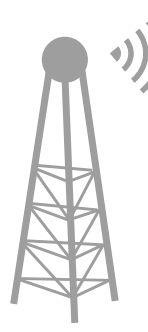

Беспроводная точка доступа интернет-провайдера

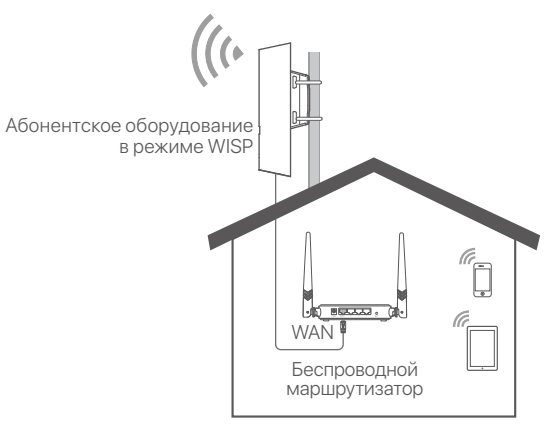

CPE (пример: OS3)

# **CPE'yi Açma**

### **Seçenek 1: PoE enjektörü takın**

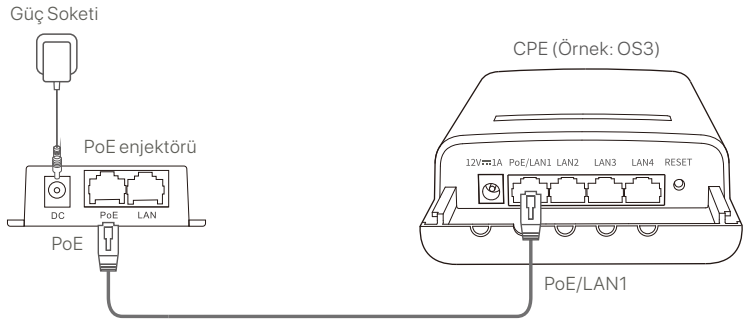

CAT5 veya daha iyi Ethernet kablosu önerilir.

### **Seçenek 2: Güç adaptörünü kullanın**

CPE'nizde DC güç girişi varsa, CPE'yi açmak için ürünle birlikte verilen güç adaptörünü kullanın.

**İpuçları**

CPE'nin hasar görmesini önlemek için ürünle birlikte verilen güç adaptörünü kullanın.

#### **Seçenek 3: Başka bir PoE güç kaynağı cihazı kullanın**

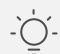

#### **İpuçları**

Bu seçenek, standart PoE güç kaynağını destekleyen CPE için kullanılabilir. CPE'nin standart PoE güç kaynağını destekleyip desteklemediğini paket kutusundan veya **www.tendacn.com** adresindeki CPE'nin **Teknik Özellikler** sayfasından kontrol edebilirsiniz.

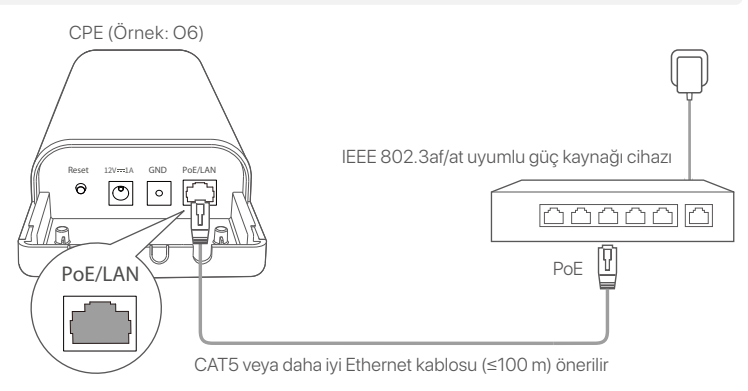

# **Senaryo 1: CCTV gözetimi veya noktadan noktaya veri iletimi**

### **1. CPE'leri ayarlama (AP modu + İstemci modu)**

**İpuçları**

Köprüleme için en az iki CPE gereklidir. Bir CPE en fazla 15 CPE ile köprü kurabilir. -

Otomatik köprüleme yalnızca fabrika ayarlarındaki CPE'ler için çalışır. -

İki CPE'yi fabrika ayarlarında yan yana yerleştirin, kapaklarını açın ve açın.

CPE'ler başlatma işlemini tamamladıktan sonra otomatik köprülemeye başlarlar ve LED1, LED2 ve LED3 göstergeleri hızlı bir şekilde yanıp söner. Yaklaşık 1 dakika sonra, bir CPE'nin LED1, LED2 ve LED3 göstergeleri sabit olarak yandığında ve diğer CPE'ninkiler yavaşça yanıp söndüğünde, otomatik köprüleme başarılı olur.

Daha fazla CPE'yi köprülemek için, AP modunda çalışan CPE'nin yanına diğer CPE'leri fabrika ayarlarına getirin (LED1, LED2 ve LED3 sürekli yanar) ve **30 dakika** içinde teker teker açın.

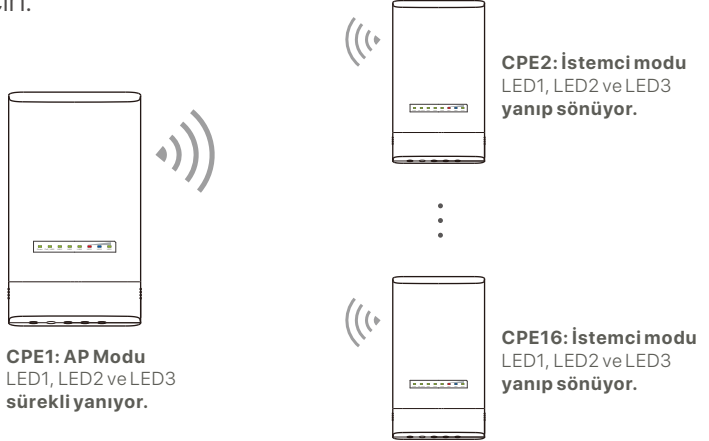

### **2. CPE'leri kurun**

CPE genellikle gözetim için okullara, topluluklara, fabrikalara veya sokaklara yerleştirilir. Burada örnekleme için direk montajı kullanılmıştır.

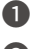

Kurulum için yükseltilmiş, açık bir yer seçin. ❶

 $\bullet$  Iki plastik kayışı CPE'nin braketindeki direk montaj yuvalarından geçirin ve CPE'yi seçilen direğe takın. CPE'nin konumunu ve yönünü ayarlayın ve CPE'yi sabitlemek için kayışları sıkın.

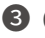

**<sup>3</sup>** CPE'yi açın.

- LED1, LED2 ve LED3 göstergeleri sabit yanan CPE'leri (AP ❹ modu - verici uç) bir Ağ Video Kaydedicisine (NVR) bağlı olan anahtara bağlayın.
- LED1, LED2 ve LED3 göstergeleri yanıp sönen CPE'leri ❺ (İstemci modu - alıcı uç) IP kameralara veya IP kameralara bağlı bir anahtara bağlayın.

 $\bullet$  CPE kapağını takın.

Başarılı bir kurulumdan sonra, CPE'lerin LED1, LED2 ve LED3 göstergeleri sürekli yandığında veya yanıp söndüğünde bağlantı kalitesi en iyi seviyeye ulaşır.

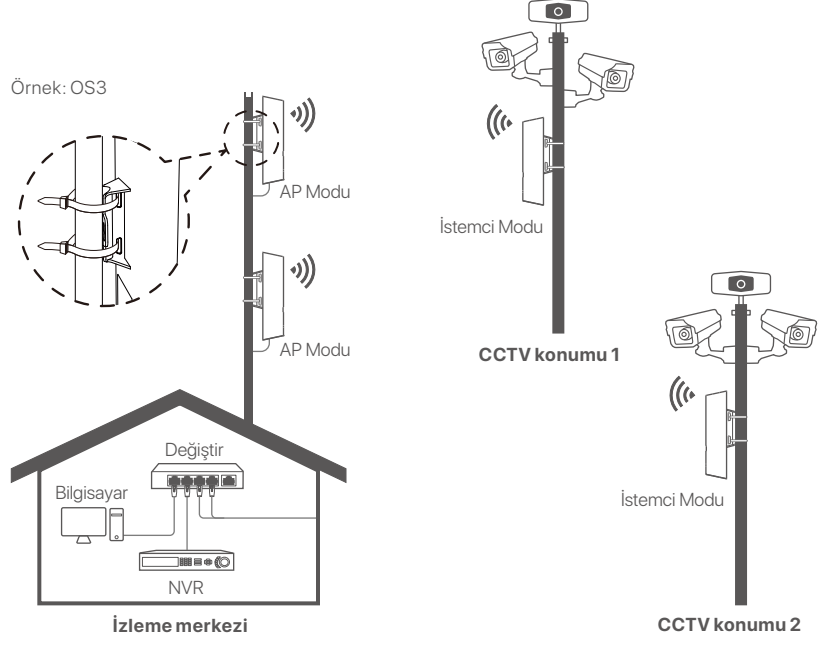

# **Senaryo 2: Kablosuz ISP hotspot erişimi**

### **1. CPE'yi kurun**

**Adım 1:** CPE'lerin web kullanıcı arayüzünde oturum açın.

CPE kapağını açın ve gücü açın (örneğin PoE enjektörü ❶ kullanılır).

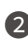

Kablosuz istemcinizi (akıllı telefon gibi) CPE'nin WiFi ağına ❷ bağlayın veya PoE enjektörünün **LAN** portunu bir bilgisayara bağlamak için bir Ethernet kablosu kullanın.

Varsayılan olarak, CPE'nin WiFi adı **Tenda\_***XXXXXX*'tir (XXXXXX, MAC adresinin son altı karakterini gösterir). CPE isim plakasında bir WiFi QR kodu varsa, WiFi ağına doğrudan bağlanmak için bu kodu tarayabilirsiniz.

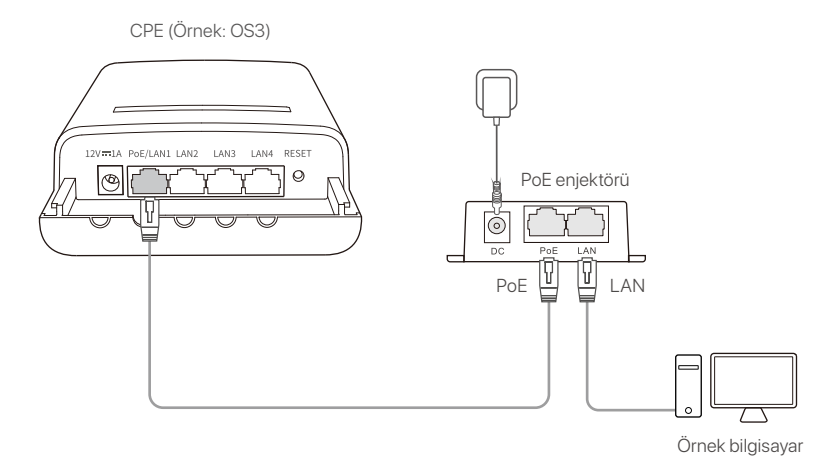

CPE'ye bağlı istemcide bir web tarayıcısı başlatın ve ❸ **192.168.2.1** adresini ziyaret edin. Oturum açma kullanıcı adını ve parolasını girin ve **Login (Oturum Aç)**'a tıklayın.

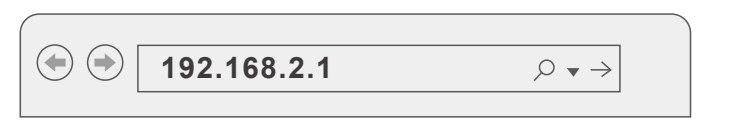

**Adım 2:** Ekrandaki talimatları izleyerek CPE'yi **WISP** moduna ayarlamak için **Quick Setup (Hızlı Kurulum)** sayfasına erişin. Ayarları etkinleştirmek için CPE yeniden başlatılana kadar bekleyin.

CPE'nin LED1, LED2 ve LED3 göstergeleri yanıp söndüğünde, CPE ISP etkin noktasına başarıyla bağlanmıştır.

### **2. CPE'yi Kurun**

Burada örnekleme için direk montajı kullanılmıştır.

- **D** CPE'yi çatının üzerine yerleştirin.
- $\bullet$  Iki plastik kayışı CPE'nin braketindeki direk montaj yuvalarından geçirin ve CPE'yi seçilen direğe takın. CPE'nin konumunu ve yönünü ayarlayın ve CPE'yi sabitlemek için kayışları sıkın.
- **3** CPE'yi Açma.
- $\bullet$  CPE'nin LAN bağlantı noktasını kablosuz yönlendiricinizin **WAN** bağlantı noktasına bağlayın.

CPE'nin LED1, LED2 ve LED3 göstergeleri yanıp söndüğünde bağlantı kalitesi en iyi seviyeye ulaşır.

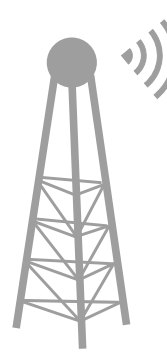

ISP Hotspot

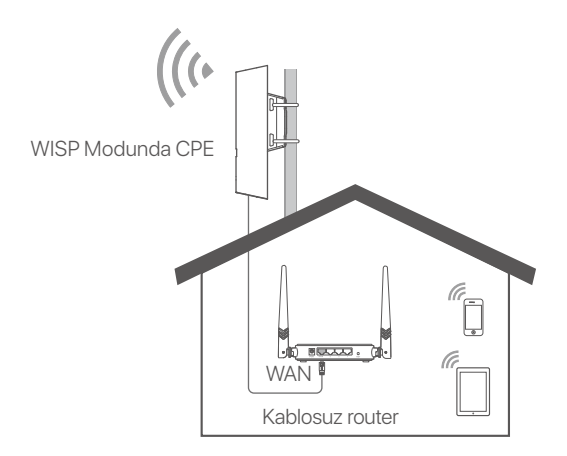

CPE (Örnek: OS3)

# **Zapnutí CPE (zařízení v prostorách zákazníka)**

### **Možnost 1: Použijte PoE injektor**

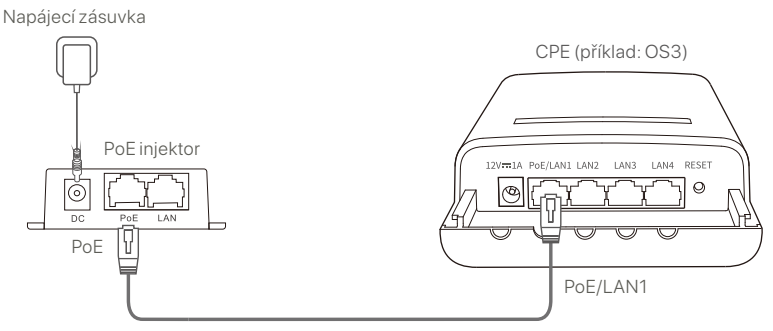

Doporučuje se CAT5 nebo vyšší ethernetový kabel.

### **Možnost 2: Použijte napájecí adaptér**

Pokud má vaše CPE stejnosměrný napájecí konektor, použijte přiložený napájecí adaptér k napájení CPE.

Abyste nepoškodili CPE, použijte přiložený napájecí adaptér. **Tipy**

### **Možnost 3: Použijte jiné PoE napájecí zařízení**

#### **Tipy**

Tato možnost je k dispozici pro CPE, které podporuje standardní PoE napájení. Můžete zkontrolovat, zda CPE podporuje standardní PoE napájení na krabici s balením nebo na stránce **Specifikace** CPE na adrese **www.tendacn.com**.

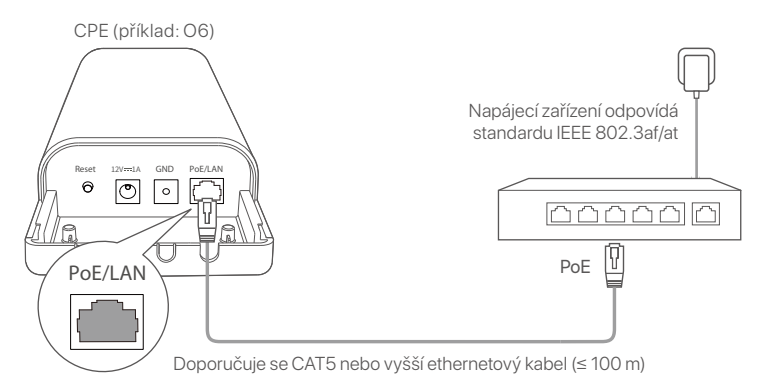

## **Scénáře 1: CCTV dohled nebo přenos dat z bodu do bodu**

#### **1. Nastavení CPE (režim AP + klientský režim)**

**Tipy**

- Pro přemostění jsou vyžadovány alespoň dvě CPE. Jeden CPE může přemostit maximálně 15 CPE.
- Automatické přemostění funguje pouze pro CPE, která jsou v továrním nastavení. -

Umístěte dvě CPE v továrním nastavení vedle sebe, otevřete jejich kryty a zapněte je.

Po dokončení spuštění CPE zahájí automatické přemosťování a jejich kontrolky LED1, LED2 a LED3 budou rychle blikat. Asi o 1 minutu později, když kontrolky LED1, LED2 a LED3 jednoho CPE svítí stále a kontrolky ostatních CPE blikají pomalu, automatické přemostění se zdařilo.

Chcete-li přemostit více CPE, vložte ostatní CPE v továrním nastavení poblíž CPE pracujícího v režimu AP (LED1, LED2 a LED3 stále svítí) a zapínejte je jedno po druhém během **30 minut**.

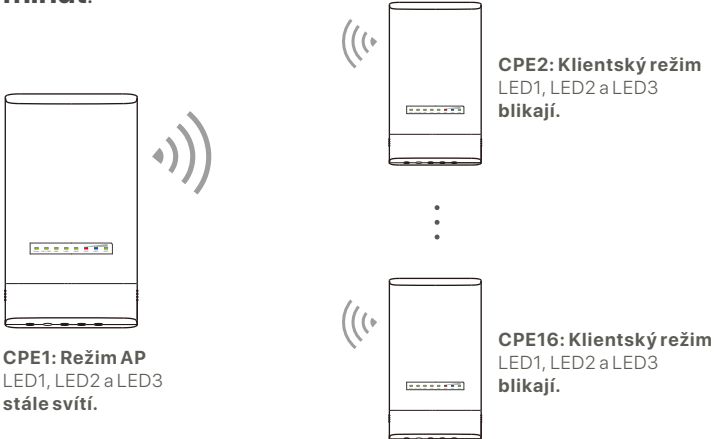

### **2. Instalace CPE**

CPE se obvykle používá pro sledování ve školách, společenstvích, továrnách nebo na ulicích. Montáž na tyč zde používáme pouze pro názornost.

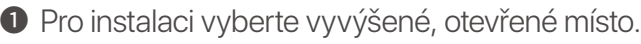

**2** Provlékněte dva plastové popruhy montážními štěrbinami tyče na držáku CPE a připevněte CPE na vybraný pól. Upravte polohu a směr CPE a utáhněte popruhy, abyste CPE upevnili.

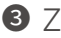

**3** Zapněte CPE.

- Připojte CPE se stále svítícími kontrolkami LED1, LED2 a ❹ LED3 (režim AP – vysílací konec) ke spínači, který je připojený k síťovému videorekordéru (NVR).
- Připojte CPE s blikajícími kontrolkami LED1, LED2 a LED3 ❺ (klientský režim – přijímací konec) k IP kamerám nebo ke spínači připojenému k IP kamerám.

**6** Přimontujte kryt CPE.

Po úspěšné instalaci dosáhne kvalita připojení nejlepších výsledků, když kontrolky LED1, LED2 a LED3 CPE stále svítí nebo blikají.

Příklad: OS3

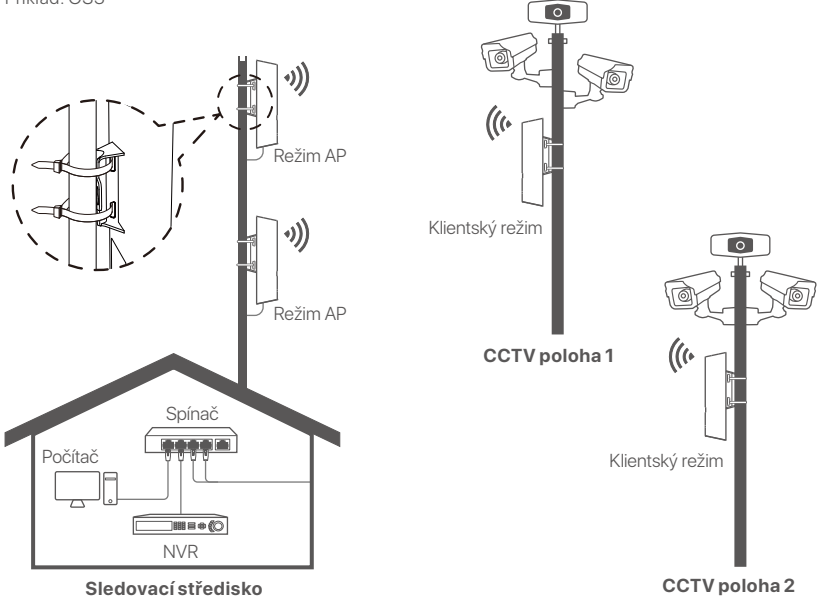

## **Scénáře 2: Bezdrátový přístup k hotspotu ISP**

#### **1. Nastavení CPE**

**Krok 1:** Přihlaste se k webovému uživatelskému rozhraní CPE.

- Otevřete kryt CPE a zapněte jej (například použijte PoE ❶ injektor).
- Připojte svého bezdrátového klienta (například chytrý ❷ telefon) k WiFi síti CPE nebo pomocí ethernetového kabelu připojte **LAN** port PoE injektoru k počítači.

Ve výchozím nastavení je název WiFi CPE **Tenda\_***XXXXXX* (XXXXXX označuje posledních šest znaků adresy Mac). Pokud je na typovém štítku CPE uveden QR kód WiFi, můžete jej naskenovat a připojit se přímo k WiFi síti.

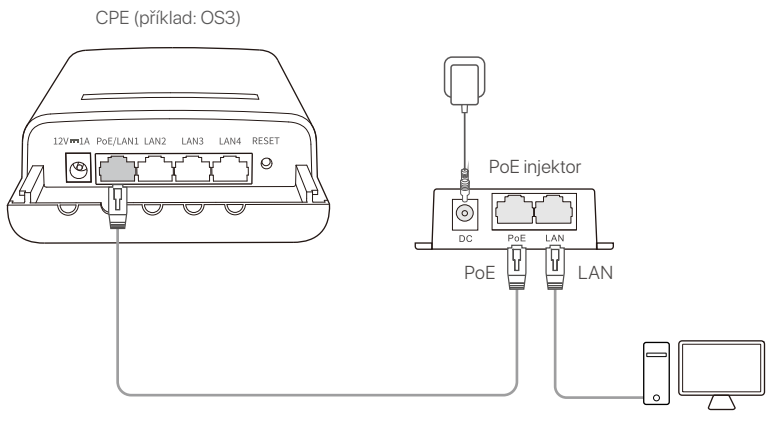

Například počítač
# **Čeština**

Na klientovi připojenému k CPE spusťte webový prohlížeč a ❸ navštivte adresu **192.168.2.1**. Zadejte uživatelské jméno a heslo a klikněte na tlačítko **Login (Přihlásit se)**.

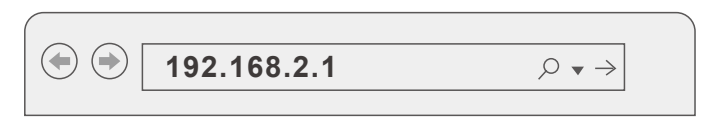

**Krok 2:** Přejděte na stránku **Quick Setup (Rychlé nastavení)** a nastavte CPE do režimu **WISP** podle pokynů na obrazovce. Pro aktivaci nastavení počkejte, až se CPE restartuje.

Když kontrolky LED1, LED2 a LED3 CPE blikají, CPE se úspěšně připojilo k hotspotu ISP.

### **2. Instalace CPE**

Montáž na tyč zde používáme pouze pro názornost.

- Umístěte CPE na střechu. ❶
- **2** Provlékněte dva plastové popruhy montážními štěrbinami tyče na držáku CPE a připevněte CPE na vybraný pól. Upravte polohu a směr CPE a utáhněte popruhy, abyste CPE upevnili.
- **3** Zapněte CPE.
- Připojte LAN port CPE k **WAN** portu vašeho bezdrátového ❹ routeru.

Kvalita připojení dosáhne nejlepších výsledků, když kontrolky LED1, LED2 a LED3 CPE blikají.

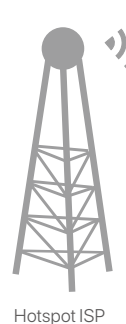

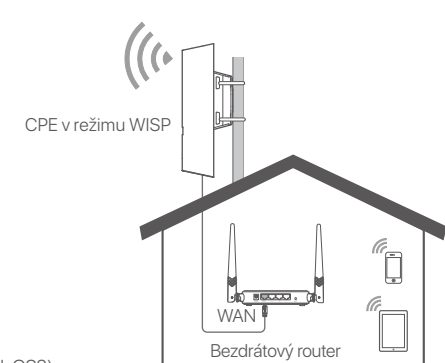

# **Увімкніть CPE**

#### **Параметр 1: За допомогою джерела живлення PoE**

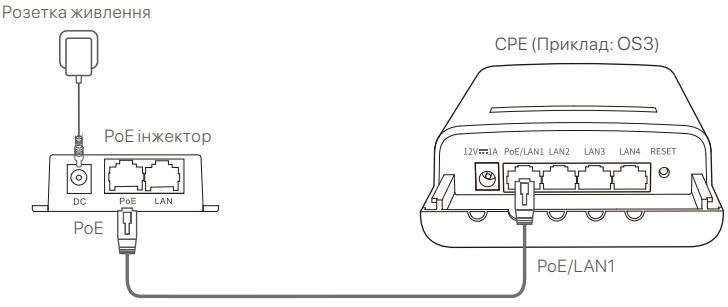

Рекомендується кабель Ethernet CAT5 або краще.

#### **Параметр 2: За допомогою адаптера живлення**

Якщо ваш CPE має роз'єм постійного струму, щоб увімкнути СРЕ використовуйте адаптер живлення, який входить у комплект.

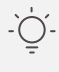

#### **Поради**

Використовуйте адаптер живлення, що входить у комплект, щоб уникнути пошкодження CPE.

#### **Варіант 3: Використовуйте інший пристрій живлення PoE**

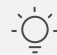

#### **Поради**

Ця опція доступна для CPE, що підтримує стандартне живлення PoE. Ви можете перевірити, чи підтримує CPE стандартне джерело живлення PoE, на упаковці або на сторінці **Технічні характеристики** СРЕ на www.tendacn.com.

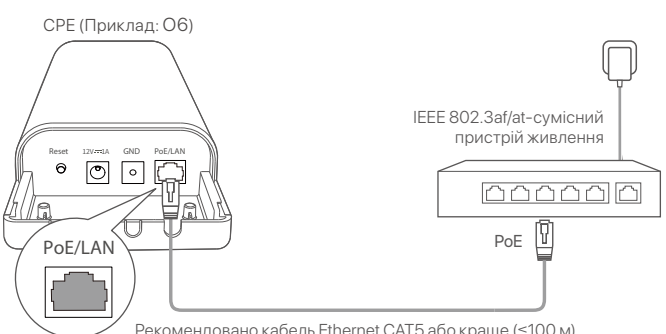

# **Сценарій 1: Відеоспостереження або двоточкова передача дани«**

#### **1. Налаштуйте CPE (режим AP + режим клієнта)**

#### **Поради**

- Для з'єднання потрібні принаймні два CPE. Один CPE може з'єднати щонайбільше 15 CPE.
- Автоматичне з'єднання працює лише для CPE із заводськими налаштуваннями.

Поставте два CPE із заводськими налаштуваннями поруч один з одним, відкрийте їхні кришки та увімкніть їх

Після завершення запуску CPE вони починають автоматичне перемикання, а їхні індикатори LED1, LED2 і LED3 швидко блимають. Приблизно через 1 хвилину, коли індикатори LED1, LED2 та LED3 одного CPE горять постійно, а індикатори іншого CPE повільно блимають, автоматичне шунтування успішно виконано.

До мосту більше CPEs, виконати інші CPEs у factory settings поблизу CPE працює в режимі AP (LED1, LED2 і LED3 є solid on), і потужність їх на одному з 30 хвилин.

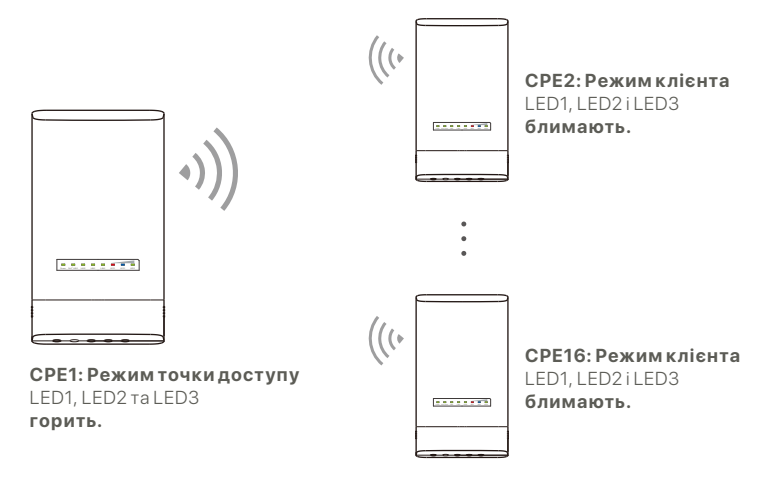

Приклад: OS3 (одноранговий міст)

#### **2. Встановіть CPE**

СРЕ зазвичай розгортають у школах, громадах, на заводах або на вулицях для спостереження. Для ілюстрації тут використовується монтаж на стовпі.

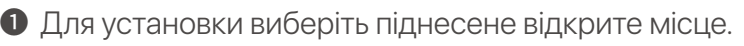

Протягніть дві пластикові стрічки через прорізи для ❷ кріплення опори на кронштейні CPE та прикріпіть CPE до вибраної стійки. Щоб зафіксувати CPE, відрегулюйте розташування та напрямок CPE і затягніть ремені.

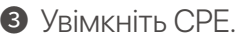

Під'єднайте CPE з індикаторами LED1, LED2 і LED3, ❹ що постійно світяться (режим AP – сторона передачі), до комутатора, під'єднаного до мережевого відеореєстратора (NVR).

 $\bullet$  Підключіть СРЕ з блимаючими індикаторами LED1, LED2 і LED3 (режим клієнта – приймаюча сторона) до IP-камер або комутатора, підключеного до IP-камер.

Встановіть кришку CPE. ❻

Після успішного встановлення якість з'єднання досягає найкращої якості, коли індикатори LED1, LED2 і LED3 CPE постійно світяться або блимають.

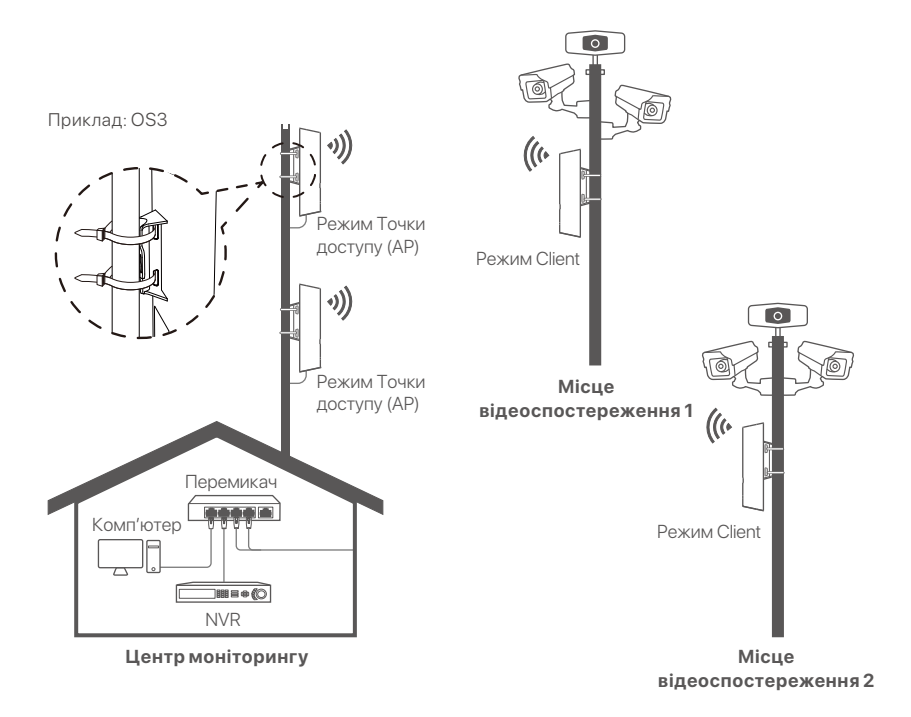

# **Сценарій 2: Бездротовий доступ до точки доступу провайдера**

#### **1. Налаштуйте CPE**

**Крок 1:** Увійдіть у веб-інтерфейс CPE.

- Відкрийте кришку CPE і увімкніть його (наприклад, ❶ використовується інжектор PoE).
- $\bullet$  Підключіть свій бездротовий клієнт (наприклад, смартфон) до мережі Wi-Fi CPE або скористайтеся кабелем Ethernet, щоб під'єднати портLAN інжектора PoE до комп'ютера.

За замовчуванням ім'я WiFi CPE –**Tenda\_***XXXXXX* (XXXXXX позначає останні шість символів MAC-адреси). Якщо на паспортній табличці CPE є QR-код WiFi, ви можете відсканувати його, щоб підключитися до мережі WiFi напряму.

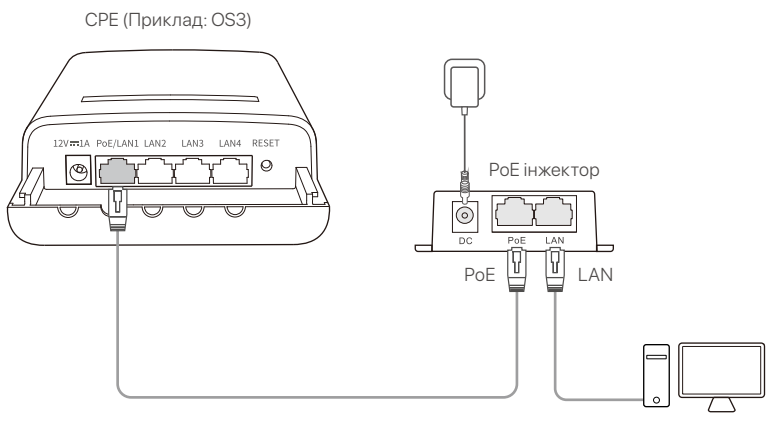

Комп'ютер наприклад

**❸** Запустіть веб-браузер на клієнті, підключеному до CPE, і відвідайте **192.168.2.1**. Введіть ім'я користувача та пароль для воду та натисніть **Login (Увійти)**.

**192.168.2.1** $\varphi \bullet \rightarrow$ 

**Крок 2:** Перейдіть на сторінку **Quick Setup (Швидке налаштування)**, щоб установити CPE у режим **WISP**, дотримуючись інструкцій на екрані. Зачекайте, поки CPE перезавантажиться, щоб активувати налаштування.

Коли індикатори LED1, LED2 і LED3 CPE блимають, CPE успішно підключено до точки доступу ISP.

#### **2. Встановіть CPE**

Для ілюстрації тут використовується монтаж на стовпі.

- $\bullet$  Розмістіть СРЕ над дахом.
- Протягніть дві пластикові стрічки через прорізи для ❷ кріплення опори на кронштейні CPE та прикріпіть CPE до вибраної стійки. Щоб зафіксувати CPE, відрегулюйте розташування та напрямок CPE і затягніть ремені.
- Увімкніть CPE. ❸
- Під'єднайте порт LAN CPE до порту **WAN** вашого ❹ бездротового маршрутизатора.

Якість з'єднання досягає найкращої якості, коли блимають індикатори LED1, LED2 і LED3 CPE.

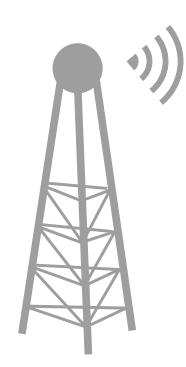

Точка доступу ISP

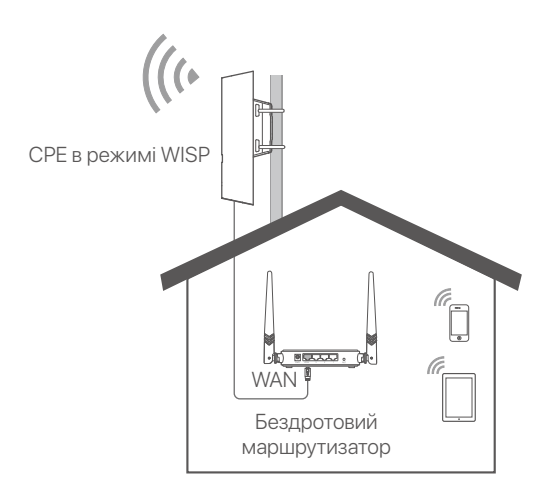

CPE (Приклад: OS3)

# **Enciende el CPE**

### **Opción 1: Utiliza el inyector PoE**

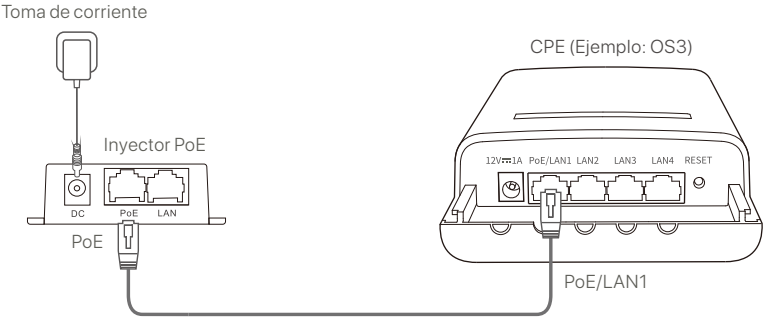

Se recomienda usar un cable Ethernet CAT5 o superior.

### **Opción 2: Utiliza el adaptador de corriente**

Si tu CPE cuenta con un conector de alimentación, utiliza el adaptador de corriente incluido para encenderlo.

**Consejos**

Utiliza el adaptador de corriente incluido para evitar dañar el CPE.

#### **Opción 3: Utiliza otro dispositivo de alimentación PoE**

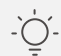

#### **Consejos**

Esta opción está disponible para un CPE compatible con una fuente de alimentación PoE estándar. Comprueba si el CPE es compatible con la fuente de alimentación PoE estándar consultando la caja del producto o visitando la página de **especificaciones** del CPE en **www.tendacn.com**.

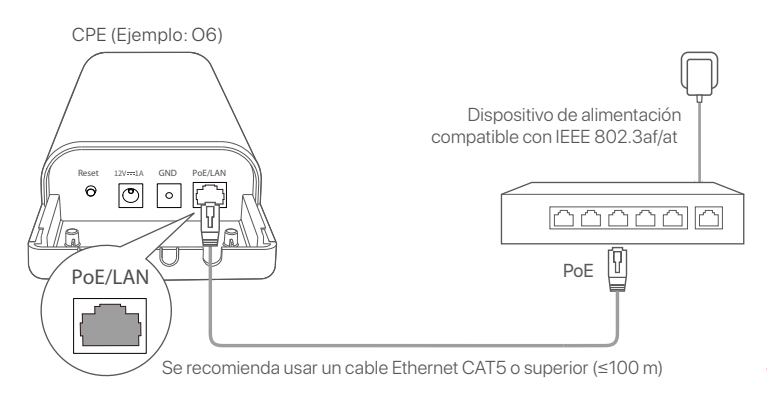

# **Procedimiento 1: Vigilancia CCTV o transmisión de datos punto a punto**

#### **1. Configurar los CPE (modo AP + modo cliente)**

#### **Consejos**

- Se necesitan al menos dos CPE para hacer el puente. Un CPE puede conectarse con un máximo de 15 CPE.
- El puente automático solo funciona con los CPE configurados de fábrica. -

Coloca dos CPE configurados de fábrica uno al lado del otro, abre las carcasas y enciéndelos.

Una vez que los CPE se hayan iniciado, comenzarán a realizar el puente automático y los indicadores LED1, LED2 y LED3 parpadearán rápidamente. Aproximadamente 1 minuto más tarde, cuando los indicadores LED1, LED2 y LED3 de uno de los CPE estén encendidos de forma fija y los del otro CPE parpadeen lentamente, el puente automático se habrá realizado correctamente.

Para unir más dispositivos CPE configurados de fábrica, colócalos cerca del CPE que está en modo AP (LED1, LED2 y LED3 encendidos) y enciéndalos uno por uno en los siguientes **30 minutos**.

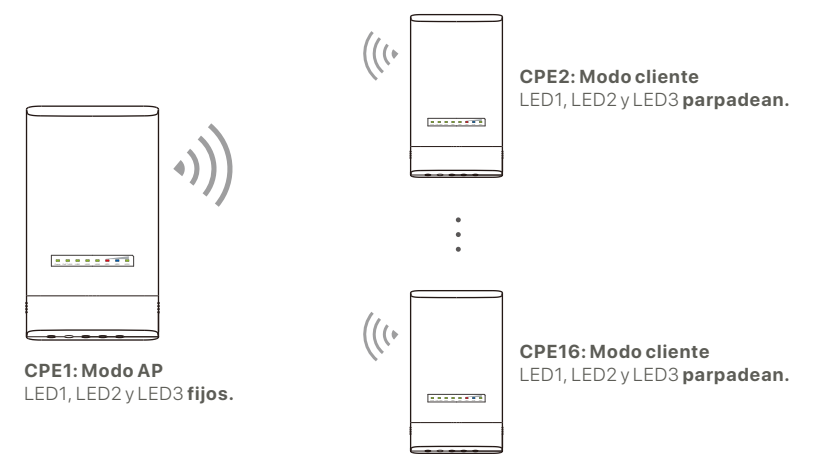

Ejemplo: OS3 (peer a puente múltiple)

### **2. Instalar los CPE**

El CPE puede utilizarse en escuelas, comunidades, fábricas o calles para realizar funciones de vigilancia. Aquí hemos utilizado como ejemplo la instalación en poste.

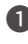

Elige una ubicación elevada y despejada para la ❶ instalación.

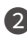

Pasa las dos correas de plástico por las ranuras de ❷ montaje hasta el poste y fija el CPE en la ubicación seleccionada. Ajusta la dirección del CPE y aprieta las correas para asegurarlo.

Enciende el CPE. ❸

- Conecta los CPE con los indicadores LED1, LED2 y LED3 ❹ encendidos (modo AP: el extremo de transmisión) al switch que está conectado a una grabadora de video en red (NVR).
- Conecta los CPE con los indicadores LED1, LED2 y LED3 ❺ parpadeando (modo cliente: el extremo receptor) a las cámaras IP o a un switch conectado a las cámaras IP.
- **6** Instalea la carcasa del CPE.

Después de haber instalado el CPE correctamente, la calidad de la conexión llegará a su mejor nivel cuando los indicadores LED1, LED2 y LED3 de los CPE se enciendan fijos o parpadeen.

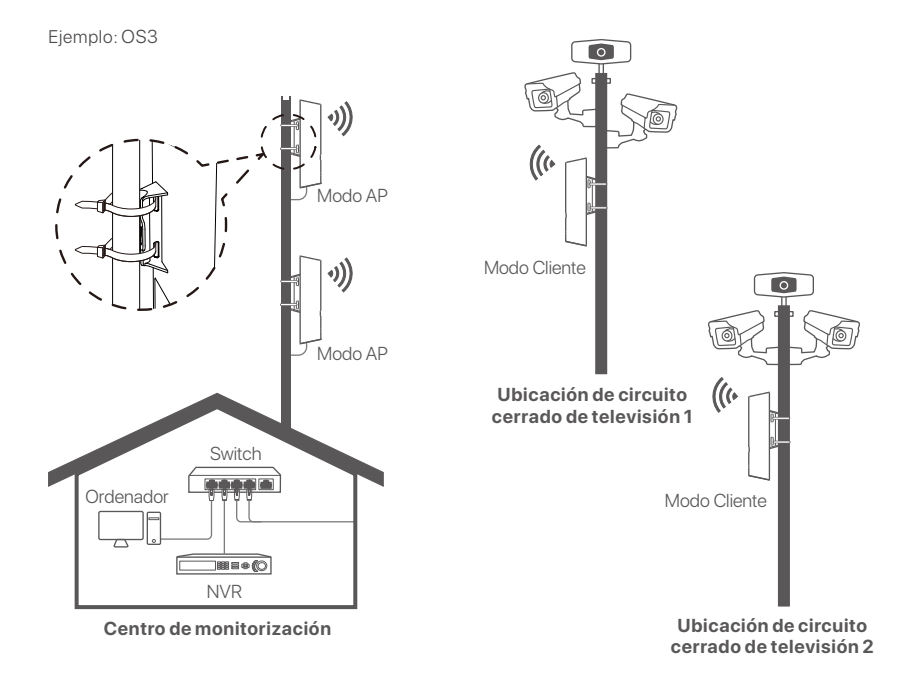

# **Procedimiento 2: Acceso inalámbrico al punto de acceso ISP**

#### **1. Configurar el CPE**

**Paso 1:** Inicia sesión en la interfaz de usuario web de los CPE.

- Abre la carcasa del CPE y enciéndelo (se ha utilizado un ❶ inyector PoE como ejemplo).
- Conecta tu dispositivo (como un smartphone) a la red WiFi ❷ del CPE o usa un cable Ethernet para conectar el puerto **LAN** del inyector PoE a un ordenador.

De forma predeterminada, el nombre WiFi del CPE será **Tenda\_***XXXXXX* (XXXXXX son los seis últimos caracteres de la dirección MAC). Si hay un código QR WiFi en la placa de identificación del CPE, escanéalo para conectarte directamente a la red WiFi.

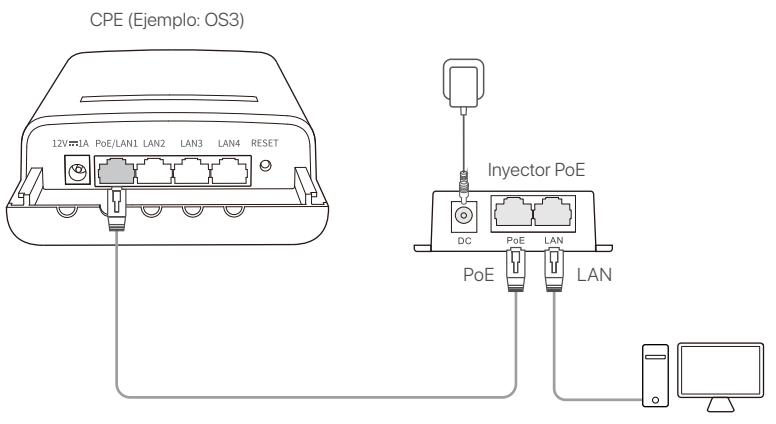

Se ha usado un ordenador como ejemplo

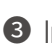

 $\bullet$  Inicia un navegador web en el cliente conectado al CPE y visita **192.168.2.1**. Introduce el nombre de usuario y la contraseña, y haz clic en **Login (Iniciar sesión)**.

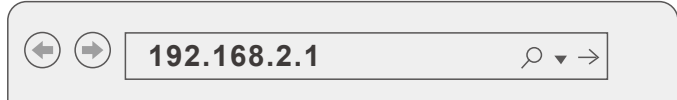

**Paso 2:** Accede a la página de **Quick Setup (Configuración rápida)** para configurar el CPE en modo **WISP** siguiendo las instrucciones en pantalla. Espera hasta que el CPE se reinicie para activar la configuración.

Cuando los indicadores LED1, LED2 y LED3 del CPE parpadeen, el CPE se habrá conectado correctamente al punto de acceso ISP.

#### **2. Instalar el CPE**

Aquí se ha utilizado la instalación en poste como ejemplo.

- Coloca el CPE sobre el techo. ❶
- $\bullet$  Pasa las dos correas de plástico por las ranuras de montaje hasta el poste y fija el CPE en la ubicación seleccionada. Ajusta la dirección del CPE y aprieta las correas para asegurarlo.
- Enciende el CPE. ❸
- Conecta el puerto LAN del CPE al puerto **WAN** de tu router ❹ inalámbrico.

La calidad de la conexión llegará a su mejor nivel cuando los indicadores LED1, LED2 y LED3 del CPE parpadeen.

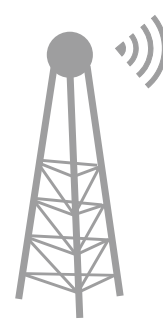

Punto de acceso ISP

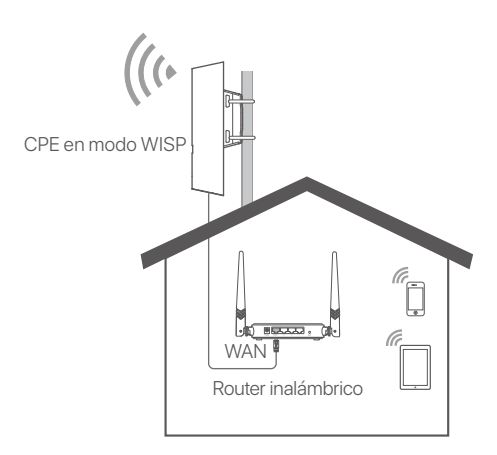

CPE (Ejemplo: OS3)

# **Включете CPE**

#### **Опция 1: Използвайте PoE инжектора**

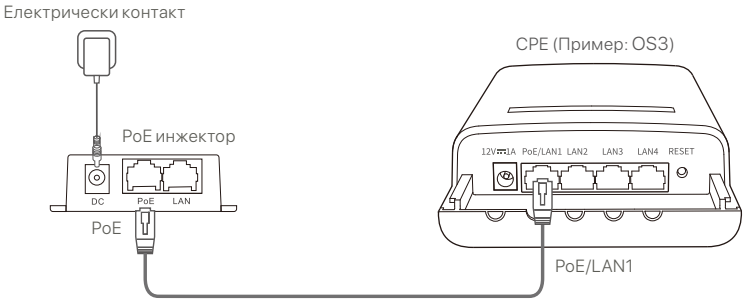

Препоръчва се CAT5 или по-добър Ethernet кабел.

#### **Опция 2: Използвайте захранващия адаптер**

Ако вашия CPE има жак за постоянен ток, използвайте включения захранващ адаптер, за да включите CPE.

**Съвети**

Използвайте включения захранващ адаптер, за да избегнете повреда на СРЕ.

#### **Опция 3: Използвайте друго PoE захранващо устройство**

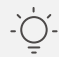

#### **Съвети**

Тази опция е налична за СРЕ, който поддържа стандартно РоЕ захранване. Можете да проверите дали CPE поддържа стандартно PoE захранване на опаковката или на страницата **Спецификации** на CPE на **www.tendacn.com**.

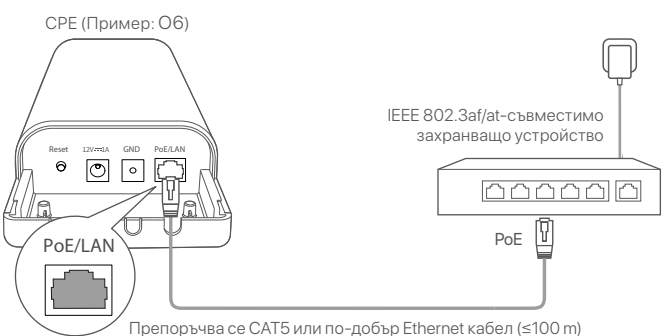

# **Сценарий 1: CCTV наблюдение или предаване на данни от точка до точка**

#### **1. Настройте CPE (AP режим + клиентски режим)**

#### **Съвети**

- Най-малко две CPE са необходими за свързване. Един CPE може да свързва най-много 15 CPE.
- Автоматичното свързване работи само за CPE във фабрични настройки. -

Поставете два CPE с фабрични настройки един до друг, отворете капаците им и ги включете.

След като CPE завършат стартирането, те започват автоматично свързване и техните LED1, LED2 и LED3 индикатори мигат бързо. Около 1 минута по-късно, когато индикаторите LED1, LED2 и LED3 на един CPE светят непрекъснато, а тези на другия CPE мигат бавно, автоматичното свързване е успешно.

За да свържете повече CPE, поставете други CPE във фабрични настройки близо до CPE, работещ в режим AP (LED1, LED2 и LED3 светят постоянно) и ги включете едно по едно в рамките на **30 минути**.

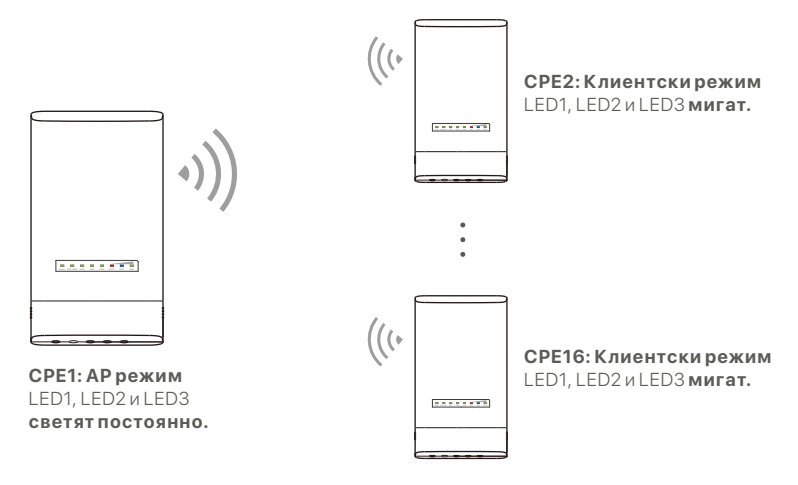

Пример: OS3 (Мост между равностойни точки)

#### **2. Инсталирайте CPE**

CPE обикновено се разполага в училища, общности, фабрики или улици за наблюдение. Тук за илюстрация се използва монтаж на стълб.

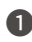

Изберете повдигнатото, открито място за ❶ инсталиране.

- Прекарайте двете пластмасови ленти през ❷ процепите за монтаж на стълба на скобата на CPE, и прикрепете CPE към избрания стълб. Регулирайте местоположението и посоката на CPE и затегнете лентите, за да фиксирате CPE.
- **<sup>3</sup>** Включете СРЕ.
- $\bullet$  Свържете СРЕ с постоянно включени индикатори LED1, LED2 и LED3 (AP режим - предавателният край) към превключвателя, който е свързан към мрежов видеорекордер (NVR).
- Свържете CPE с мигащи индикатори LED1, LED2 и ❺ LED3 (Клиентски режим – приемащата страна) към IP камери или превключвател, свързан към IP камери.
- **О** Инсталирайте капака на СРЕ.

След успешна инсталация качеството на връзката достига най-доброто, когато индикаторите LED1, LED2 и LED3 на CPE светят постоянно или мигат.

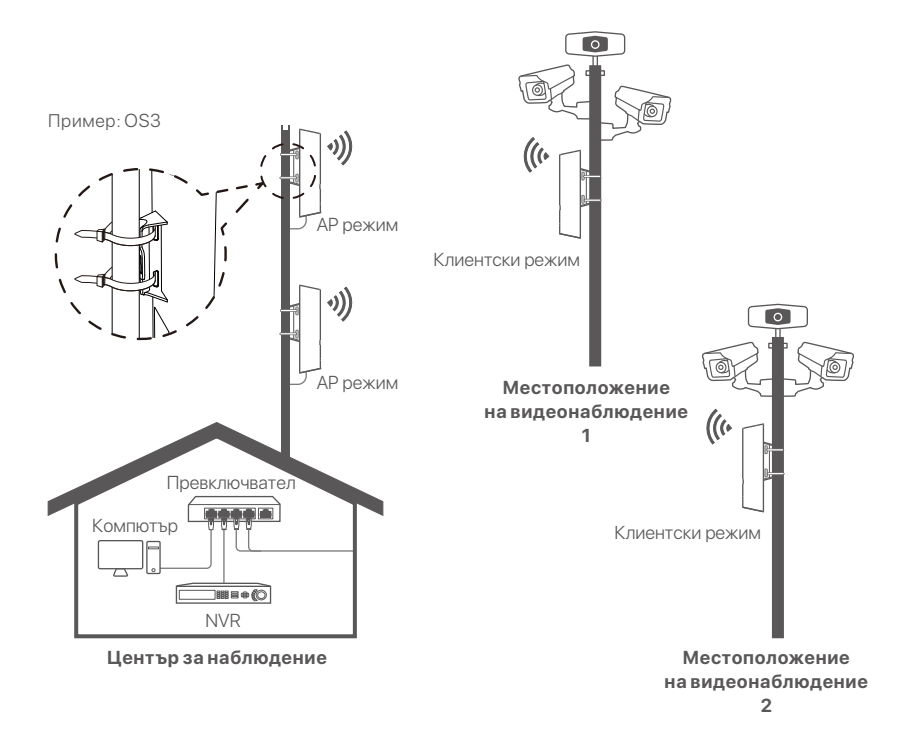

# **Сценарий 2: Достъп до гореща точка на безжичен интернет доставчик**

#### **1. Настройте CPE**

**Стъпка 1:** Влезте в уеб потребителския интерфейс на CPE.

- Отворете капака на CPE и го включете (използва се ❶ например PoE инжектор).
- Свържете вашия безжичен клиент (като смартфон) ❷ към WiFi мрежата на CPE или използвайте Ethernet кабел, за да свържете LAN порта на PoE инжектора към компютър.

По подразбиране, WiFi името на CPE е **Tenda\_***XXXXXX* (XXXXXX показва последните шест знака на MAC адреса). Ако на табелката с данни на CPE е предоставен WiFi QR код, можете да го сканирате, за да се свържете директно към WiFi мрежата.

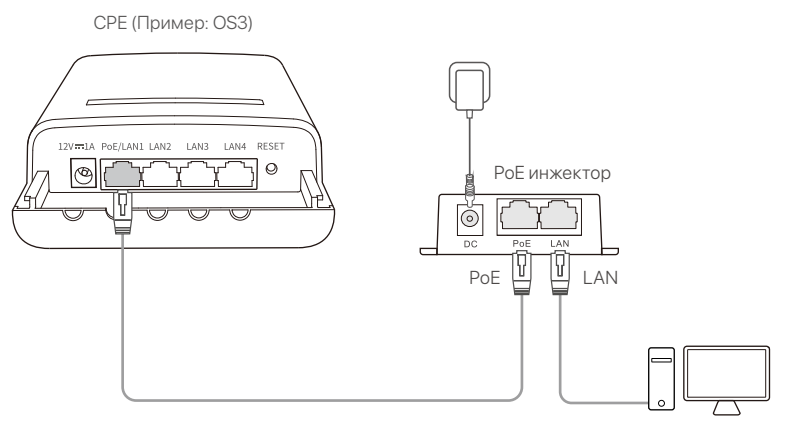

Примерен компютър

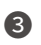

 $\bullet$  Стартирайте уеб браузър на клиента, свързан към СРЕ, и посетете **192.168.2.1**. Въведете потребителското име и паролата за вход и щракнете върху Login (Вход).

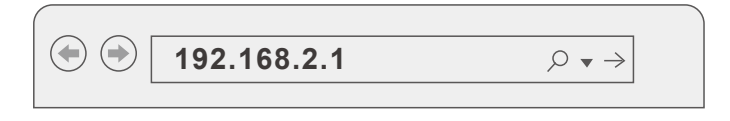

**Стъпка 2:** Влезте в страницата за **Quick Setup (бърза настройка)**, за да настроите CPE в режим **WISP**, като следвате инструкциите на екрана. Изчакайте, докато CPE се рестартира, за да активирате настройките.

Когато индикаторите LED1, LED2 и LED3 на CPE мигат, CPE е свързан успешно с горещата точка на ISP.

### **2. Инсталирайте CPE**

Тук за илюстрация се използва монтаж на стълб.

- Поставете CPE над покрива. ❶
- Прекарайте двете пластмасови ленти през ❷ процепите за монтаж на стълба на скобата на CPE, и прикрепете CPE към избрания стълб. Регулирайте местоположението и посоката на CPE и затегнете лентите, за да фиксирате CPE.
- **<sup>3</sup>** Включете СРЕ.
- Свържете LAN порта на CPE към **WAN** порта на ❹ вашия безжичен рутер.

Качеството на връзката достига най-доброто, когато индикаторите LED1, LED2 и LED3 на CPE мигат.

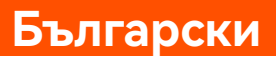

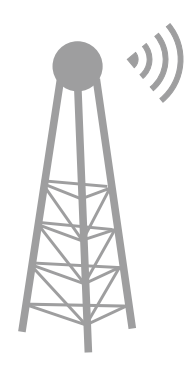

Гореща точка на ISP

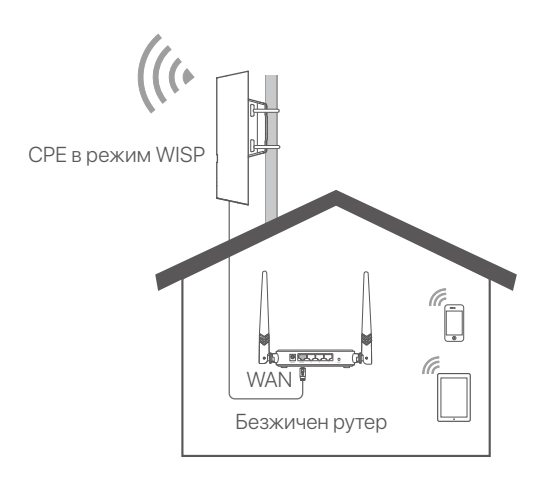

CPE (Пример: OS3)

# **Schakel de CPE in**

### **Optie 1: Gebruik de PoE-injector**

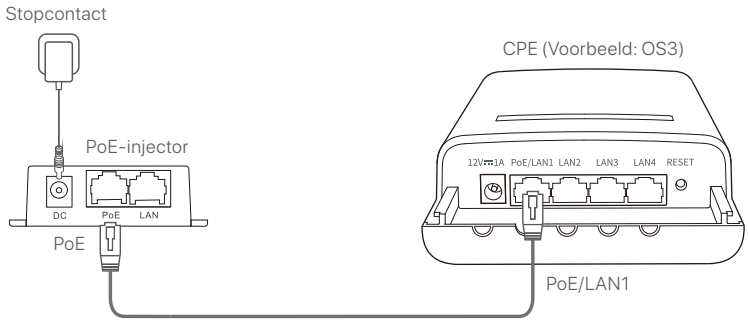

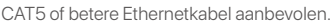

### **Optie 2: De voedingsadapter gebruiken**

Als uw CPE een DC-voedingsaansluiting heeft, gebruik dan de meegeleverde voedingsadapter om de CPE in te schakelen.

**Tips**

Gebruik de meegeleverde voedingsadapter om schade aan de CPE te voorkomen.

#### **Optie 3: Een ander PoE-voedingsapparaat gebruiken**

#### **Tips**

Deze optie is beschikbaar voor een CPE die een standaard PoE-voeding ondersteunt. U kunt controleren of de CPE een standaard PoE-voeding ondersteunt op de verpakking of op de **specificaties**-pagina van de CPE op **www.tendacn.com**.

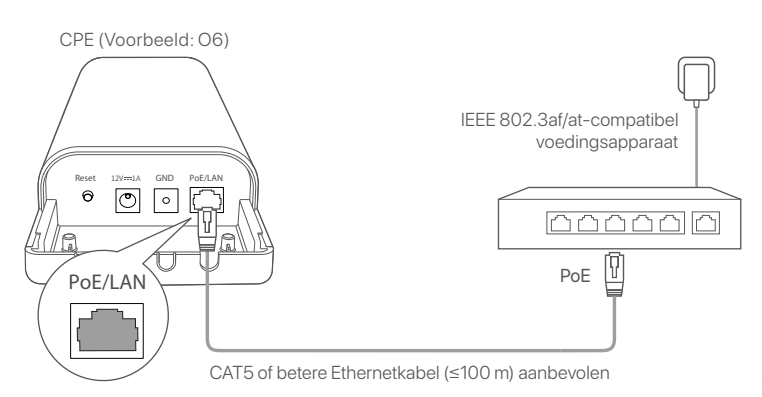

# **Scenario 1: CCTV-surveillance of punt naar punt gegevensoverdracht**

#### **1. De CPE's instellen (AP-modus + Client-modus)**

#### **Tips**

- Voor bridging zijn minstens twee CPE's nodig. Eén CPE kan maximaal met 15 CPE's bridgen.
- Automatische bridging werkt alleen voor CPE's in fabrieksinstellingen. -

Plaats twee CPE's in de fabrieksinstellingen naast elkaar, open hun behuizing en schakel ze in.

Nadat de CPE's zijn opgestart, beginnen ze automatisch te bridgen en knipperen hun LED1, LED2 en LED3 indicatoren snel. Ongeveer 1 minuut later, als de LED1, LED2 en LED3 indicatoren van de ene CPE continu branden en die van de andere CPE langzaam knipperen, is de automatische bridging geslaagd.

Om meer CPE's te bridgen, zet u andere CPE's in de fabrieksinstellingen in de buurt van de CPE die in AP-modus werkt (LED1, LED2 en LED3 branden continu) en schakelt u ze een voor een in binnen de **30 minuten**.

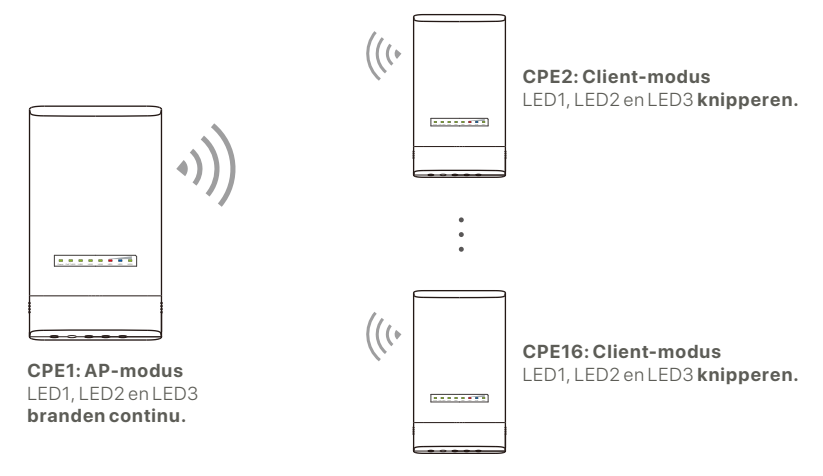

Voorbeeld: OS3 (Peer-to-multiple bridging)

### **2. De CPE's installeren**

De CPE wordt meestal ingezet in scholen, gemeenschappen, fabrieken of straten voor bewaking. Ter illustratie wordt hier paalmontage gebruikt.

Kies de verhoogde, open locatie voor installatie. ❶

**2** Steek de twee plastic riemen door de paalmontagesleuven op de beugel van de CPE en bevestig de CPE aan de geselecteerde paal. Pas de plaats en richting van de CPE aan en span de riemen aan om de CPE te bevestigen.

- **3** Schakel de CPE in.
- Verbind de CPE's waarvan de indicatoren LED1, LED2 en ❹ LED3 continu branden (AP-modus - de verzendende kant) met de schakelaar die verbonden is met een netwerkvideorecorder (NVR).
- Verbind de CPE's waarvan de indicatoren LED1, LED2 en ❺ LED3 knipperen (Client-modus - de ontvangende kant) met IP-camera's of een schakelaar die met IP-camera's verbonden is.
	-
- **O** Plaats de CPE-afdekking.

Na een succesvolle installatie is de verbindingskwaliteit op zijn best als de LED1, LED2 en LED3 indicatoren van de CPE's continu branden of knipperen.

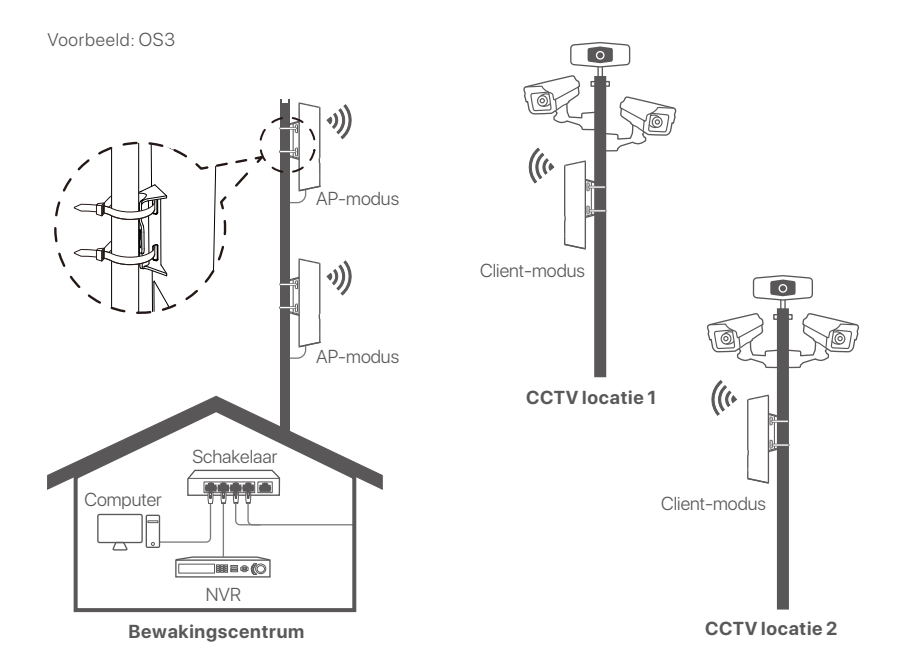

# **Scenario 2: Draadloze ISP hotspot toegang**

#### **1. De CPE instellen**

**Stap 1:** Meld u aan bij de web-UI of CPEs.

- Open de afdekking van de CPE en schakel deze in ❶ (bijvoorbeeld met een PoE-injector).
- Verbind uw draadloze client (zoals een smartphone) met ❷ het WiFi-netwerk van de CPE of gebruik een Ethernet-kabel om de **LAN**-poort van de PoE-injector aan te sluiten op een computer.

De standaard WiFi-naam van de CPE is **Tenda\_***XXXXXX* (XXXXXX geeft de laatste zes tekens van het MAC-adres aan). Als er een WiFi- QR-code op het naamplaatje van de CPE staat, kunt u deze scannen om rechtstreeks verbinding te maken met het WiFi-netwerk.

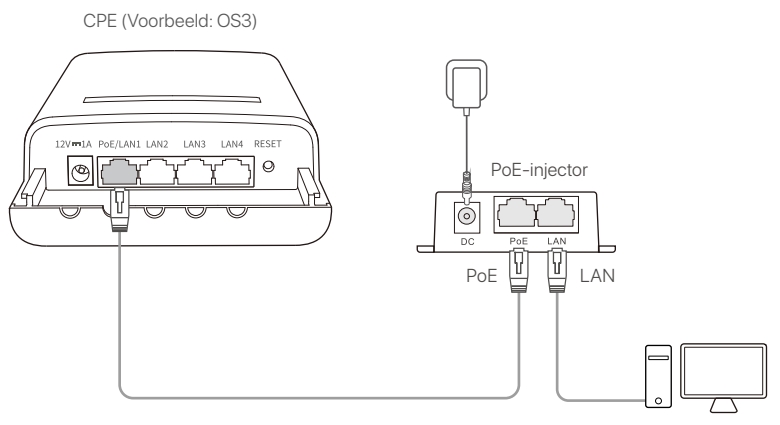

Computer als voorbeeld

Open een webbrowser op de client die verbonden is met de ❸ CPE en ga naar **192.168.2.1**. Voer de gebruikersnaam en het wachtwoord in en klik op **Login (Inloggen)**.

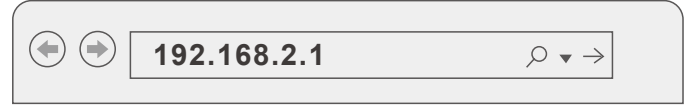

**Stap 2:** Open de **Quick Setup (Snelle installatie)**-pagina om de CPE in te stellen op **WISP**-modus door de instructies op het scherm te volgen. Wacht tot de CPE opnieuw opstart om de instellingen te activeren.

Wanneer de LED1, LED2 en LED3 indicatoren van de CPE knipperen, is de CPE succesvol verbonden met de ISP hotspot.

### **2. De CPE installeren**

Ter illustratie wordt hier paalmontage gebruikt.

- **D** Plaats de CPE boven het dak.
- Steek de twee plastic riemen door de paalmontagesleuven ❷ op de beugel van de CPE en bevestig de CPE aan de geselecteerde paal. Pas de plaats en richting van de CPE aan en span de riemen aan om de CPE te bevestigen. Schakel de CPE in.
- 
- Sluit de LAN-poort van de CPE aan op de **WAN**-poort van ❸  $\bullet$  uw draadloze router.

De verbindingskwaliteit is op zijn best als de LED1, LED2 en LED3 indicatoren van de CPE knipperen.

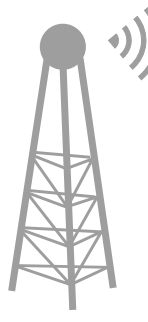

ISP-hotspot

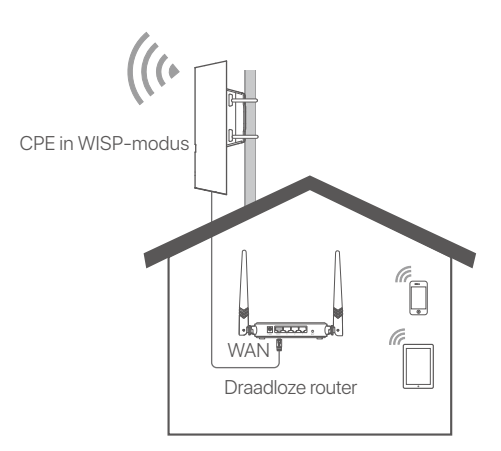

CPE (Voorbeeld: OS3)

# **Ström på CPE**

#### **Alternativ 1: Använd PoE injektorn**

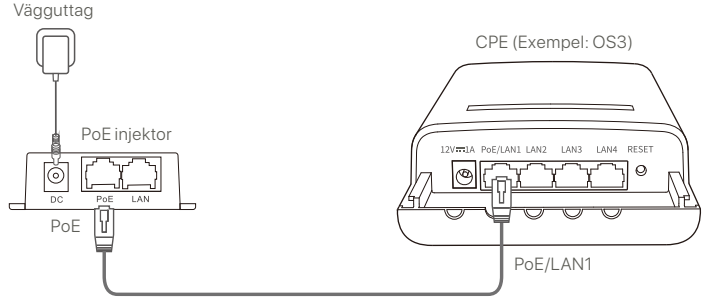

CAT5 eller bättre Ethernet kabel rekommenderas.

#### **Alternativ 2: Använd nätadaptern**

Om din CPE har ett DC strömuttag, använd den medföljande nätadaptern för att slå på CPE.

**Tips**

Använd den medföljande strömadaptern för att undvika skador på CPE.

#### **Alternativ 3: Använd annan PoE strömaggregat**

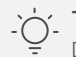

#### **Tips**

Det här alternativet är tillgängligt för CPE som stöder standard PoE strömförsörjning. Du kan kontrollera om CPE stöder standard PoE strömförsörjning på paketlådan eller CPEer **Specifikation** sidan på **www.tendacn.com**.

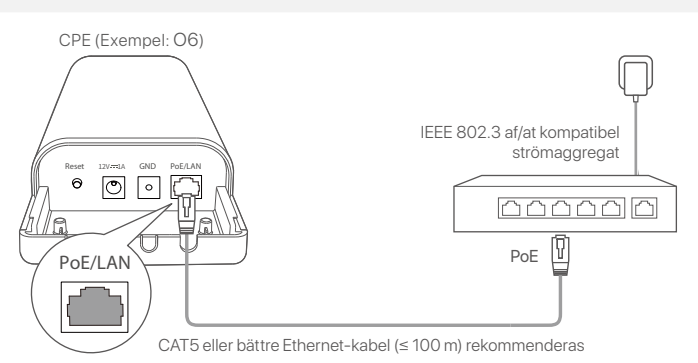

# **Scenario 1: CCTV övervakning eller punkt till punkt dataöverföring**

### **1. Ställ in CPEs (AP-läge + Klientläge)**

#### **Tips**

- Minst två CPE krävs för att överbrygga. En CPE kan överbrygga med högst 15 CPE.
- Automatisk överbryggning fungerar bara för CPE i fabriksinställningar. -

Placera två CPE i fabriksinställningar bredvid varandra, öppna deras lock och slå på dem.

Efter CPEs fullständig Start, de startar automatisk överbryggning och deras LED1, LED2 och LED3 indikatorer blinkar snabbt. Cirka 1 minut senare, när LED1, LED2 och LED3 indikatorerna för en CPE-lampa lyser fast och de för den andra CPE blinkar långsamt, lyckas den automatiska överbryggningen.

För att överbrygga fler CPEer, Sätt andra CPEer i fabriksinställningar nära CPE som arbetar i AP-läge (LED1, LED2 och LED3 är fasta på) och slå på dem en efter en inom **30 minuter**.

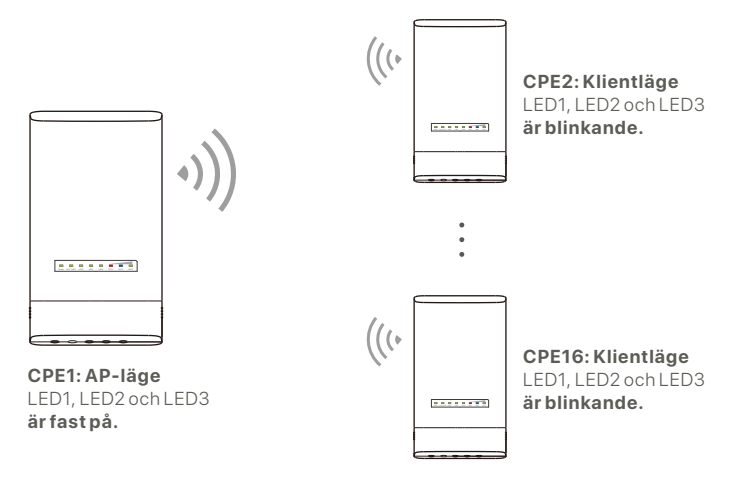

Exempel: OS3 (Peer-to-multiple överbryggande)

#### **2. Installera CPEs**

CPE används vanligtvis i skolor, samhällen, fabriker eller gator för övervakning. Pol montering används för illustration här.

- Välj den upphöjda, öppna platsen för installation. ❶
- $\bullet$  Trä de två plastremmarna genom pol monteringsspåren på fästet på CPE och fäst CPE på den valda Polen. Justera CPEer placering och riktning och dra åt remmarna för att fixa CPE.
- Slå på CPE. ❸
- Anslut CPEer med LED1, LED2 och LED3 indikatorerna ❹ solid on (AP-läge-sändaränden) till omkopplaren som är ansluten till en Nätverksvideobandspelare (NVR).
- Anslut CPEer med LED1, LED2 och LED3 indikatorerna ❺ som blinkar (Klientläge-mottagaränden) till IP-kameror eller en omkopplare ansluten till IP-kameror.
- **<sup>6</sup>** Installera CPE-locket.

Efter lyckad installation når anslutningskvaliteten bäst när LED1, LED2 och LED3-indikatorerna för CPEer lyser fast eller blinkar.

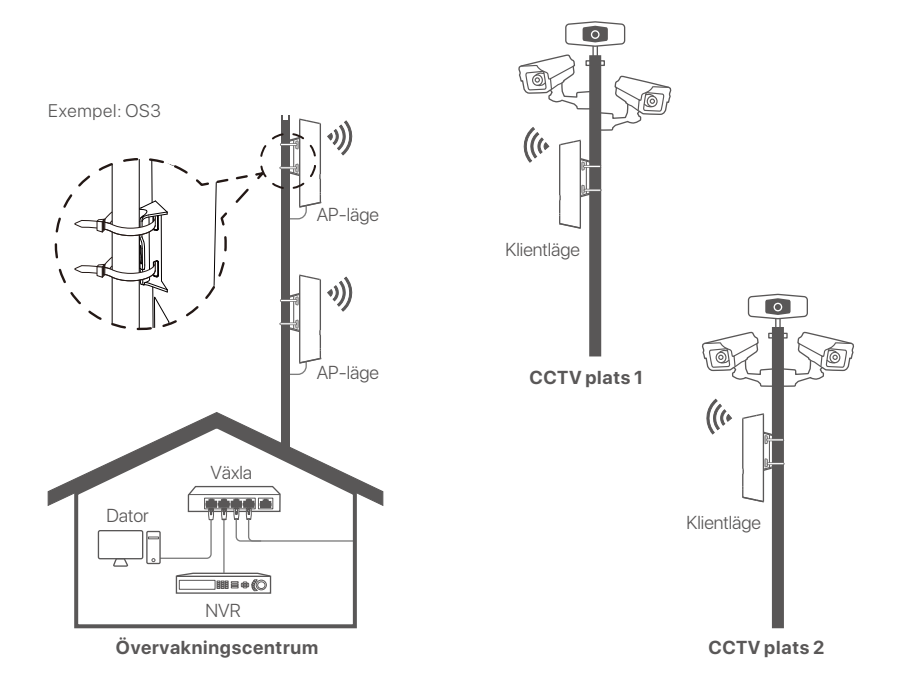

# **Scenario 2: Trådlös ISP hotspot åtkomst**

#### **1. Ställ in CPE**

**Steg 1:** Logga in på webbgränssnittet för CPEs.

- ❶ Oppna CPE-locket och slå på det (PoE-injektor som används till exempel).
- Anslut din trådlösa klient (t. ex. en smartphone) till CPE: s ❷ WiFi nätverk eller använd en Ethernet-kabel för att ansluta LAN PoE injektorns port till en dator.

Som standard är WiFi namnet på CPE **Tenda\_***XXXXXX*  (XXXXXX anger de sex sista tecknen i MAC adressen). Om en WiFi QR kod finns på CPE typskylten kan du skanna den för att ansluta direkt till WiFi-nätverket.

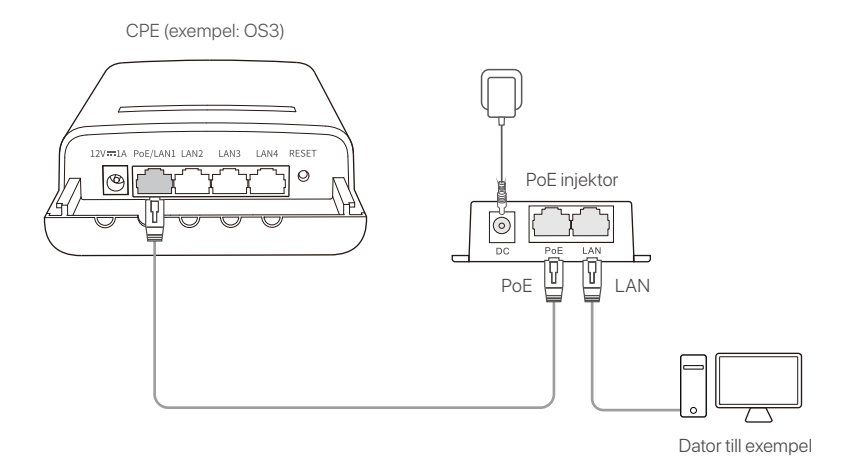

Starta en webbläsare på klienten som är ansluten till CPE ❸ och besök **192.168.2.1**. Ange användarnamn och lösenord och klicka på **Login (Logga)**.

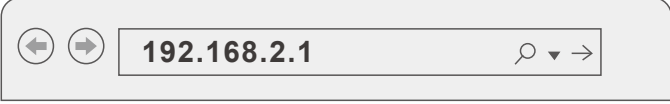

**Steg 2:** Tillgång till **Quick Setup (Snabbinstallation)** sida för att ställa in CPE till **WISP** läge genom att följa instruktionerna på skärmen. Vänta tills CPE startar om för att aktivera inställningarna.

När CPEer LED1, LED2, och LED3 indikatorer blinkar, är CPE ansluten till ISP hotspot framgångsrikt.

#### **2. Installera CPE**

Pol montering används för illustration här.

- **D** Placera CPE över taket.
- Trä de två plastremmarna genom pol monteringsspåren på ❷ fästet på CPE och fäst CPE på den valda Polen. Justera CPEer placering och riktning och dra åt remmarna för att fixa CPE.
- Slå på CPE. ❸

**4** Anslut LAN CPEer hamn till **WAN** port på din trådlösa router.

Anslutningskvaliteten når bäst när CPEer LED1, LED2 och LED3 indikatorer blinkar.

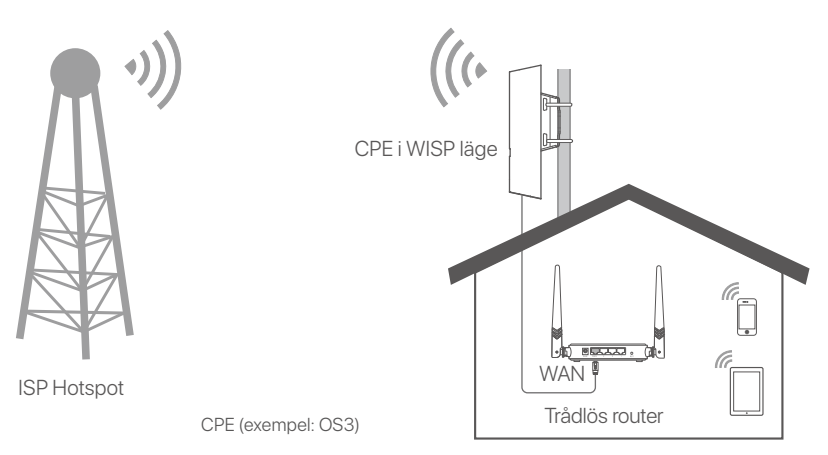

# **Zapnite CPE**

### **Možnosť 1: Použite PoE injector**

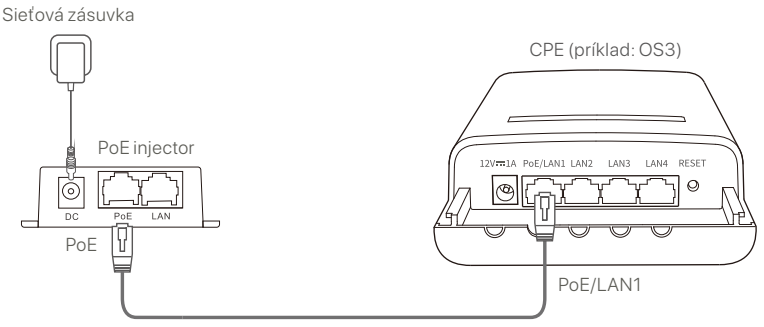

Odporúča sa použiť Ethernetový kábel CAT5 alebo lepší.

## **Možnosť 2: Použite napájací adaptér**

Ak váš CPE má DC napájací konektor, použite dodaný napájací adaptér na napájanie CPE.

**Tipy**

Aby ste predišli poškodeniu CPE, použite dodaný napájací adaptér.

#### **Možnosť 3: Použite iné zariadenie s podporou napájania pomocou technológie PoE**

#### **Tipy**

Táto možnosť je dostupná pre CPE, ktorý podporuje štandardné napájanie pomocou technológie PoE. Môžete skontrolovať, či CPE podporuje štandardné napájanie pomocou technológie PoE na škatuli balenia alebo na stránke **Špecifikácie** CPE na adrese **www.tendacn.com**.

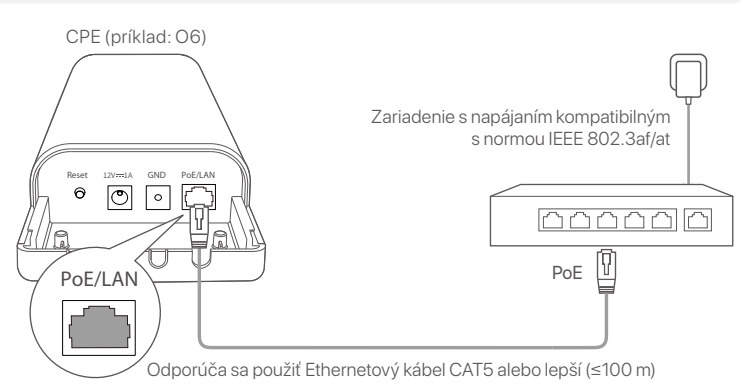
# **Scenár 1: CCTV dohľad alebo prenos dát bod-bod**

#### **1. Nastavte CPE (AP režim + Client (klient) režim)**

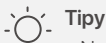

Na prepojenie je potrebné minimálne dve CPE zariadenia. Jedno CPE môže prepojiť maximálne 15 ďalších CPE zariadení.

Automatické prepojenie funguje iba pre CPE zariadenia v továrenskom nastavení.

Umiestnite dve CPE zariadenia v továrenskom nastavení vedľa seba, otvorte ich kryty a zapnite ich.

Po dokončení inicializácie CPE zariadenia začnú automaticky s prepájaním a indikátory LED1, LED2 a LED3 blikajú rýchlo. Približne po jednej minúte, keď indikátory LED1, LED2 a LED3 na jednom CPE svietia trvale a indikátory na druhom CPE pomaly blikajú, automatické prepojenie bolo úspešne dokončené.

Pre prepojenie ďalších CPE zariadení umiestnite ďalšie CPE zariadenia v továrenskom nastavení vedľa CPE zariadenia pracujúceho v režime AP (LED1, LED2 a LED3 svietia trvale) a postupne ich zapnite do **30 minút** jeden po druhom.

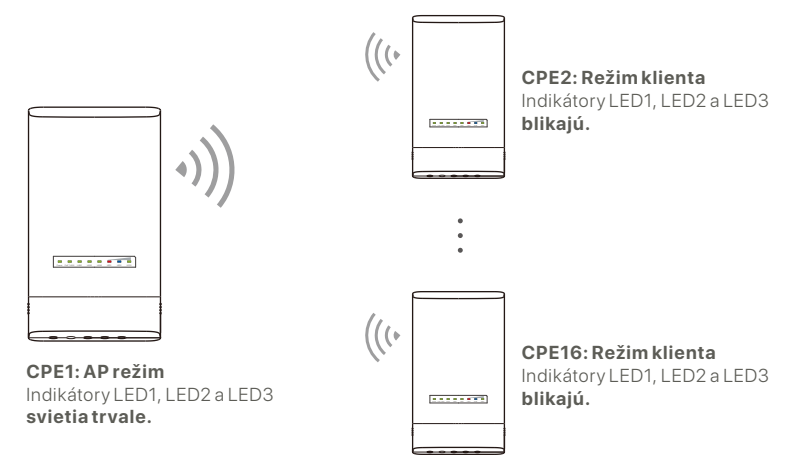

Príklad: OS3 (Prepojenie typu Peer-to-multiple)

## **2. Nainštalujte CPE**

CPE sa zvyčajne používa v školách, komunitách, továrňach alebo uliciach na účely dohľadu. Pre ilustráciu je tu použité uchytenie na stožiar.

Vyberte vyvýšené otvorené miesto na inštaláciu. ❶

**2** Prevlečte dve plastové popruhy cez otvory na uchytenie na stožiar na držiaku CPE a pripevnite CPE na vybraný stožiar. Upravte umiestnenie a smer CPE a utiahnutím popruhov CPE zafixujte.

**3** Zapnite CPE. Pripojte CPE so svietiacimi indikátormi LED1, LED2 a LED3 ❹ (AP režim - prenosový koniec) k prepínaču, ktorý je pripojený k sieťovému videorekordéru (NVR).

- **❺** Pripojte CPE s blikajúcimi indikátormi LED1, LED2 a LED3 (režim klienta - prijímací koniec) k IP kamerám alebo k prepínaču, ktorý je pripojený k IP kamerám.
- **6** Namontujte kryt CPE.

Po úspešnej inštalácii je kvalita pripojenia najlepšia, keď indikátory LED1, LED2 a LED3 na CPE svietia trvale alebo blikajú.

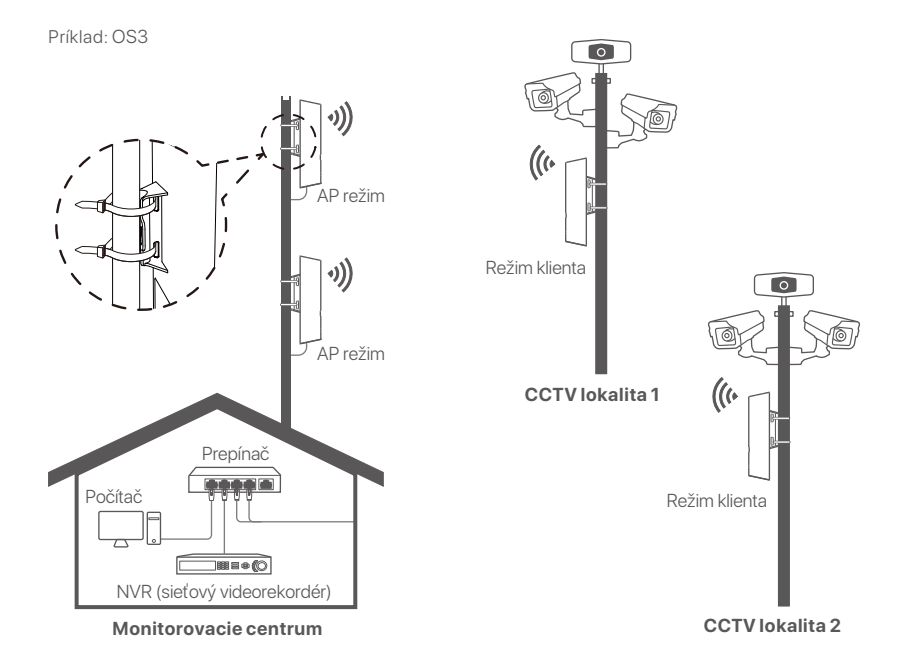

# **Scenár 2: Prístup k bezdrôtovému ISP hotspotu**

#### **1. Nastavte CPE**

**Krok 1:** Prihláste sa do webového rozhrania CPE.

- Otvorte kryt CPE a zapnite ho (napríklad pomocou PoE ❶ injektora).
- Pripojte váš bezdrôtový klient (napríklad smartfón) k Wi-Fi ❷ sieti CPE alebo použite ethernetový kábel na pripojenie **LAN** portu PoE injektora k počítaču.

Štandardne je názov Wi-Fi siete CPE nastavený na **Tenda\_***XXXXXX* (XXXXXX označuje posledných šesť znakov MAC adresy). Ak je na štítku CPE poskytnutý QR kód pre Wi-Fi, môžete ho naskenovať a priamo sa pripojiť k Wi-Fi sieti.

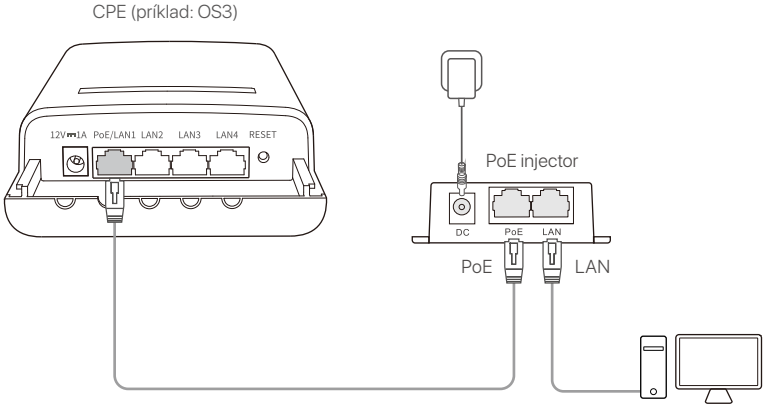

Počítač, napríklad

**❸** Spustite webový prehliadač na klientovi pripojenom k CPE a navštívte adresu **192.168.2.1**. Zadajte prihlasovacie meno a heslo a kliknite na **Login (Prihlásiť sa)**.

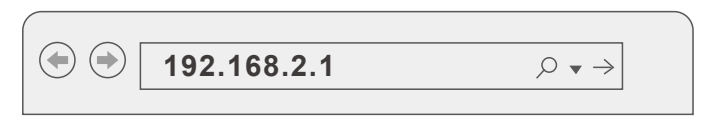

**Krok 2:** Prejdite na stránku **Quick Setup (Rýchleho nastavenia)** a podľa pokynov na obrazovke nastavte CPE do režimu **WISP**. Počkajte, až CPE reštartuje, aby sa aktivovali nastavenia.

Keď indikátory LED1, LED2 a LED3 na CPE blikajú, CPE je úspešne pripojené k ISP hotspotu.

## **2. Inštalujte CPE**

Pre ilustráciu je tu použité uchytenie na stožiar.

- Umiestnite CPE na strechu. ❶
- Prevlečte dve plastové popruhy cez otvory na uchytenie na ❷ stožiar na držiaku CPE a pripevnite CPE na vybraný stožiar. Upravte umiestnenie a smer CPE a utiahnutím popruhov CPE zafixujte.
- **3** Zapnite CPE.
- **@** Pripojte port LAN zariadenia CPE k portu **WAN** vášho bezdrôtového smerovača.

Kvalita pripojenia je najlepšia, keď indikátory LED1, LED2 a LED3 CPE blikajú.

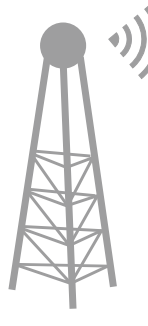

Bezdrôtový smerovač WAN CPE v režime WISP

ISP Hotspot

# **Vklopite CPE**

# **1. možnost: Uporabite PoE injektor**

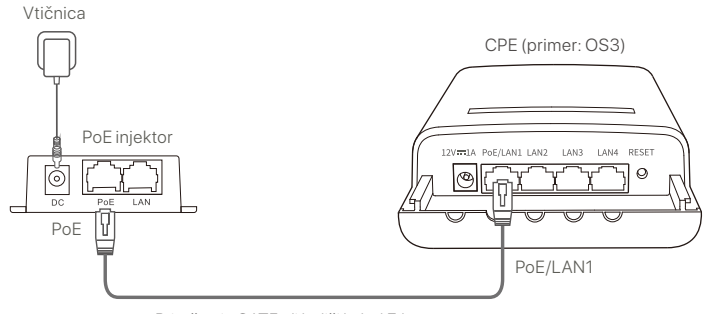

Priročen je CAT5 ali boljši kabel Ethernet.

## **2. možnost: Uporabite napajalnik**

Če ima vaš CPE napajalni priključek za enosmerni tok, za vklop CPE uporabite priložen napajalnik.

Uporabite priložen napajalnik, da preprečite poškodbe na CPE. **Nasveti**

#### **3. možnost: Uporabite drugo PoE napajalno napravo**

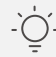

#### **Nasveti**

Ta možnost je na voljo za CPE, ki podpira standardno PoE napajanje. Ali CPE podpira standardno PoE napajanje, lahko preverite na paketu ali na strani **Specifikacije www.tendacn.com**.

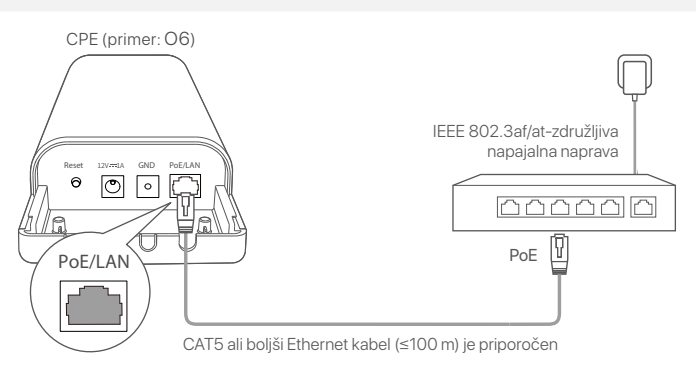

# **Scenarij 1: CCTV nadzor ali prenos podatkov od točke do točke**

### **1. Nastavite CPEje (način AP + Odjemalski način)**

#### **Nasveti**

- premostitev sta potrebna vsaj dva CPEja. En CPE lahko premosti največ 15 CPEiev. -
	- Samodejna premostitev deluje samo za CPEje v tovarniških nastavitvah. -

Postavite dva CPEja na tovarniških nastavitvah enega poleg drugega, odprite njuna pokrova in ju vklopite.

Ko CPEji dokončajo zagon, zaženejo samodejno premostovanje in njihovi LED1, LED2 in LED3 indikatorji hitro utripajo. Približno 1 minuto pozneje, ko LED1, LED2 in LED3 indikatorji na enem CPE svetijo neprekinjeno in tisti na drugem CPE utripajo počasi, je samodejno premostovanje uspešno.

Če želite premostiti več CPE-jev, postavite druge CPE-je na tovarniških nastavitvah blizu CPE-ja, ki deluje v načinu AP (LED1, LED2 in LED3 svetijo neprekinjeno), in jih enega za drugim vklopite v **30 minutah**.

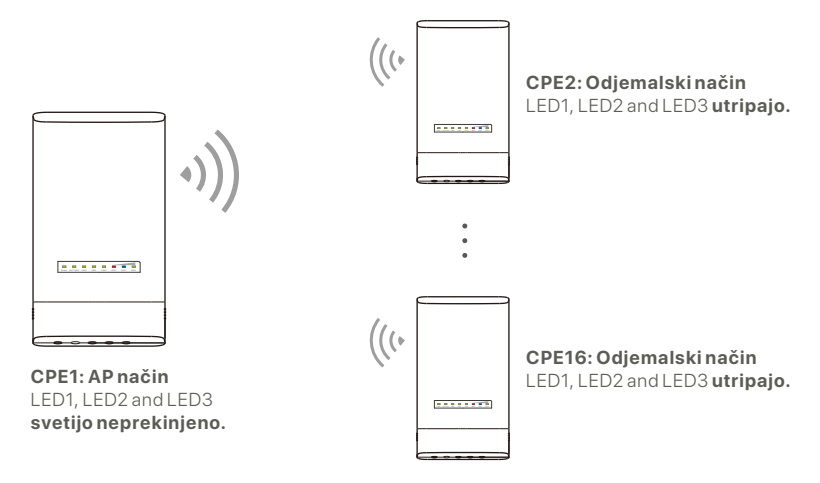

Primer: OS3 (Peer-to-multiple premostitev)

### **2. Namestite CPE-je**

CPE je običajno nameščen v šolah, skupnostih, tovarnah ali na ulicah za nadzor. Tukaj je za ponazoritev uporabljena montaža na drog.

Za namestitev izberite dvignjeno, odprto mesto. ❶

**2** Napeljite dva plastična trakova skozi reže za pritrditev palice na nosilcu CPE in pritrdite CPE na izbrano palico. Prilagodite lokacijo in smer CPE-ja ter zategnite trakove, da pritrdite CPE.

Vklopite CPE. ❸

● Povežite CPE, ko indikatorji LED1, LED2 in LED3, ki svetijo neprekinjeno (način AP - oddajni konec), na stikalo, ki je povezano z omrežnim video snemalnikom (NVR).

**●** Povežite CPE, ko LED1, LED2 in LED3 indikatorji utripajo (Odjemalski način – sprejemni konec), na IP kamere ali stikalo, povezano z IP kamerami.

**<sup>6</sup>** Namestite pokrov CPE.

Po uspešni namestitvi je kakovost povezave najboljša, ko LED1, LED2 in LED3 indikatorji na CPE svetijo neprekinjeno ali utripajo.

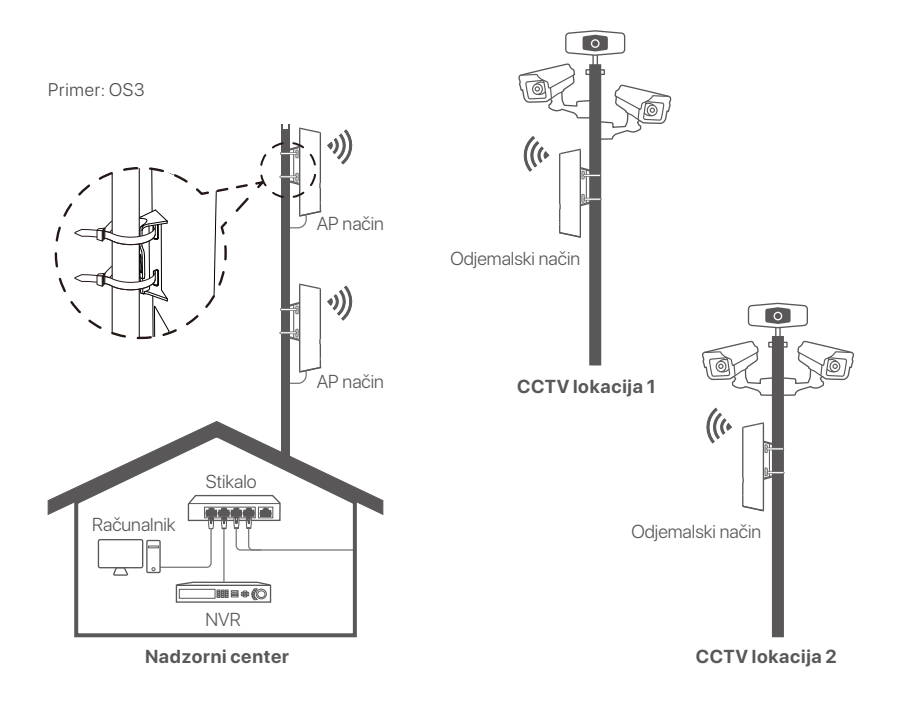

# **Scenarij 2: Brezžična ISP dostopna točka**

#### **1. Nastavite CPE**

- **1. korak:** Prijavite se v spletni uporabniški vmesnik CPE.
- Odprite pokrov CPE in ga vklopite (uporablja se na primeru PoE injektorja).
- **2** Povežite svoj brezžični odjemalec (na primer pametni telefon) z WiFi omrežjem CPE ali uporabite kabel Ethernet za povezavo **LAN** vrat injektorja PoE z računalnikom.

Privzeto ime WiFi za CPE je **Tenda\_***XXXXXX* (XXXXXX so zadnji šesti znaki naslova MAC). Če je na imenski tablici CPE priložena koda WiFi QR, jo lahko skenirate za neposredno povezavo z omrežjem WiFi.

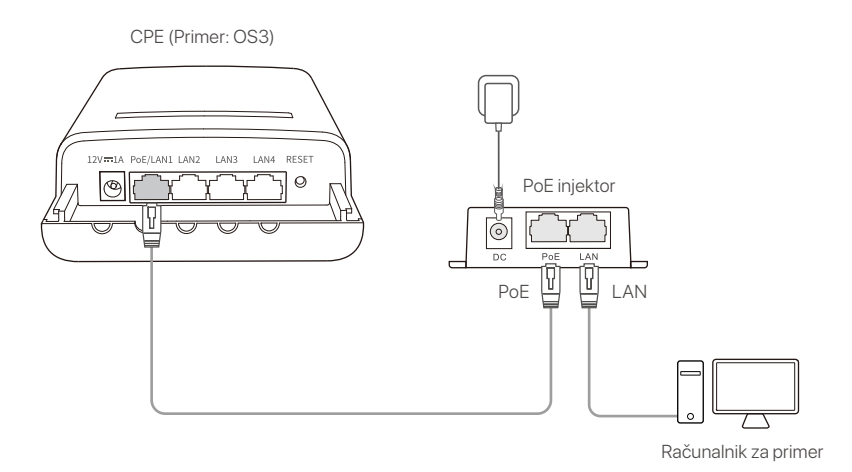

Zaženite spletni brskalnik na odjemalcu, povezanem s CPE, ❸ in obiščite **192.168.2.1**. Vnesite uporabniško ime in geslo za prijavo ter kliknite **Login (Prijava)**.

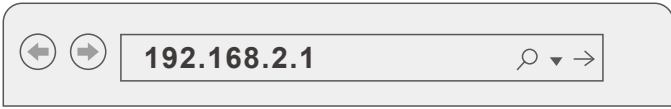

**2. korak:** Odprite stran **Quick Setup (Hitra nastavitev)** in nastavite CPE na **WISP** način tako, da sledite navodilom na zaslonu. Počakajte, da se CPE znova zažene, da aktivirate nastavitve.

Ko LED1, LED2 in LED3 indikatorji na CPE utripajo, je CPE uspešno povezan z dostopno točko ISP.

### **2. Namestite CPE**

Tukaj je za ponazoritev uporabljena montaža na drog.

- **D** Postavite CPE nad streho.
- Napeljite dva plastična trakova skozi reže za pritrditev ❷ palice na nosilcu CPE in pritrdite CPE na izbrano palico. Prilagodite lokacijo in smer CPE-ja ter zategnite trakove, da pritrdite CPE.
- Vklopite CPE. ❸
- **4** Povežite LAN vrata CPE na **WAN** vrata vašega brezžičnega usmerjevalnika.

Kakovost povezave je najboljša, ko LED1, LED2 in LED3 indikatorji na CPE utripajo.

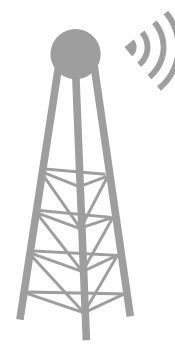

ISP Dostopna točka

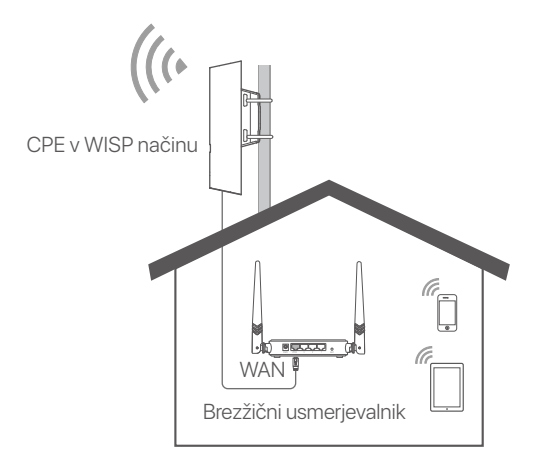

# **Ενεργοποιήστε το CPE**

#### Επιλογή 1: Χρησιμοποιήστε τον αντάπτορα **PoE**

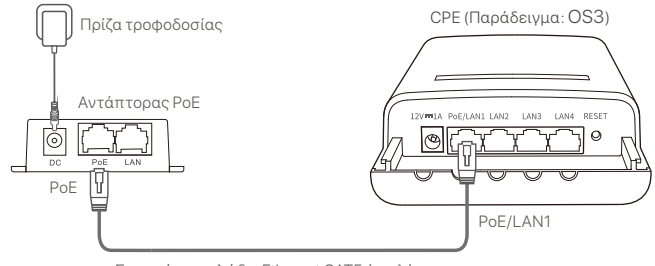

Συνιστάται καλώδιο Ethernet CAT5 ή καλύτερο.

#### **Επιλογή 2: Χρησιμοποιήστε τον** μετασχηματιστή ρεύματος

Εάν το CPE σας διαθέτει υποδοχή τροφοδοσίας συνεχούς ρεύματος, χρησιμοποιήστε τον συμπεριλαμβανόμενο μετασχηματιστή ρεύματος για να ενεργοποιήσετε το CPE.

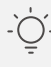

#### Συμβουλές

Χρησιμοποιήστε τον συμπεριλαμβανόμενο μετασχηματιστή ρεύματος για να αποφευχθεί η πρόκληση ζημιάς στο CPE.

#### **Επιλογή 3: Χρήση άλλης συσκευής ΡοΕ παροχής ρεύματος**

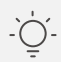

#### Συμβουλές

Αυτή η επιλογή είναι διαθέσιμη για το CPE που υποστηρίζει τη συνήθη τροφοδοσία ρεύματος PoE. Μπορείτε να ελέγξετε αν το CPE υποστηρίζει τη συνήθη τροφοδοσία ΡοΕ στη συσκευασία ή στη σελίδα **Προδιαγραφών** του CPE στη διεύθυνση www.tendacn.com.

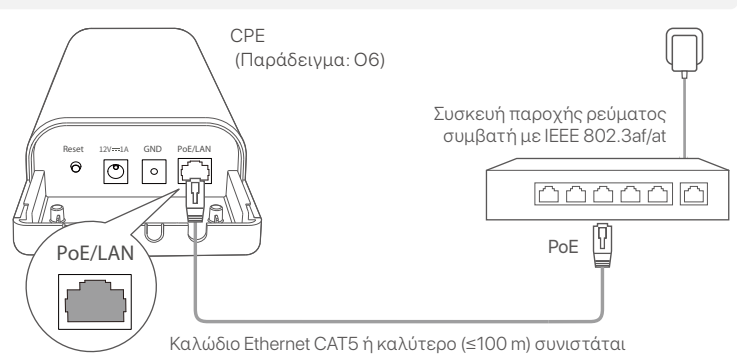

# **Περίπτωση 1: Επιτήρηση CCTV ή** μετάδοση δεδομένων από **σημείο σε σημείο**

#### **1. Ρύθμιση των CPEs (λειτουργία AP + λειτουργία client)**

#### Συμβουλές

- Για τη σύνδεση απαιτούνται τουλάχιστον δύο CPE. Ένα CPE μπορεί να συνδεθεί το πολύ με 15 CPEs.
- Η αυτόματη σύνδεση λειτουργεί μόνο για CPEs με τις εργοστασιακές ρυθμίσεις.

Τοποθετήστε δύο CPE με εργοστασιακές ρυθμίσεις το ένα δίπλα στο άλλο, ανοίξτε τα καλύμματά τους και ενεργοποιήστε τα.

Αφού ολοκληρωθεί η εκκίνηση των CPEs, ξεκινά η αυτόματη σύνδεση και οι ενδείξεις LED1, LED2 και LED3 αναβοσβήνουν γρήγορα. Περίπου 1 λεπτό αργότερα, όταν οι ενδεικτικές λυχνίες LED1, LED2 και LED3 του ενός CPE ανάψουν σταθερά και αυτές του άλλου CPE αναβοσβήνουν αργά, τότε αυτόματη σύνδεση ολοκληρώθηκε με επιτυχία.

Για να συνδέσετε περισσότερα CPEs, ρυθμίστε τα καινούργια CPEs με τις εργοστασιακές ρυθμίσεις κοντά στο CPE που λειτουργεί σε λειτουργία AP (τα LED1, LED2 και LED3 ανάβουν σταθερά) και ενεργοποιήστε τα ένα **προς ένα μέσα σε 30 λεπτά**.

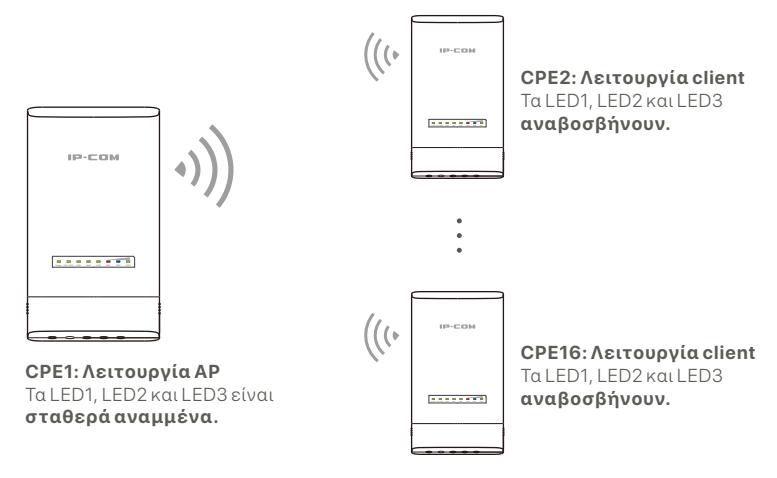

Παράδειγμα: OS3 (Σύνδεση από μια σε πολλαπλές συσκευές)

### **2. Ενκατάσταση των CPEs**

Tα CPE συνήθως εγκαθίστανται σε σχολεία, κοινότητες, εργοστάσια ή σε δρόμους για παρακολούθηση. Η τοποθέτηση σε στύλο χρησιμοποιείται εδώ για λόγους παρουσίασης.

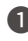

- $\bullet$  Επιλέξτε ένα υπερυψωμένο και ανοιχτό σημείο για την ενκατάσταση.
- $\bullet$  Περάστε τα δύο δεματικά μέσα από τις υποδοχές τοποθέτησης στο βραχίονα του CPE και στερεώστε το στο επιλεγμένο σημείο. Ρυθμίστε τη θέση και την κατεύθυνση του CPE και σφίξτε τα δεματικά για να το στερεώσετε.
- ❸ Ενεργοποιήστε το CPE.
- $\bullet$  Συνδέστε τα CPEs με τις ενδεικτικές λυχνίες LED1, LED2 και LED3 σταθερά αναμμένες (λειτουργία AP - το άκρο εκπομπής) με το διακόπτη που είναι συνδεδεμένος με ένα Καταγραφικό Βίντεο (NVR).
- $\bullet$  Συνδέστε τα CPEs με τις ενδεικτικές λυχνίες LED1, LED2 και LED3 να αναβοσβήνουν (Λειτουργία client - το άκρο λήψης) σε κάμερες IP ή σε ένα διακόπτη που είναι συνδεδεμένος με κάμερες IP.

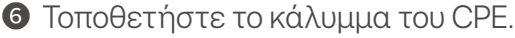

Μετά την επιτυχή εγκατάσταση, η ποιότητα της σύνδεσης φτάνει στην καλύτερη δυνατή ποιότητα όταν οι ενδεικτικές λυχνίες LED1, LED2 και LED3 των CPEs ανάβουν σταθερά ή αναβοσβήνουν.

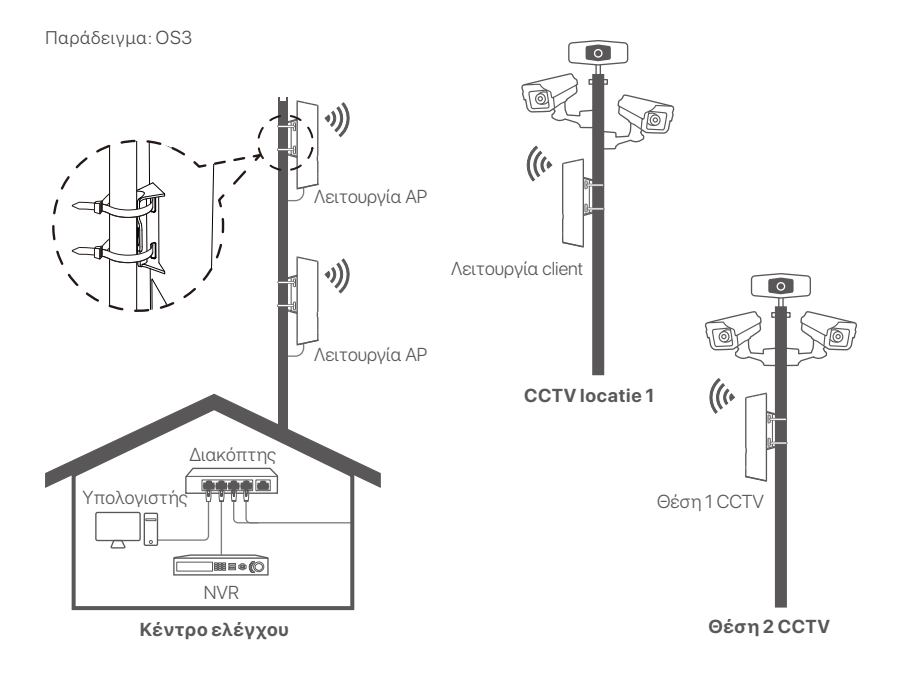

# **Περίπτωση 2:** Ασύρματη πρόσβαση σε **hotspot ISP**

### **1. Ρύθμιση του CPE**

**Bήμα 1:** Συνδεθείτε στο web UI των CPEs.

- $\bullet$  Ανοίξτε το κάλυμμα του CPE και ενεργοποιήστε το (χρησιμοποιείται για παράδειγμα αντάπτορας PoE).
- $\bullet$  Συνδέστε την ασύρματη συσκευή σας (όπως ένα κινητό) στο δίκτυο WiFi του CPE ή χρησιμοποιήστε ένα  $\kappa$ αλώδιο Ethernet για να συνδέσετε τη θύρα **LAN** του αντάπτορα PoE σε έναν υπολογιστή.

Από προεπιλονή, το όνομα WiFi του CPE είναι **Tenda\_***XXXXXX* (XXXXXX και υποδεικνύει τους έξι τελευταίους χαρακτήρες της διεύθυνσης MAC). Εάν στο αυτοκόλλητο του CPE παρέχεται ένας QR κωδικός WiFi, τότε μπορείτε να τον σαρώσετε για να συνδεθείτε απευθείας στο δίκτυο WiFi.

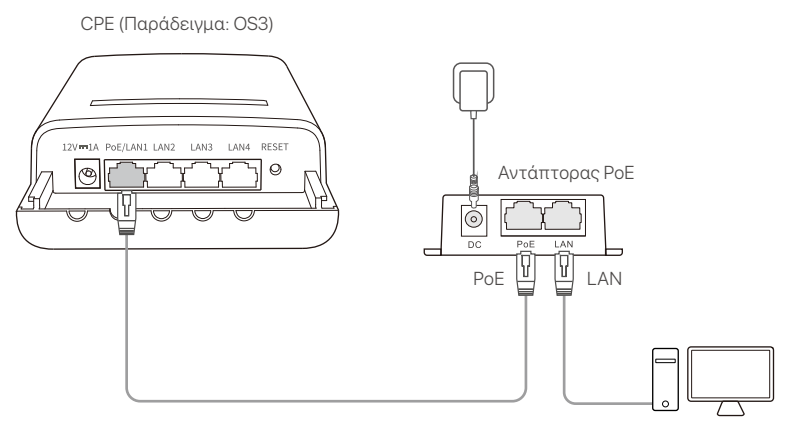

Υπολογιστής ως παράδειγμα

 $\bullet$  Εκκινήστε ένα πρόγραμμα περιήγησης στη συσκευή που είναι συνδεδεμένη στο CPE και επισκεφθείτε το **192.168.2.1**. Εισάγετε το όνομα χρήστη και τον κωδικό πρόσβασης και κάντε κλικ στο **Login (Σύνδεση)**.

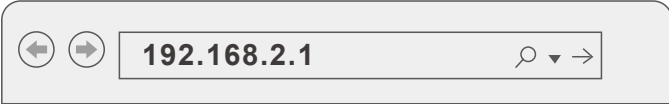

**Bήμα 2:** Μεταβείτε στη σελίδα **Quick Setup (Γρήγορη ρύθμιση)** για να ρυθμίσετε το CPE στη λειτουργία **WISP** ακολουθώντας τις οδηγίες που εμφανίζονται στην οθόνη. Περιμένετε μέχρι να ολοκληρωθεί η επανεκκίνηση του CPE για να ενεργοποιηθούν οι ρυθμίσεις.

Όταν οι ενδείξεις LED1, LED2 και LED3 του CPE αναβοσβήνουν, το CPE έχει συνδεθεί με επιτυχία στο hotspot του ISP.

## **2. Εγκατάσταση του CPE**

Η τοποθέτηση σε στύλο χρησιμοποιείται εδώ για λόγους παρουσίασης.

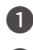

 $\bullet$  Τοποθετήστε το CPE πάνω από την οροφή.

- $\bullet$  Περάστε τα δύο δεματικά μέσα από τις υποδοχές τοποθέτησης στο βραχίονα του CPE και στερεώστε το στο επιλεγμένο σημείο. Ρυθμίστε τη θέση και την κατεύθυνση του CPE και σφίξτε τα δεματικά για να το στερεώσετε.
- ❸ Ενεργοποιήστε το CPE.
- $\bullet$  Συνδέστε τη θύρα LAN του CPE με τη θύρα **WAN** του ασύρματου ρούτερ σας.

Η ποιότητα της σύνδεσης φτάνει στην καλύτερη δυνατή ποιότητα όταν αναβοσβήνουν οι ενδεικτικές λυχνίες LED1,  $LPD2$   $K$ ai L $ED3$  tou CPE.

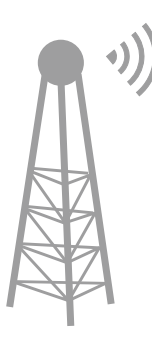

ISP Hotspot

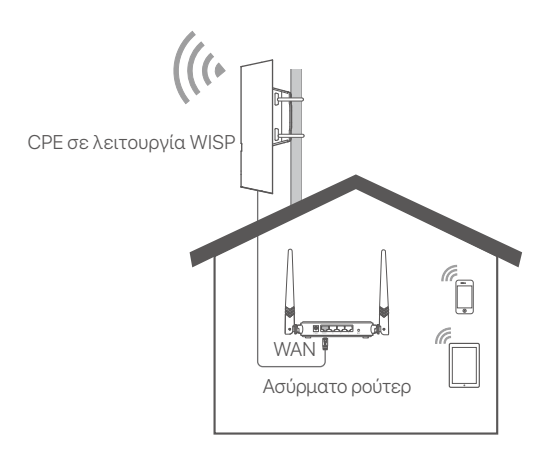

CPE (Παράδειγμα: OS3)

# **Uključite CPE**

# **Opcija 1: Koristite PoE injektor**

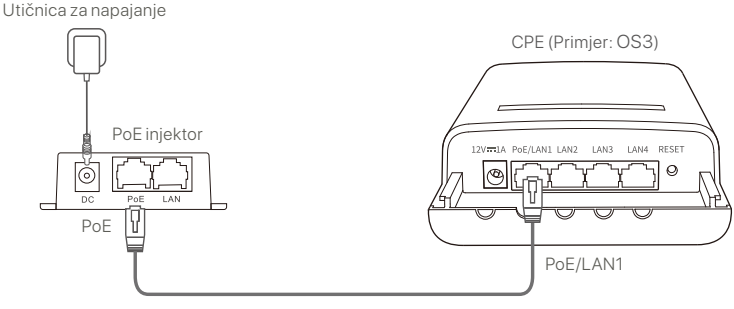

Preporučuje se korištenje CAT5 ili boljeg kabela.

# **Opcija 2: Koristite prilagodnik za napajanje**

Ako vaš CPE ima utičnicu za napajanje istosmjernom strujom (DC), koristite priloženi prilagodnik za napajanje za napajanje CPE-a.

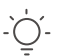

**Savjeti**

Koristite priloženi prilagodnik za napajanje kako biste izbjegli oštećenje CPE-a.

#### **Opcija 3: Koristite drugi uređaj za PoE napajanje(napajanje putem Etherneta)**

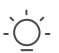

#### **Savjeti**

Ova je opcija dostupna za CPE koji podržava standardno PoE napajanje (napajanje putem Etherneta). Možete provjeriti podržava li CPE standardno PoE napajanje na pakiranju ili na stranici **Specifikacije** CPE-a na **www.tendacn.com**.

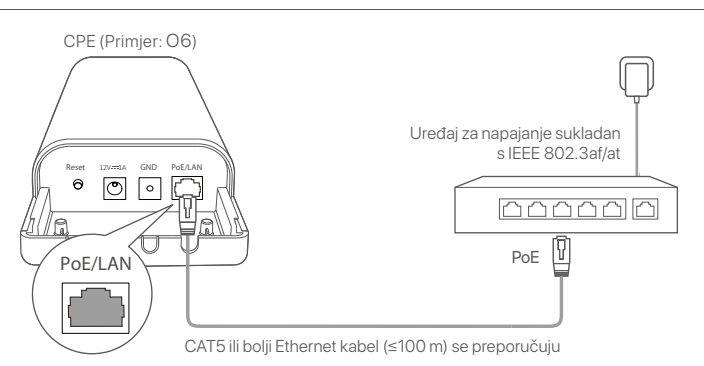

# **Scenarij 1: CCTV (video nadzor) ili prijenos podataka od točke do točke**

#### **1. Postavite CPE (AP način + klijentski način)**

#### Savjeti

Za premošćivanje su potrebna najmanje dva CPE-a. Jedan CPE može premostiti najviše 15 CPE-a.

Automatsko premošćivanje radi samo za CPE u tvorničkim postavkama. -

Postavite dva CPE-a u tvorničkim postavkama jedan pored drugog, otvorite njihove poklopce i uključite ih.

Nakon što je dovršeno pokretanje CPE-ova, oni pokreću automatsko premošćivanje i njihovi LED1, LED2 i LED3 indikatori brzo trepću. Otprilike 1 minutu kasnije, kada LED1, LED2 i LED3 indikatori jednog CPE-a postojano svijetle, a oni drugog CPE-a polako trepću, automatsko premošćivanje je uspjelo.

Kako biste premostili više CPE-ova, postavite druge CPE-ove na tvorničke postavke blizu CPE-a koji radi u AP načinu rada (LED1, LED2 i LED3 svijetle postojano) i uključite ih jedan po jedan u razdoblju od **30 minuta**.

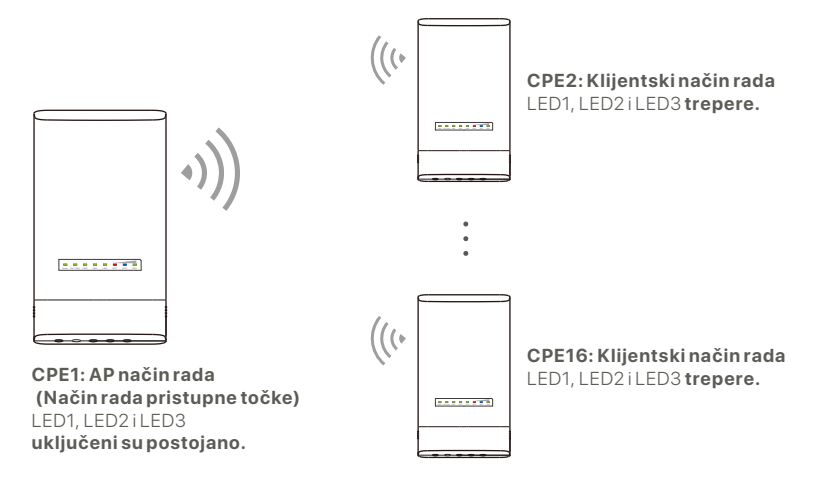

Primjer: OS3 (peer-to-multiple premošćivanje)

#### **2. Instalirajte CPE-ove**

CPE se obično postavlja u škole, zajednice, tvornice ili ulice za nadzor. Ovdje se za ilustraciju koristi nosač stupa.

● Odaberite povišeno, otvoreno mjesto za instalaciju.

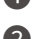

Provucite dvije plastične trake kroz utore za montažu na ❷ stup na nosaču CPE-a i pričvrstite CPE na odabrani stup. Prilagodite položaj i smjer CPE-a i zategnite trake kako biste fiksirali CPE.

**3** Uključite CPE.

- **<sup>4</sup>** Spojite CPE s indikatorima LED1, LED2 i LED3 koji postojano svijetle (AP način rada - odašiljački kraj) na prekidač koji je spojen na mrežni video snimač (NVR).
- **●** Povežite CPE s LED1, LED2 i LED3 indikatorima koji trepću (Klijentski način rada – kraj primanja) na IP kamere ili prekidač spojen na IP kamere.

**6** Instalirajte CPE poklopac.

Nakon uspješne instalacije, kvaliteta veze doseže najbolju razinu kada LED1, LED2 i LED3 indikatori CPE-a postojano svijetle ili trepću.

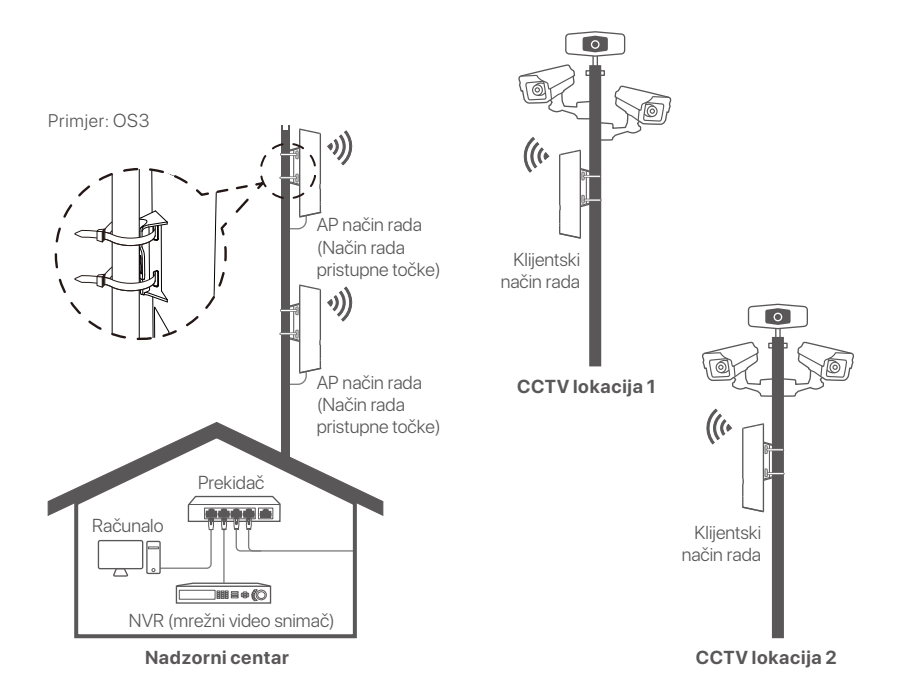

# **Scenarij 2: Bežični pristup žarišnoj točki ISP-a (davatelja internetskih usluga)**

#### **1. Postavite CPE**

- **1. korak:** Prijavite se na korisničko sučelje CPE-a.
- Otvorite poklopac CPE-a i uključite ga (na primjer, koristi se ❶ PoE injektor).
- Povežite svoj bežični klijent (kao što je pametni telefon) s ❷ Wi-Fi mrežom CPE-a ili upotrijebite Ethernet kabel za povezivanje **LAN** porta PoE injektora za računalo.

Prema zadanim postavkama, naziv Wi-Fi mreže CPE-a je **Tenda\_***XXXXXX* (XXXXXX označava zadnjih šest znakova MAC adrese). Ako se Wi-Fi QR kod nalazi na CPE pločici s nazivom, možete ga skenirati za izravno povezivanje s Wi-Fi mrežom.

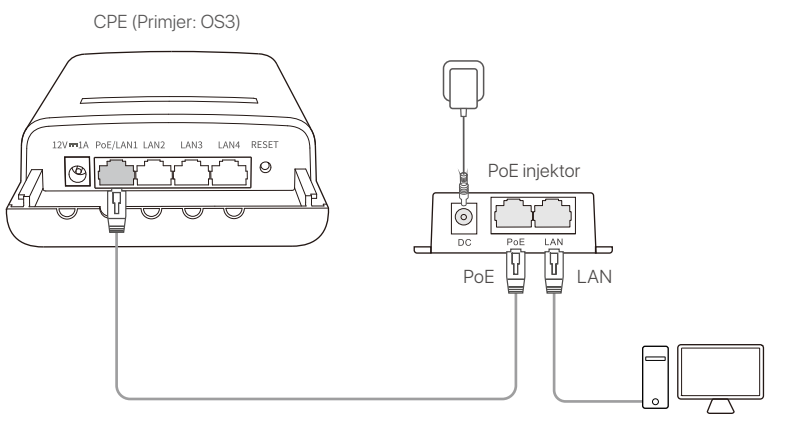

Računalo kao primjer

Pokrenite web preglednik na klijentu spojenom na CPE i ❸ posjetite **192.168.2.1**. Unesite korisničko ime i lozinku za prijavu i kliknite **Login (Prijava)**.

**192.168.2.1** $\circ \bullet \rightarrow$ 

**2. korak:** Pristupite stranici **Quick Setup (Brzo postavljanje)** kako biste CPE postavili na **WISP** (davatelj usluga bežičnog interneta) način rada slijedeći upute na zaslonu. Pričekajte da se CPE ponovno pokrene kako biste aktivirali postavke.

Kada LED1, LED2 i LED3 indikatori CPE-a trepću, CPE je uspješno spojen na pristupnu točku ISP-a.

### **2. Instalirajte CPE**

Ovdje se za ilustraciju koristi nosač stupa.

- **D** Postavite CPE preko krova.
- **2** Provucite dvije plastične trake kroz utore za montažu na stup na nosaču CPE-a i pričvrstite CPE na odabrani stup. Prilagodite položaj i smjer CPE-a i zategnite trake kako biste fiksirali CPE.
- Uključite CPE. ❸
- $\bullet$  Povežite LAN port CPE-a na **WAN** port vašeg bežičnog usmjerivača.

Kvaliteta veze dostiže najbolju razinu kada LED1, LED2 i LED3 indikatori CPE-a trepću.

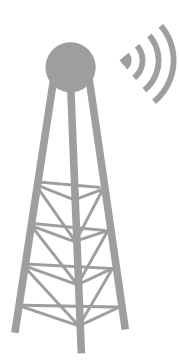

Pristupna točka davatelja internetskih usluga

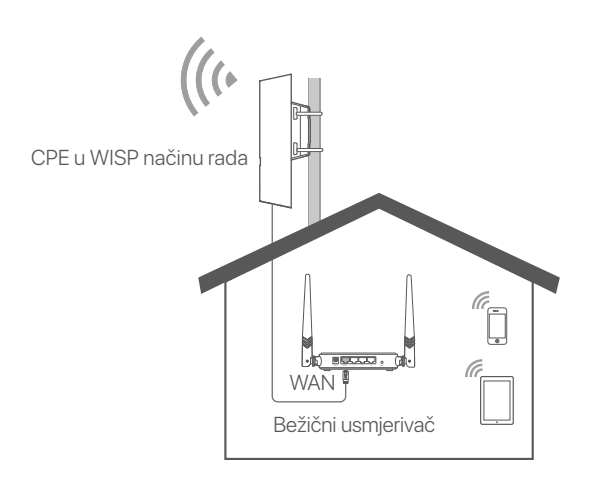

CPE (Primjer: OS3)

# **Tænd for CPE'en**

### **Mulighed 1: Brug PoE-injektoren**

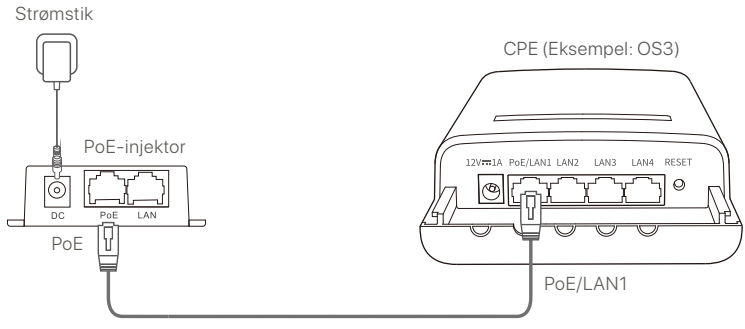

CAT5 eller bedre Ethernet-kabel anbefales.

#### **Mulighed 2: Brug strømadapteren**

Hvis din CPE har et DC-strømstik, skal du bruge den medfølgende strømadapter til at tænde for CPE'en.

**Tips**

Brug den medfølgende strømadapter for at undgå skader på CPE'en.

#### **Mulighed 3: Brug en anden PoE-strømforsyningsenhed**

#### **Tips**

Denne mulighed er tilgængelig for CPE'er, der understøtter standard PoE-strømforsyning. Du kan kontrollere, om CPE'en understøtter standard PoE-strømforsyning på emballagen eller på CPE'ens **Specifikationer** side på **www.tendacn.com**.

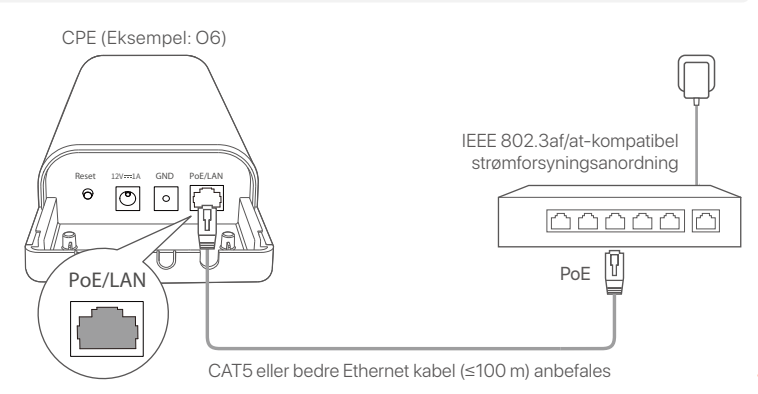

# **Scenarie 1: CCTV-overvågning eller punkt-til-punkt-datatransmi ssion**

#### **1. Opsætning af CPE'er (AP-tilstand + klienttilstand)**

#### $\cdot$   $\circ$   $\cdot$  Tips

- Der kræves mindst to CPE'er til bridging. En CPE kan højst forbinde med 15 CPE'er.
- Automatisk bridging fungerer kun for CPE'er i fabriksindstillinger. -

Placer to CPE'er i fabriksindstillinger ved siden af hinanden, åbn deres dæksler, og tænd for dem.

Når CPE'erne har afsluttet opstarten, starter de automatisk bridging, og deres LED1-, LED2- og LED3-indikatorer blinker hurtigt. Ca. 1 minut senere, når LED1, LED2 og LED3 på den ene CPE lyser konstant, og de på den anden CPE blinker langsomt, er den automatiske brobygning lykkedes.

For at forbinde flere CPE'er skal du sætte andre CPE'er i fabriksindstillinger i nærheden af den CPE, der arbejder i AP-tilstand (LED1, LED2 og LED3 lyser konstant), og tænde dem en efter en inden for **30 minutter**.

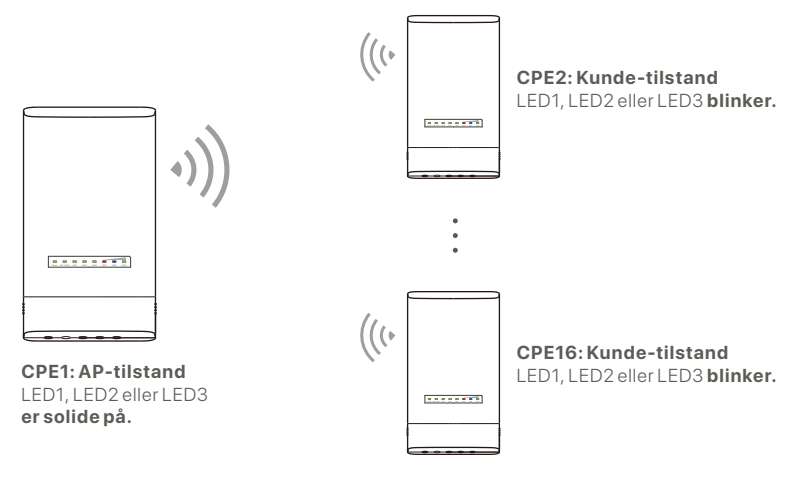

Eksempel: OS3 (Peer-to-multiple bridging)

# **2. Installer CPE'erne**

CPE'en anvendes normalt i skoler, lokalsamfund, fabrikker eller gader til overvågning. Her bruges stolpemontering som illustration.

- Vælg et højt, åbent sted til installationen. ❶
- **2** Træk de to plastikstropper gennem åbningerne til stolpemontering på CPE'ens beslag, og fastgør CPE'en på den valgte stolpe. Juster CPE'ens placering og retning, og stram stropperne for at fastgøre CPE'en.
- 
- **3** Tænd for CPE'en.
- Tilslut CPE'erne med indikatorerne LED1, LED2 og LED3 ❹ tændt (AP-tilstand - den transmitterende ende) til switchen, som er forbundet til en Network Video Recorder (NVR).
- Tilslut CPE'erne med LED1, LED2 og LED3 blinkende ❺ (klienttilstand - den modtagende ende) til IP-kameraer eller en switch, der er forbundet til IP-kameraer.
- **6** Montér CPE-dækslet.

Efter en vellykket installation er forbindelseskvaliteten bedst, når indikatorerne LED1, LED2 og LED3 på CPE'erne lyser konstant eller blinker.

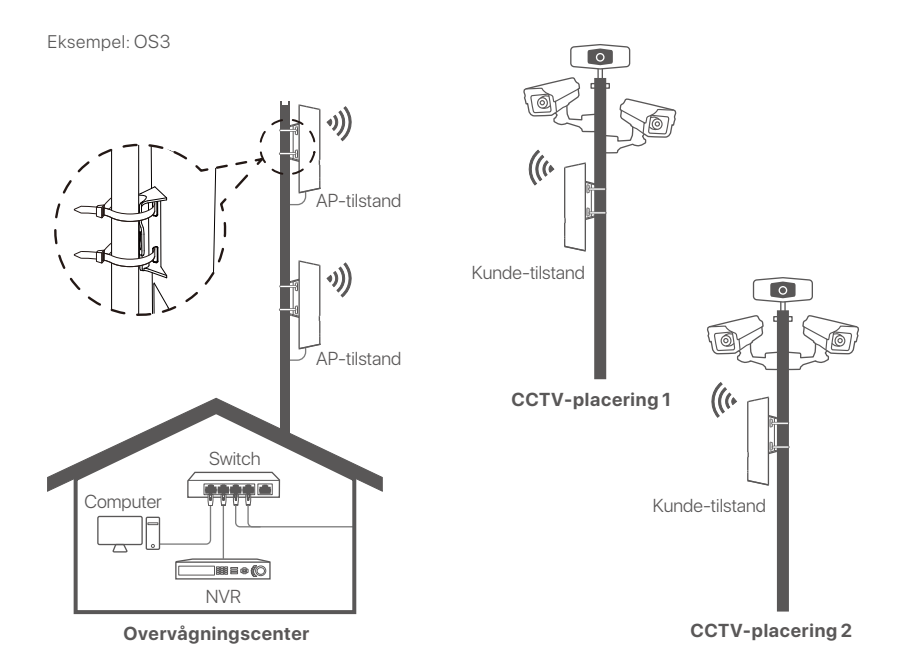

# **Scenarie 2: Trådløs ISP-hotspot-adgang**

#### **1. Opsætning af CPE**

**Trin 1:** Log ind på CPE'ernes webbrugergrænseflade.

- Åbn CPE-dækslet, og tænd for den (f.eks. ved hjælp af en ❶ PoE-injektor).
- Tilslut din trådløse klient (f.eks. en smartphone) til CPE'ens ❷ WiFi-netværk, eller brug et Ethernet-kabel til at forbinde PoE-injektorens **LAN** port med en computer.

Som standard er WiFi-navnet på CPE'en **Tenda\_***XXXXXX* (XXXXXX angiver de sidste seks tegn i MAC-adressen). Hvis der er en WiFi-QR-kode på CPE'ens typeskilt, kan du scanne den for at oprette direkte forbindelse til WiFi-netværket.

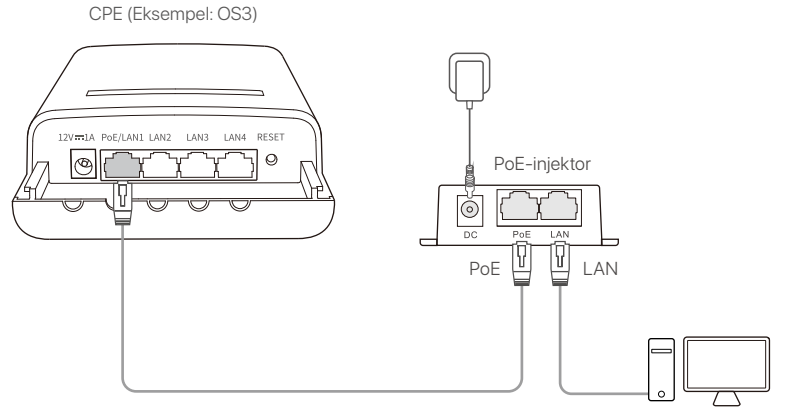

Computer for eksempel

Start en webbrowser på den klient, der er forbundet til ❸ CPE'en, og besøg **192.168.2.1**. Indtast brugernavn og adgangskode, og klik på **Login**.

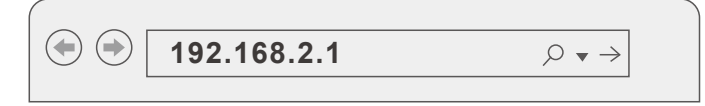

**Trin 2:** Gå til siden **Quick Setup (Hurtig Opsætning)** for at indstille CPE'en til **WISP** tilstand ved at følge instruktionerne på skærmen. Vent, indtil CPE'en genstarter for at aktivere indstillingerne.

Når indikatorerne LED1, LED2 og LED3 på CPE'en blinker, er CPE'en forbundet til ISP-hotspottet med succes.

#### **2. Installer CPE'en**

Her bruges stolpemontering som illustration.

- **D** Placer CPE'en over taget.
- **2** Træk de to plastikstropper gennem åbningerne til stolpemontering på CPE'ens beslag, og fastgør CPE'en på den valgte stolpe. Juster CPE'ens placering og retning, og stram stropperne for at fastgøre CPE'en.
- **3** Tænd for CPE'en.
- Tilslut LAN porten på CPE'en til **WAN** porten på din ❹ trådløse router.

Forbindelseskvaliteten er bedst, når indikatorerne LED1, LED2 og LED3 på CPE'en blinker.

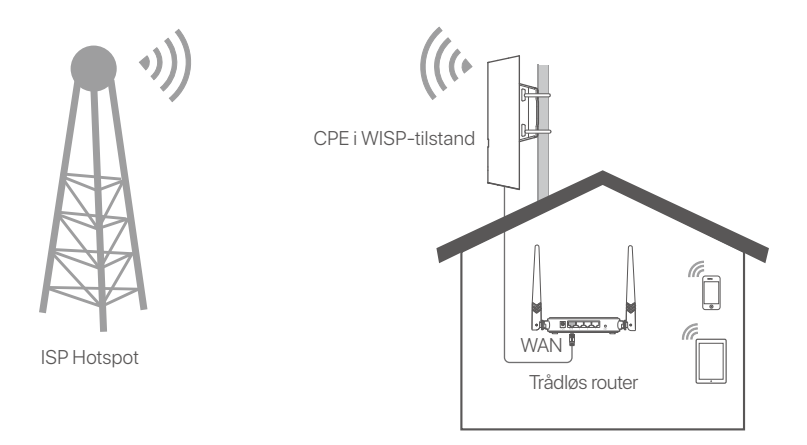

# **Käynnistä CPE**

## **Vaihtoehto 1: Käytä PoE injektoria**

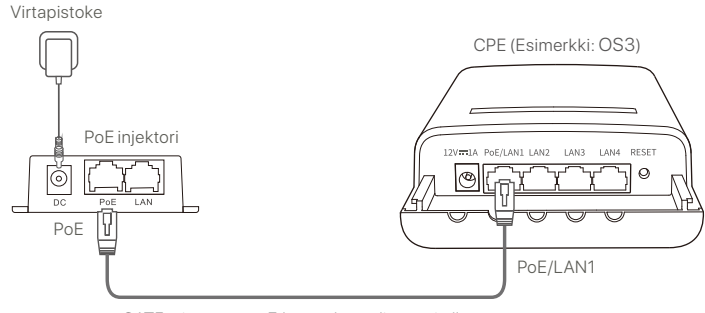

CAT5 tai parempaa Ethernet kaapelia suositellaan.

### **Vaihtoehto 2: Käytä virtalähdettä**

Jos CPE:ssäsi on DC-virtaliitin, käytä mukana tullutta virtalähdettä CPE kytkemiseen.

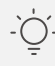

**Vinkkejä**

Käytä mukana tullutta virtalähdettä välttääksesi CPE vahingoittumisen.

#### **Vaihtoehto 3: Käytä toista PoE virtalähdelaitetta**

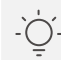

#### **Vinkkejä**

Tämä vaihtoehto on saatavilla CPE:lle, joka tukee standardi PoE virtalähdettä. Voit tarkistaa, tukeeko CPE standardi PoE virtalähdettä pakkauksesta tai CPEn **Tekniset tiedot** sivulta **www.tendacn.com**.

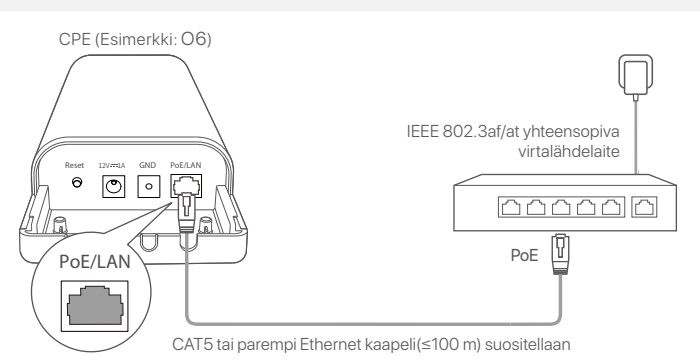

# **Skenaario 1: CCTV valvonta tai pisteestäpisteestä tiedonsiirto**

#### **1. Aseta CPE (AP tila + Asiakastila)**

#### **Vinkkejä**

- Vähintään kahta CPE:tä tarvitaan siltaukseen. Yksi CPE voi silloittaa enintään 15 CPE:tä.
- Automaattinen siltaus toimii vain tehdasasetuksilla CPE:ille. -

Aseta kaksi CPE:tä tehdasasetuksilla toistensa viereen, avaa niiden kannet ja kytke ne päälle.

Kun CPE:t ovat käynnistyneet, ne aloittavat automaattisesti sillan muodostamisen ja niiden LED1, LED2 ja LED3 merkkivalot vilkkuvat. Noin minuutin kulutta, kun LED1, LED2 ja LED3 merkkivalot palavat jatkuvasti yhdessä CPE:ssä ja muiden CPE:iden merkkivalot vilkkuvat hitaasti sillan muodostaminen on onnistunut.

Sillataksesi lisää CPE:itä, laita toinen CPE tehdasasetuksilla muiden AP tilassa olevien CPE:iden viereen (LED1, LED2 ja LED3 jatkuvasti päällä), ja käynnistä ne yksitellen **30** 

#### **minuutin kuluessa**.

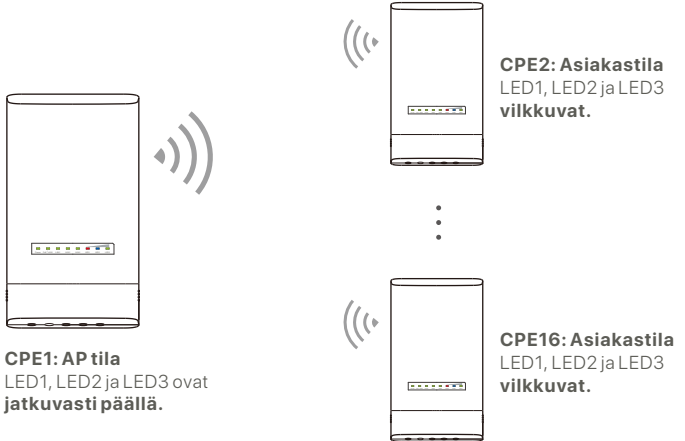

#### **2. Asenna CPE:t**

CPE:itä käytetään yleensä kouluissa kunnissa ja tehtailla ja katujen valvontaan varten. Pylväsasennusta käytetään havainnollistamaan tätä.

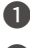

Valitse korkea, avoin paikka asennukselle. ❶

Pujota kaksi nippusidettä CPE:n kannattimen pylväiden ❷ kiinnitysaukkojen läpi ja kiinnitä CPE valittuun pylvääseen. Säädä CPE sijaintia ja suuntausta, ja kiristä nippusiteet CPE:n kiinnittämiseksi.

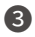

**3** Kytke CPE päälle.

- Yhdistä CPE:t, joissa palavat LED1, LED2 ja LED3 ❹ merkkivalot (AP tila- lähetyspää) kytkimeen, joka on kytketty verkkovideotallentimeen (NVR).
- Yhistä CPE:tt, joissa vilkkuvat LED1, LED2 ja LED3 ❺ merkkivalot (Asiakastila- vastaanottopiste) IP kameroihin tai IP kameroihin kytkettyyn kytkimeen.

**6** Asenna CPE:n kansi.

Onnistuneen asennuksen jälkeen yhteys on paras, kun LED1, LED2 ja LED3 merkkivalot palavat tasaisesti tai vilkkuvat.

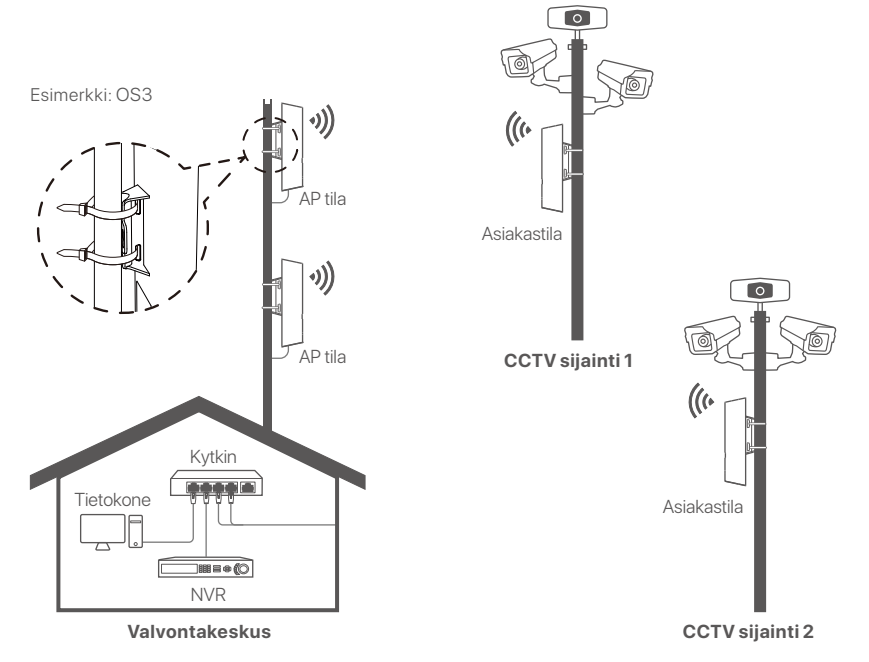

# **Skenaario 2: Langaton ISP hotspot yhteys**

#### **1. Aseta CPE**

**Vaihe 1:** Kirjaudu CPE:iden verkkokäyttöliittymään.

- Avaa CPE:n kansi ja laita virta päälle (PoE injektoria ❶ käytetään esimerkkinä).
- Yhdistä langaton laite( kuten älypuhelin ) CPE:n WiFi ❷ verkkoon tai käytä Ethernet kaapelia yhdistääksesi **LAN** PoE injektorin portin tietokoneeseen.

Oletuksena CPE:n WiFi nimi on **Tenda\_***XXXXXX* (XXXXXX osoittaa MAC osoitteen viimeiset kuusimerkkiä. Jos WiFin QR koodi on CPE:n nimilaatassa voit skannata sen yhdistääksesi WiFi verkkoon suoraan.

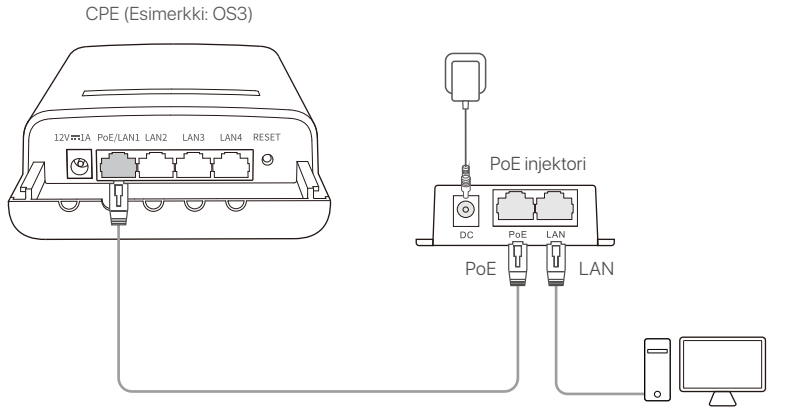

Tietokone esimerkkinä

Käynnistä selain CPE:n yhdistetyllä asiakkaalla ja mene ❸ **192.168.2.1**. Syötä kirjautumiskäyttäjä nimi ja salasana ja klikkaa **Login (Kirjaudu)**.

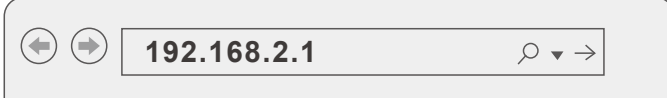

**Vaihe 2:** Mene **Quick Setup (Pikavalikko)** sivulla voit asettaa CPE:n **WISP** tilaan seuraamalla näytön ohjeita. Odota kunnes CPE uudelleen käynnistyy aktivoidaksesi asetukset.

Kun CPE:n LED1, LED2 ja LED3 merkkivalot vilkkuvat, CPE on yhdistetty ISP hotspottiin onnistuneesti.

### **2. Asenna CPE**

Pylväsasennusta käytetään havainnollistamaan tätä.

- Aseta CPE katon päälle. ❶
- Pujota kaksi nippusidettä CPE:n kannattimen pylväiden ❷ kiinnitysaukkojen läpi ja kiinnitä CPE valittuun pylvääseen. Säädä CPE sijaintia ja suuntausta, ja kiristä nippusiteet CPE:n kiinnittämiseksi.
- **3** Kytke CPE päälle.
- Yhdistä LAN CPE:n porttiin **WAN** langattoman reitittimen ❹ porttiin.

Yhteyden laatu on paras kun CPE:n LED1, LED2 ja LED3 merkkivalot palavat tasaisesti tai vilkkuvat.

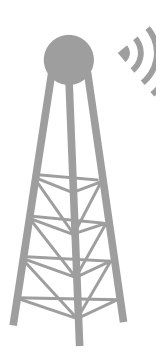

ISP Hotspot

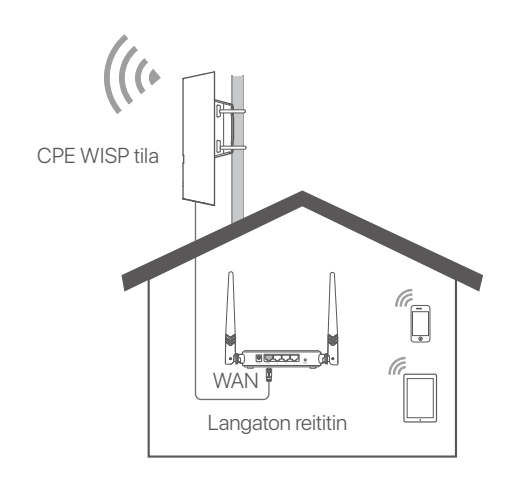
# **Lülitage CPE sisse**

#### **Valik 1. Kasutage PoE injektorit**

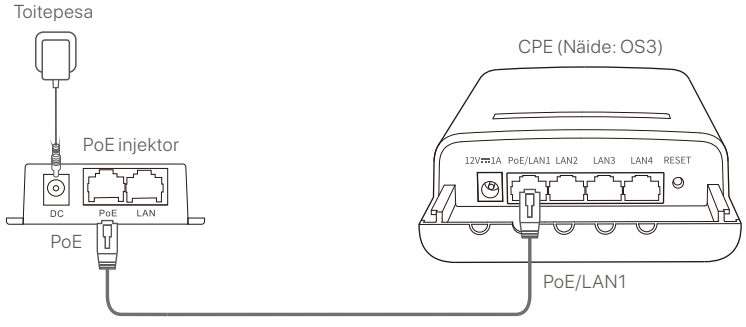

Soovitatav on CAT5 või parem Etherneti-kaabel.

#### **Valik 2. Kasutage toiteadaptrit**

Kui teie CPE-l on alalisvoolu pesa, siis kasutage CPE sisse lülitamiseks kaasasolevat toiteadaptrit.

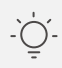

#### **Näpunäited**

Kasutage kaasasolevat toiteadapterit, et vältida CPE kahjustusi.

#### **Valik 3. Kasutage teist PoE toiteseadet**

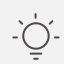

#### **Näpunäited**

See valik on saadaval CPE jaoks, mis toetab standardset PoE toidet. Te saate kontrollida, kas CPE toetab standardset PoE toidet pakendi karbilt või CPE **Spetsifikatsioonidest** või veebilehel **www.tendacn.com**.

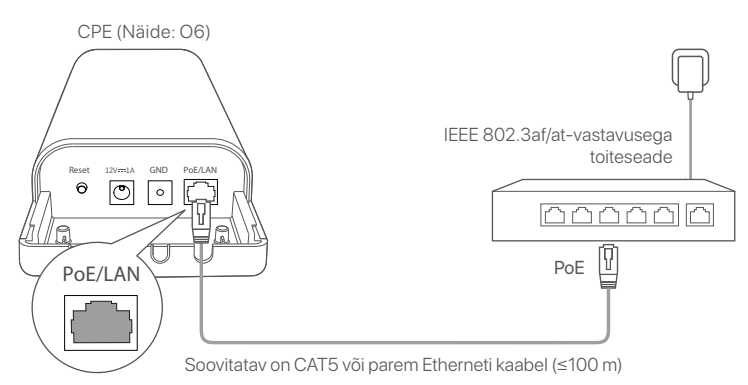

## **Stsenaarium 1: CCTV järelevalve või punktist-punkti andmeedastus**

#### **1. Seadistage CPE-d (AP-režiim + Kliendi režiim)**

**Näpunäited**

- Sillutamiseks on vaja vähemalt kahte CPE-d. Üks CPE võib ühendada maksimaalselt 15 CPE-d.
- Automaatne sildumine töötab vaid tehaseseadetel CPE-dega. -

Paigutage kaks tehaseseadetes CPE-d üksteise kõrvale, avage nende kaaned ja lülitage sisse.

Pärast seda, kui CPEd on käivitunud, alustavad nad automaatset sillutamist ja nende LED1, LED2 ja LED3 indikaatorid vilguvad kiiresti. Umbes 1 minut hiljem, kui ühe CPE LED1, LED2 ja LED3 indikaatorid põlevad püsivalt ja teise CPE indikaatorid vilguvad aeglaselt, on automaatne ühendamine õnnestunud.

Rohkemate CPEde ühendamiseks asetage teised CPEd tehaseseadistustes AP-režiimis töötava CPE lähedusse (LED1, LED2 ja LED3 põlevad püsivalt) ja lülitage need ükshaaval sisse **30 minuti jooksul**.

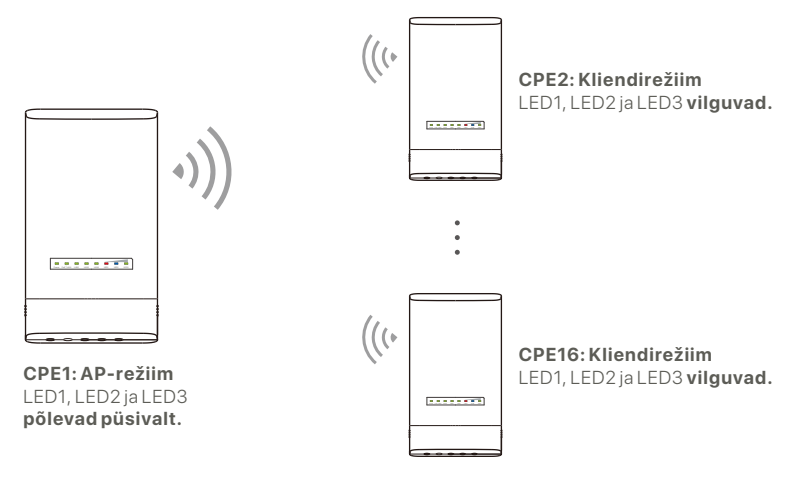

Näide: OS3 (Omavaheline sildamine)

### **2. Paigaldage CPE-d**

CPE-d kasutatakse tavaliselt koolides, kogukondades, tehastes või tänavatel järelevalve jaoks. Illustratsiooniks on siin kasutatud masti paigaldust.

Valige paigaldamiseks kõrgem, avatud asukoht. ❶

**2** Keerake kaks plastist rihma läbi CPE klambril olevate posti kinnitusavade ja kinnitage CPE valitud posti külge. Reguleerige CPE asukohta ja suunda ning kinnitage CPE fikseerimiseks rihmad.

- Lülitage CPE sisse. ❸
- **4** Uhendage CPEd, mille LED1, LED2 ja LED3 indikaatorid põlevad püsivalt (AP-režiim - saatev ots), kommutaatoriga, mis on ühendatud võrgu videosalvestiga (NVR).
- Ühendage CPE-d vilkuvate LED1, LED2 ja LED3 ❺ indikaatoritega (Kliendirežiim - saatev ots) IP-kaamerate või IP-kaameratega ühendatud lülitiga.
- **<sup>6</sup>** Paigaldage CPE kaas.

Pärast edukat paigaldamist on ühenduse kvaliteet parim, kui CPE LED1, LED2 ja LED3 valgustus on püsivalt sees või vilgub.

Näide: OS3

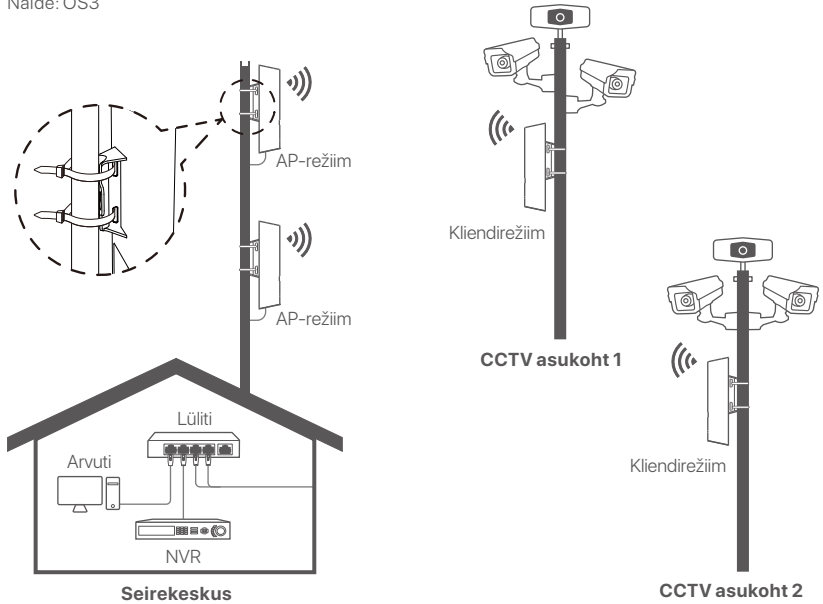

## **Stsenaarium 2: Juhtmevaba ISP kuumkoha juurdepääs**

#### **1. Seadistage CPE**

**Samm 1:** Logige CPE-des sisse veebi kasutajaliidesesse.

- Avage CPE kaas ja lülitage see sisse (Näitena on kasutatud ❶ PoE injektorit).
- **2** Uhendage oma juhtmevaba kliendiga (näiteks nutitelefon) CPE Wi-Fi võrku või kasutage PoE injektori arvutiga ühendamiseks **LAN** porti.

Vaikimisi on CPE Wi-Fi nimi **Tenda\_***XXXXXX* (XXXXXX viitab MAC-aadressi viimasele kuuele tähemärgile). Kui Wi-Fi QR-kood on CPE nimeplaadil, saate selle Wi-Fi võrguga otse ühendamiseks skaneerida.

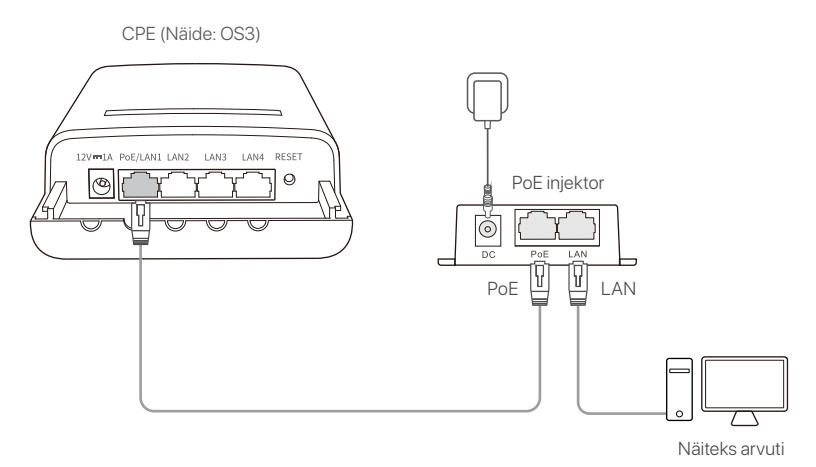

Avage CPE-ga ühendatud kliendi veebilehitseja ja külastage ❸ **192.168.2.1**. Sisestage kasutajanimi ja parool ning vajutage **Login (Logi sisse)**.

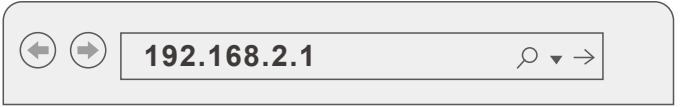

**Samm 2:** Avage **Quick Setup (Kiirseadistuse)** lehekülg, et seadistada CPE **WISP** -režiimi, järgides ekraanil kuvatavaid juhiseid. Oodake sätete aktiveerimiseks kuni CPE on taaskäivitunud.

Kui CPE LED1, LED2 ja LED3 indikaatorid vilguvad on CPE edukalt ISP-kuumkohaga ühendatud.

#### **2. Paigaldage CPE**

Illustratsiooniks on siin kasutatud masti paigaldust.

**D** Paigutage CPE katusele.

 $\bullet$  Keerake kaks plastist rihma läbi CPE klambril olevate posti kinnitusavade ja kinnitage CPE valitud posti külge. Reguleerige CPE asukohta ja suunda ning kinnitage CPE fikseerimiseks rihmad.

- 
- Lülitage CPE sisse. ❸

 $\bullet$  Uhendage CPE LAN port oma juhtmevaba ruuteri WAN pordiga.

Ühenduse kvaliteet on parim, kui CPE LED1, LED2 ja LED3 indikaatorid vilguvad.

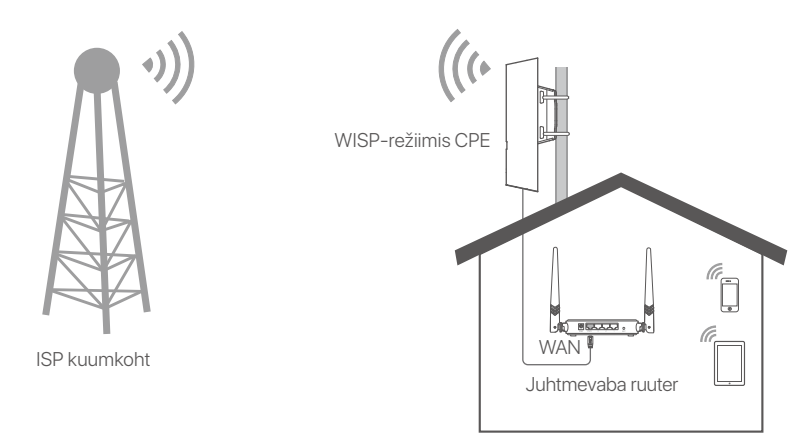

# **CPE ieslēgšana**

### **1. opcija. Izmantojiet PoE inžektoru**

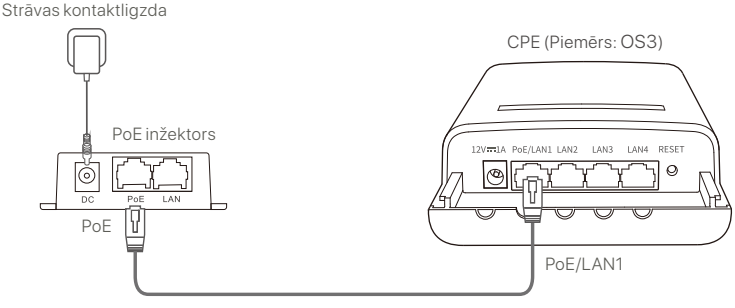

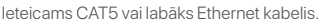

### **2. opcija. Izmantojiet strāvas adapteri**

Ja jūsu CPE ir līdzstrāvas strāvas ligzda, izmantojiet komplektācijā iekļauto strāvas adapteri, lai ieslēgtu CPE.

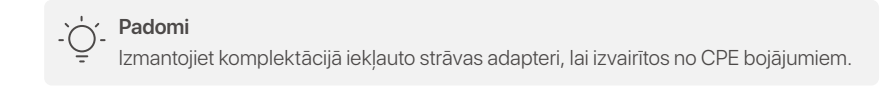

#### **3. opcija. Izmantojiet citu PoE strāvas avota ierīci**

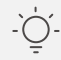

#### **Padomi**

Šī opcija ir pieejama CPE, kas atbalsta standarta PoE strāvas avotu. Varat pārbaudīt, vai CPE atbalsta standarta PoE barošanas avotu iepakojuma kastē vai CPE lapā **Specifikācijas** vietnē **www.tendacn.com**.

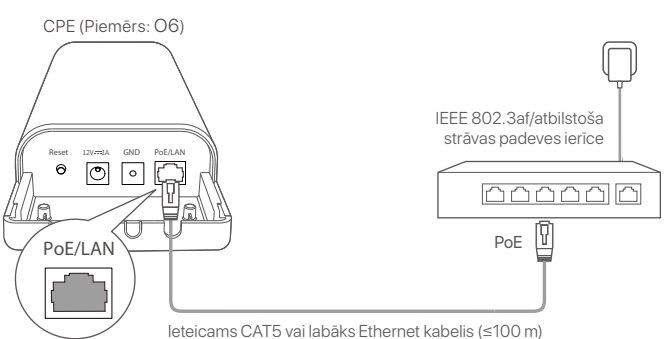

# **1.scenārijs: CCTV novērošana vai datu pārraide no punkta uz punktu**

#### **1. CPE iestatīšana (AP režīms + Klienta režīms)**

#### **Padomi**

- Lai izveidotu savienojumu, ir nepieciešami vismaz divi CPE. Viens CPE var tilts ar ne vairāk kā 15 CPE.
- Automātiskā pārslēgšana darbojas tikai CPE rūpnīcas iestatījumos. -

Novietojiet divus CPE, ar rūpnīcas iestatījumiem, vienu otrai blakus, atveriet to vācinus un ieslēdziet tos.

Kad CPE ir pabeiguši startēšanu, tie sāk automātisku savienošanu, un to LED1, LED2 un LED3 indikatori ātri mirgo. Apmēram 1 minūti vēlāk, kad viena CPE LED1, LED2 un LED3 indikatori deg nepārtraukti un otra CPE indikatori mirgo lēni, automātiskā savienošana ir veiksmīga.

Lai savienotu vairāk CPE, iestatiet citus CPE , ar rūpnīcas iestatījumiem, netālu no CPE, kas darbojas AP režīmā (LED1, LED2 un LED3 deg nepārtraukti), un ieslēdziet tos pa vienam **30 minūšulaikā**.

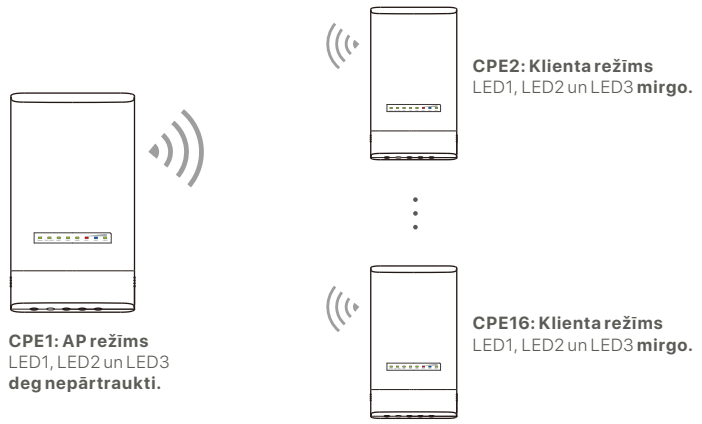

#### **2. Instalējiet CPE**

CPE parasti izvieto skolās, kopienās, rūpnīcās vai ielās novērošanai. Šeit izmantota ilustrācijai staba montāža.

- Izvēlieties paaugstinātu, atvērtu vietu uzstādīšanai. ❶
- Izvelciet abas plastmasas siksnas caur stabu stiprinājuma ❷ spraugām CPE kronšteinā un piestipriniet CPE pie atlasītā staba. Noregulējiet CPE atrašanās vietu un virzienu un pievelciet siksnas, lai nostiprinātu CPE.
- <sup>3</sup> leslēdziet CPE.
- **<sup>3</sup> Savienojiet CPE ar nepārtraukti degošiem LED1, LED2 un** LED3 indikatoriem (AP režīms — pārraides gals) ar slēdzi, kas ir pievienots tīkla video ierakstītājam (TVI).
- **5** Savienojiet CPE ar mirgojošiem LED1, LED2 un LED3 indikatoriem (klienta režīms — saņemšanas gals) ar IP kamerām vai slēdzi, kas savienots ar IP kamerām.

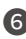

**6** Uzstādiet CPE pārsegu.

Pēc veiksmīgas instalēšanas savienojuma kvalitāte sasniedz vislabāko, kad CPE indikatori LED1, LED2 un LED3 deg nepārtraukti vai mirgo.

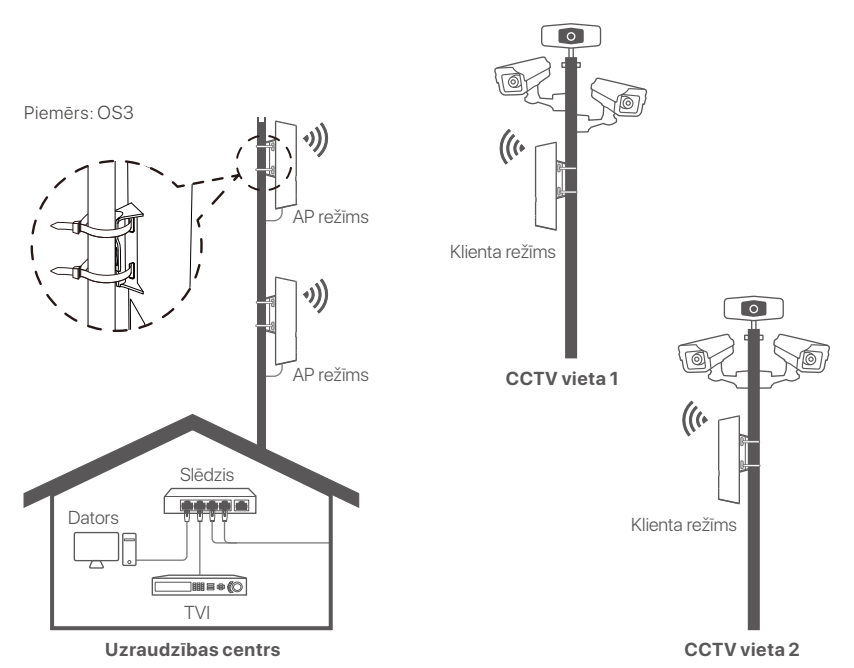

# **2.scenārijs: Bezvadu ISP piekļuves punktam**

#### **1. Iestatiet CPE**

- **1. darbība.** Piesakieties CPE tīmekļa saskarnē.
- Atveriet CPE vāciņu un ieslēdziet to (izmanto, piemēram, ❶ PoE inžektoru).
- Savienojiet savu bezvadu klientu (piemēram, viedtālruni) ar ❷ CPE WiFi tīklu vai izmantojiet Ethernet kabeli, lai savienotu PoE inžektora **LAN** portu ar datoru..

Pēc noklusējuma CPE WiFi nosaukums ir **Tenda\_***XXXXXX* (XXXXXX norāda pēdējās sešas MAC adreses rakstzīmes). Ja uz CPE datu plāksnītes ir norādīts WiFi QR kods, varat to skenēt, lai tieši izveidotu savienojumu ar WiFi tīklu.

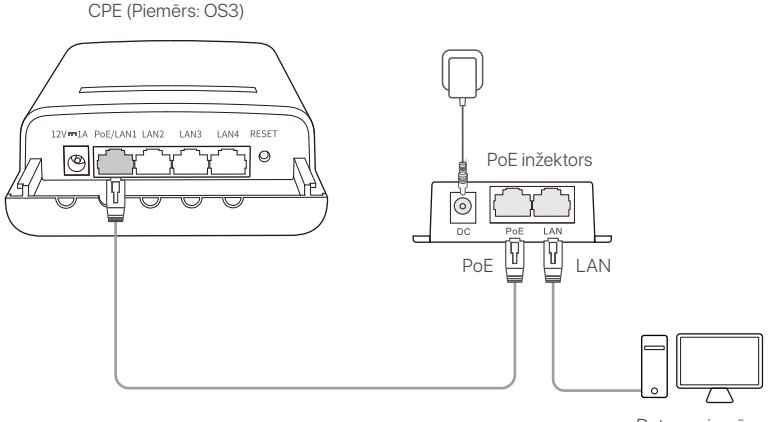

Dators, piemēram

 $\bullet$  Sāciet tīmekļa pārlūkprogrammu klientam, kas savienots ar CPE, un apmeklējiet vietni**192.168.2.1**. Ievadiet pieteikšanās lietotājvārdu un paroli un noklikšķiniet uz **Login (Pieteikties)**.

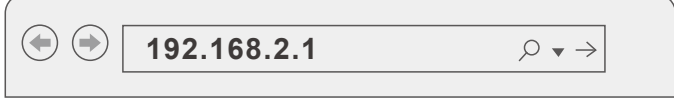

**2. darbība.** Piekļūstiet lapai **Quick Setup (Ātrā iestatīšana)** , lai iestatītu CPE uz **WISP** režīmu, izpildot ekrānā redzamos norādījumus. Pagaidiet, līdz CPE tiek restartēts, lai aktivizētu iestatījumus.

Kad mirgo CPE LED1, LED2 un LED3 indikatori, CPE ir veiksmīgi savienots ar ISP tīklāju.

### **2. Instalējiet CPE**

Šeit izmantota ilustrācijai staba montāža.

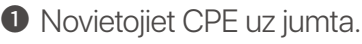

Izvelciet abas plastmasas siksnas caur stabu stiprinājuma ❷ spraugām CPE kronšteinā un piestipriniet CPE pie atlasītā staba. Noregulējiet CPE atrašanās vietu un virzienu un pievelciet siksnas, lai nostiprinātu CPE.

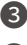

- <sup>3</sup> leslēdziet CPE.
- Savienojiet CPE LAN portu ar bezvadu maršrutētāja **WAN**  ❹ poru.

Savienojuma kvalitāte sasniedz vislabāko, kad mirgo CPE indikatori LED1, LED2 un LED3.

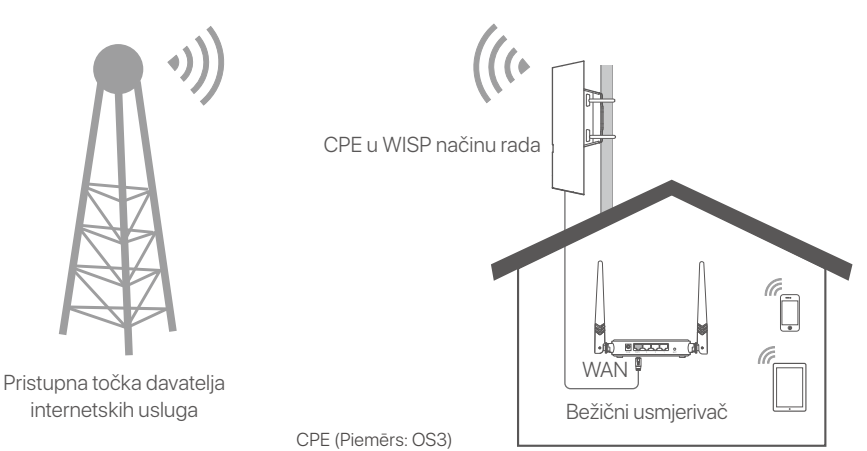

# **Įjunkite CPE**

#### **1 variantas. Naudokite PoE injektorių**

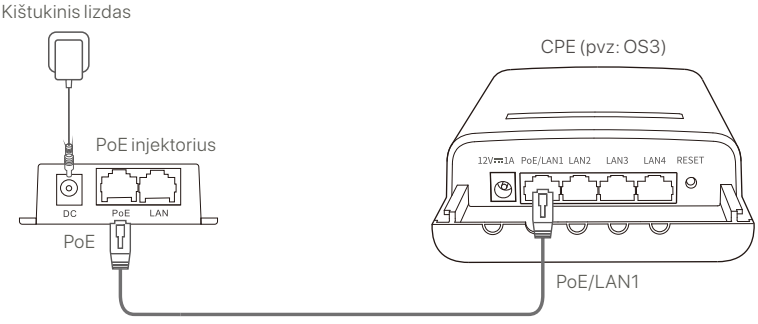

Rekomenduojamas CAT5 arba geresnis eterneto kabelis.

#### **2 variantas. Naudokite maitinimo adapterį**

Jei jūsų CPE turi nuolatinės srovės maitinimo lizdą, įjunkite CPE naudodami pridedamą maitinimo adapterį.

**Patarimai**

Kad nepažeistumėte CPE, naudokite pridedamą maitinimo adapterį.

#### **3 variantas. Naudokite kitą PoE maitinimo šaltinį**

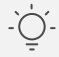

#### **Patarimai**

Šią parinktį galima pasirinkti CPE, kuris palaiko standartinį PoE maitinimą. Ar CPE palaiko standartinį PoE maitinimą, galite patikrinti ant pakuotės dėžutės arba CPE **Specifikacijų** puslapyje **www.tendacn.com**.

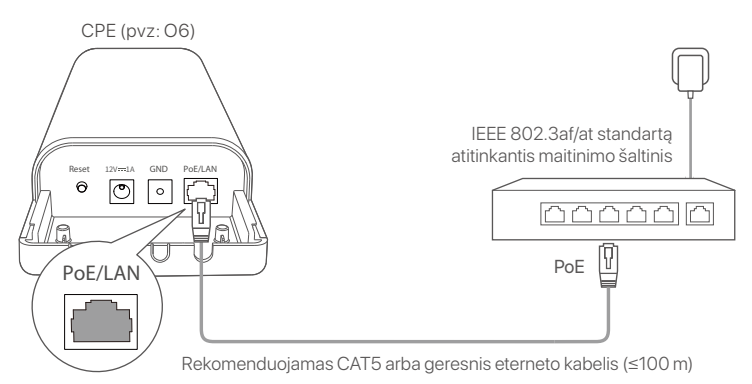

# **1 scenarijus: CCTV stebėjimas arba duomenų perdavimas iš taško į tašką**

#### **1. Nustatykite CPE (prieigos taško režimas + kliento režimas)**

#### **Patarimai**

- Tiltui sujungti reikia bent dviejų CPE. Vienas CPE gali sujungti ne daugiau kaip 15 CPE.
- Automatinis sujungimas veikia tik gamyklinių nustatymų CPE. -

Pastatykite du CPE gamyklinėmis nuostatomis vienas šalia kito, atidarykite jų dangtelius ir įjunkite juos.

Užbaigus CPE paleidimą, pradedamas automatinis sujungimas, o jų LED1, LED2 ir LED3 indikatoriai greitai mirksi. Maždaug po minutės, kai vieno CPE LED1, LED2 ir LED3 indikatoriai nuolat šviečia, o kito CPE indikatoriai lėtai mirksi, automatinis sujungimas pavyko.

Norėdami sujungti daugiau CPE, gamyklinėse nuostatose nurodykite kitus CPE šalia AP režimu veikiančio CPE (LED1, LED2 ir LED3 nuolat šviečia) ir per **30 minučių** įjunkite juos vieną po kito.

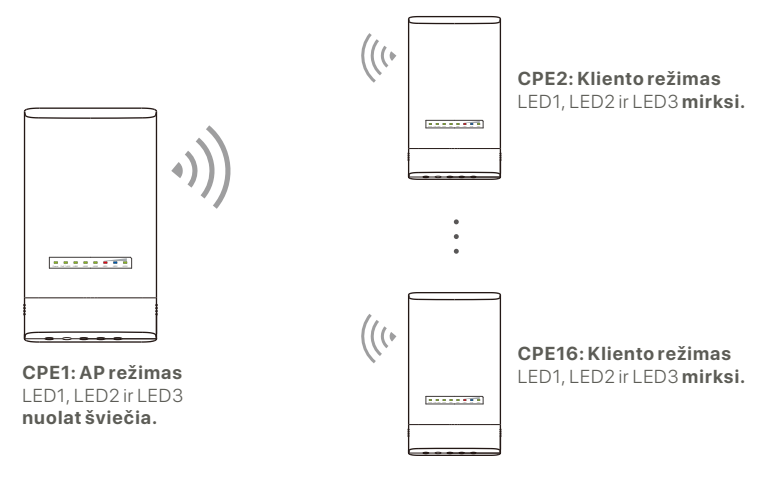

Pvz: OS3 (lygiavertė jungtis su keliais tiltais)

### **2. Įdiekite CPE**

CPE paprastai naudojami mokyklose, bendruomenėse, gamyklose ar gatvėse stebėjimui. Iliustracijai naudojamas montavimas ant stovo.

Pasirinkite aukštą, atvirą montavimo vietą. ❶

**2** Perkiškite du plastikinius dirželius per CPE laikiklyje esančias stulpo tvirtinimo angas ir pritvirtinkite CPE prie pasirinkto stovo. Sureguliuokite CPE vietą ir kryptį ir priveržkite dirželius, kad pritvirtintumėte CPE.

**<sup>3</sup>** ljunkite CPE.

- **<sup>4</sup>** Prijunkite CPE, kurių LED1, LED2 ir LED3 indikatoriai šviečia (AP režimas - siųstuvas), prie komutatoriaus, prijungto prie tinklo vaizdo įrašymo įrenginio (NVR).
- **5** Prijunkite CPE su mirksinčiais LED1, LED2 ir LED3 indikatoriais (kliento režimas - priimančioji pusė) prie IP kamerų arba prie IP kamerų prijungto komutatoriaus.
- **6** Sumontuokite CPE gaubtą.

Sėkmingai įdiegus ryšį, ryšio kokybė yra geriausia, kai CPE įrenginių LED1, LED2 ir LED3 indikatoriai nuolat šviečia arba mirksi.

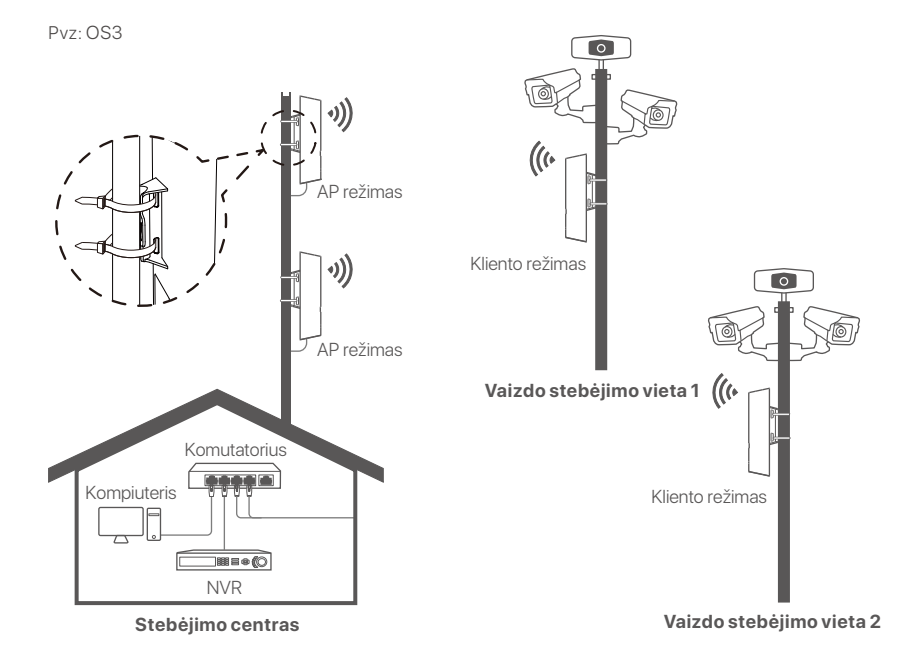

## **2 scenarijus: Belaidžio interneto paslaugų teikėjo karštosios vietos prieiga.**

#### **1. Nustatykite CPE**

**1 veiksmas.** Prisijunkite prie CPE internetinės vartotojo sąsajos.

- Atidarykite CPE dangtelį ir įjunkite maitinimą (pvz., ❶ naudojamas PoE injektorius).
- Prijunkite belaidį klientą (pvz., išmanųjį telefoną) prie CPE ❷ WiFi tinklo arba naudokite eterneto kabelį, kad prijungtumėte PoE injektoriaus **LAN** prievadą prie kompiuterio.

Pagal numatytuosius nustatymus CPE WiFi vardas yra **Tenda\_***XXXXXX* (XXXXXX reiškia paskutinius šešis MAC adreso simbolius). Jei CPE vardinėje plokštelėje yra WiFi QR kodas, galite jį nuskaityti ir tiesiogiai prisijungti prie WiFi tinklo.

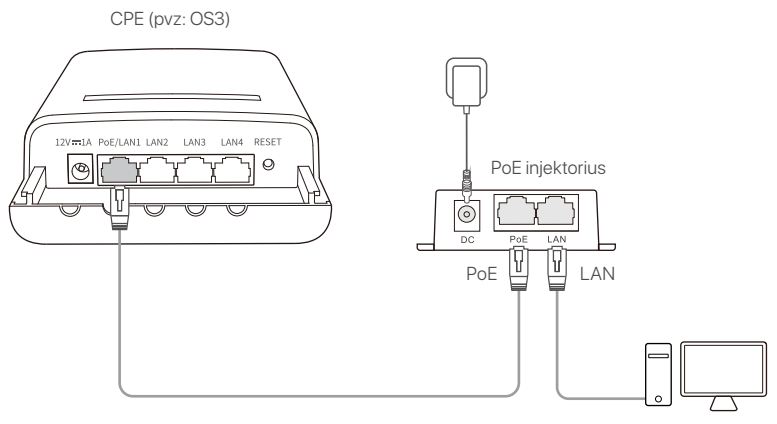

Kompiuteris, pvz.

 $\bullet$  Prie CPE prijungtame kliente įjunkite žiniatinklio naršyklę ir apsilankykite **192.168.2.1**. Įveskite prisijungimo vardą ir slaptažodį ir spustelėkite **Login (Prisijungti)**.

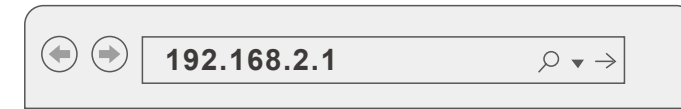

#### **2 veiksmas.** Įeikite į **Quick Setup (sparčiojo nustatymo)**

puslapį ir vadovaudamiesi ekrane pateikiamais nurodymais nustatykite CPE **WISP** režimą. Palaukite, kol CPE bus iš naujo paleistas, kad suaktyvintumėte nustatymus.

Kai CPE LED1, LED2 ir LED3 indikatoriai mirksi, reiškia, kad CPE sėkmingai prisijungė prie interneto ISP prieigos taško.

### **2. CPE įdiegimas**

Iliustracijai naudojamas montavimas ant stovo.

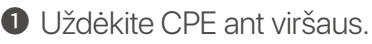

- **2** Perkiškite du plastikinius dirželius per CPE laikiklyje esančias stulpo tvirtinimo angas ir pritvirtinkite CPE prie pasirinkto stovo. Sureguliuokite CPE vietą ir kryptį ir priveržkite dirželius, kad pritvirtintumėte CPE.
- **3** [junkite CPE.
- **4** Prijunkite CPE LAN prievadą prie belaidžio maršrutizatoriaus **WAN** prievado.

Ryšio kokybė yra geriausia, kai mirksi CPE LED1, LED2 ir LED3 indikatoriai.

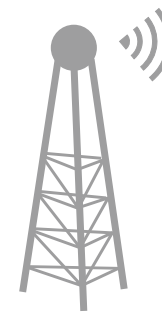

ISP karštoji vieta

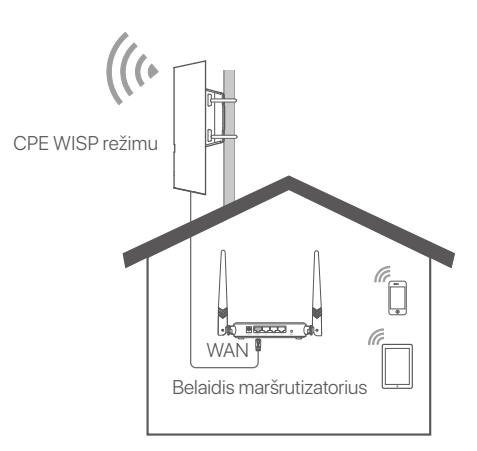

CPE (pvz: OS3)

# **Technical Support**

#### **Shenzhen Tenda Technology Co., Ltd.**

Floor 6-8, Tower E3, No.1001, Zhongshanyuan Road, Nanshan District, Shenzhen, China. 518052 **Website:** www.tendacn.com **E-mail:** support@tenda.com.cn support.de@tenda.cn (Deutsch) support.fr@tenda.cn (Français) support.es@tenda.cn (Español) support.it@tenda.cn (Italiano) support.uk@tenda.cn (United Kingdom) support.us@tenda.cn (North America)

© 2023 Tenda

V1.0 Keep for future reference.